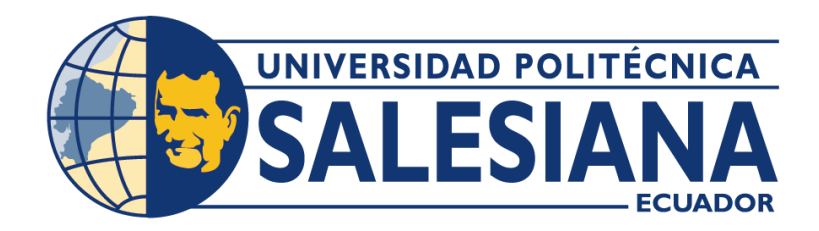

# **UNIVERSIDAD POLITÉCNICA SALESIANA**

# **SEDE GUAYAQUIL**

# **CARRERA DE ELECTRÓNICA Y AUTOMATIZACIÓN**

# SIMULACIÓN DE UN SISTEMA PARA LA DOSIFICACIÓN DE UN CATALIZADOR Y PEGAMENTO PARA EL LAMINADO DE PELÍCULAS DE POLIETILENO MEDIANTE TIA PORTAL Y HMI

Trabajo de titulación previo a la obtención del Título de Ingeniero en Electrónica

**AUTORES:** CARLOS ALONSO ZAVALA MEJIA ELIAN MAURICIO CANTOS BAQUE **TUTOR:** ING. VICENTE PEÑARANDA, M. Sc.

> Guayaquil – Ecuador 2024

# CERTIFICADO DE RESPONSABILIDAD Y AUTORÍA DEL TRABAJO DE **TITULACIÓN**

Nosotros, Carlos Alonso Zavala Mejía, identificado con el documento número 0953868841, y Cantos Baque Elian Mauricio, identificado con el documento número 1313920421, declaramos formalmente lo siguiente:

Reconocemos ser los autores y responsables del trabajo presente. Así mismo, otorgamos nuestra autorización expresa a la Universidad Politécnica Salesiana para que, sin propósitos lucrativos, pueda emplear, difundir, reproducir o publicar en su totalidad o en parte el mencionado trabajo de titulación.

Guayaquil, 11 marzo del año 2024.

Atentamente,

Cantos Baque Elian Mauricio

131392042-1

Zavala Mejía Carlos Alonso

0953868841

# CERTIFICADO DE CESIÓN DE DERECHOS DE AUTOR DEL TRABAJO DE TITULACIÓN A LA UNIVERSIDAD POLITÉCNICA SALESIANA

Nosotros, Zavala Mejia Carlos Alonso documento de identificación Nº 0953868841 y Cantos Baque Elian Mauricio con documento de identificación Nº 1313920421, expresamos nuestra voluntad y por medio del presente documento cedemos a la Universidad Politécnica Salesiana la titularidad sobre los derechos patrimoniales en virtud de que somos autores del Proyecto Técnico: "Simulación de un sistema para la dosificación de un catalizador y pegamento para el laminado de películas de polietileno mediante TIA Portal y HMI", el cual ha sido desarrollado para optar por el título de: Ingeniero en Electrónica, quedando la Universidad facultada para ejercer plenamente los derechos cedidos anteriormente.

En concordancia con lo manifestado, suscribimos este documento en el momento que hacemos la entrega del trabajo final en formato digital a la Biblioteca de la Universidad Politécnica Salesiana.

Guayaquil, 11 febrero del año 2024.

Atentamente,

Cantos Baque Elian Mauricio

13139205421

Zavala Méjía Carlos Alonso

0953868841

# CERTIFICADO DE DIRECCIÓN DEL TRABAJO DE TITULACIÓN

Yo, Vicente Peñaranda con documento de identificación Nº 0916113426, docente de la Universidad Politécnica Salesiana, declaro que bajo mi tutoría fue desarrollado el trabajo de titulación: SIMULACIÓN DE UN SISTEMA PARA LA DOSIFICACIÓN DE UN CATALIZADOR Y PEGAMENTO PARA EL LAMINADO DE PELÍCULAS DE POLIETILENO MEDIANTE TIA PORTAL Y HMI, realizado por Zavala Mejia Carlos Alonso con documento de identificación Nº 0953868841 y Cantos Baque Elian Mauricio con documento de identificación Nº 1313920421, obteniendo como resultado final el trabajo de titulación bajo la opción de Proyecto Técnico que cumple con todos los requisitos determinados por la Universidad Politécnica Salesiana.

Guayaquil, 14 de febrero del año 2024.

Atentamente,

Ing. Vigente Peñaranda, MSc. 09 6113426

# **DEDICATORIA**

A mis padres, que, siempre dado su apoyo incondicional para poder cumplir todos mis metas académicos y personales, con sus enseñanzas y valores me han impulsado a conseguir mis metas. A todos mis compañeros por los momentos compartidos a lo largo de este arduo camino; a mis docentes por su perseverancia por educar, y le agradezco profundamente a mi tutor de tesis.

Elian Cantos Baque.

A mi madre Mayra.

A mi hermana Emily.

Gracias por cada palabra de aliento y siempre estar a mi lado.

Carlos Zavala Mejia

### **AGRADECIMIENTO**

En primer, agradezco a Dios, por cuidarme y guiarme en el transcurso de mis días, agradezco a mis padres porque a pesar de las dificultades de la vida siempre han estado incondicionalmente apoyándome en todo momento, agradezco a mis abuelitos que desde muy se han hecho presentes con su apoyo emocional y económico para alcanzar esta meta académica.

Elian Cantos B.

Agradezco a Dios por ser mi guía y fortaleza en varias situaciones de la vida. A mi familia, por ser mi pilar de apoyo y motivación en el transcurso de mis estudios universitarios.

A los docentes, por su aporte e instrucción en esta etapa.

Carlos Zavala Mejia

### **Resumen**

En la Universidad Politécnica Salesiana Guayaquil refleja un compromiso continuo con las mejoras tecnológicas y también la implementación práctica de conocimientos en el sector industrial. La combinación de simulaciones con la utilización de herramientas apoya activamente el fomento del habito de estudio entre los estudiantes, proporcionando recursos y orientación para su crecimiento académico y personal.

Además, el sistema de simulación e implementación no solo busca reducir la falla humana y automatizar los procesos, sino que también se orienta a proporcionar un análisis detallado de los diferentes comportamientos durante la ejecución. Esto se logra gracias al uso de programadores lógicos, que permiten un control exhaustivo y la recopilación de datos específicos para evaluar el rendimiento de los procesos simulados. La versatilidad de este enfoque se extiende a diversas industrias, brindando a estudiantes y profesionales la oportunidad de aplicar sus conocimientos en situaciones prácticas y realistas. Con esta combinación de tecnologías avanzadas y métodos de simulación, la Universidad Politécnica Salesiana se posiciona como un referente en la formación técnica y científica, contribuyendo significativamente al desarrollo industrial a nivel local y nacional.

*Palabras Clave***:** LabVIEW, TIA PORTAL, HMI.

### **Abstract**

This innovative approach at the Universidad Polytechnical Salesiana Guayaquil reflects an ongoing commitment to technological improvement and the practical application of knowledge in an industrial environment. The combination of virtual simulations with the use of physical materials has proven to be crucial in optimizing processes and ensuring the accuracy of operations. In addition, the simulation system implemented aims not only to reduce human error and automate processes, but also to provide a detailed analysis of the various behaviours during execution. This is achieved through the use of logic programmers, which allow comprehensive control and the collection of specific data to evaluate the performance and efficiency of the simulated processes. The versatility of this approach extends to various industries, giving students and professionals the opportunity to apply their knowledge in practical and realistic situations. With this combination of advanced technologies and accurate simulation methods, the Salesian Polytechnic University is positioned as a reference in technical and scientific training, contributing significantly to industrial development at local and national level.

# *Keywords:* LabVIEW, TIA PORTAL, HMI.

# I Tabla de contenido

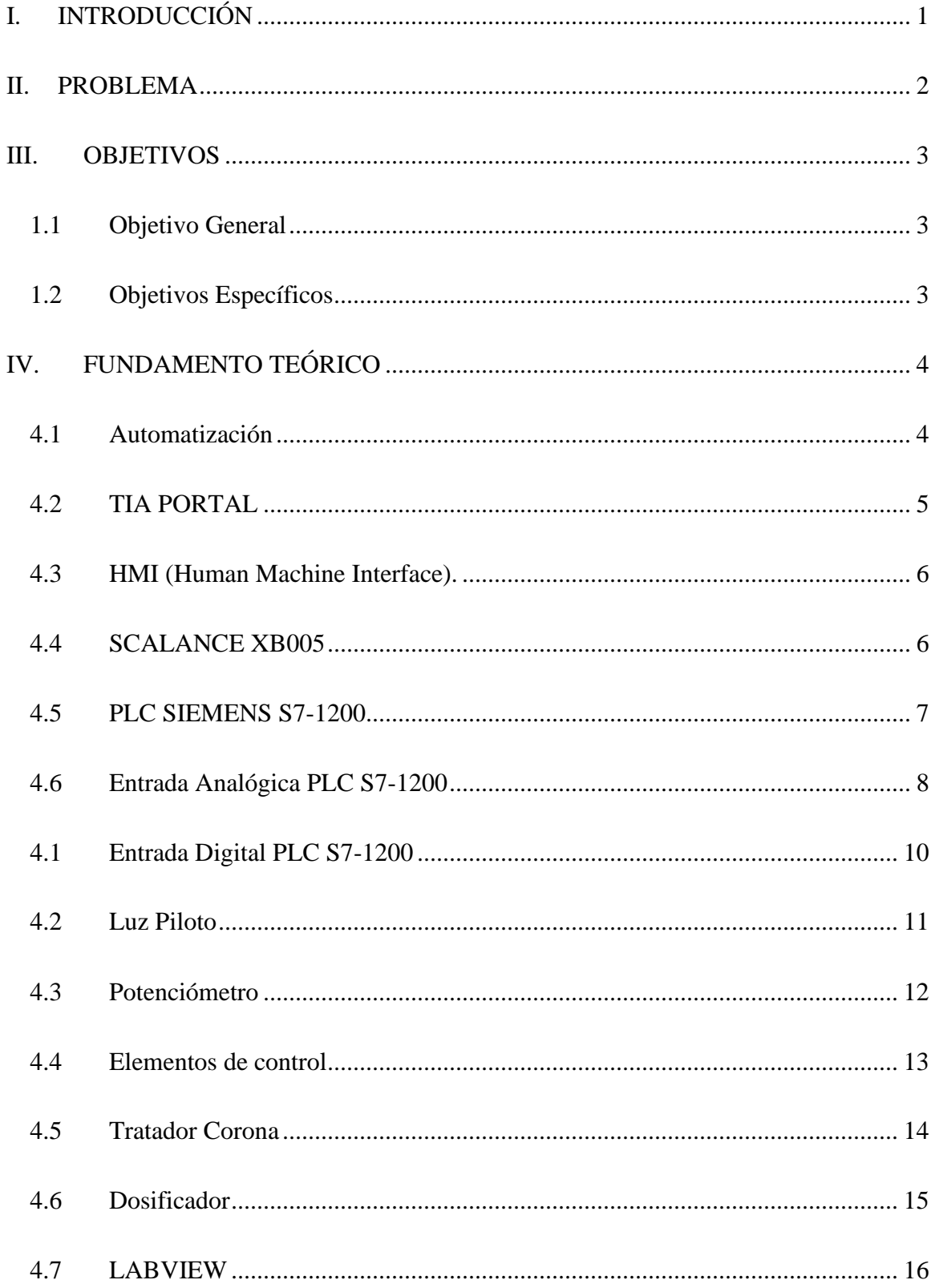

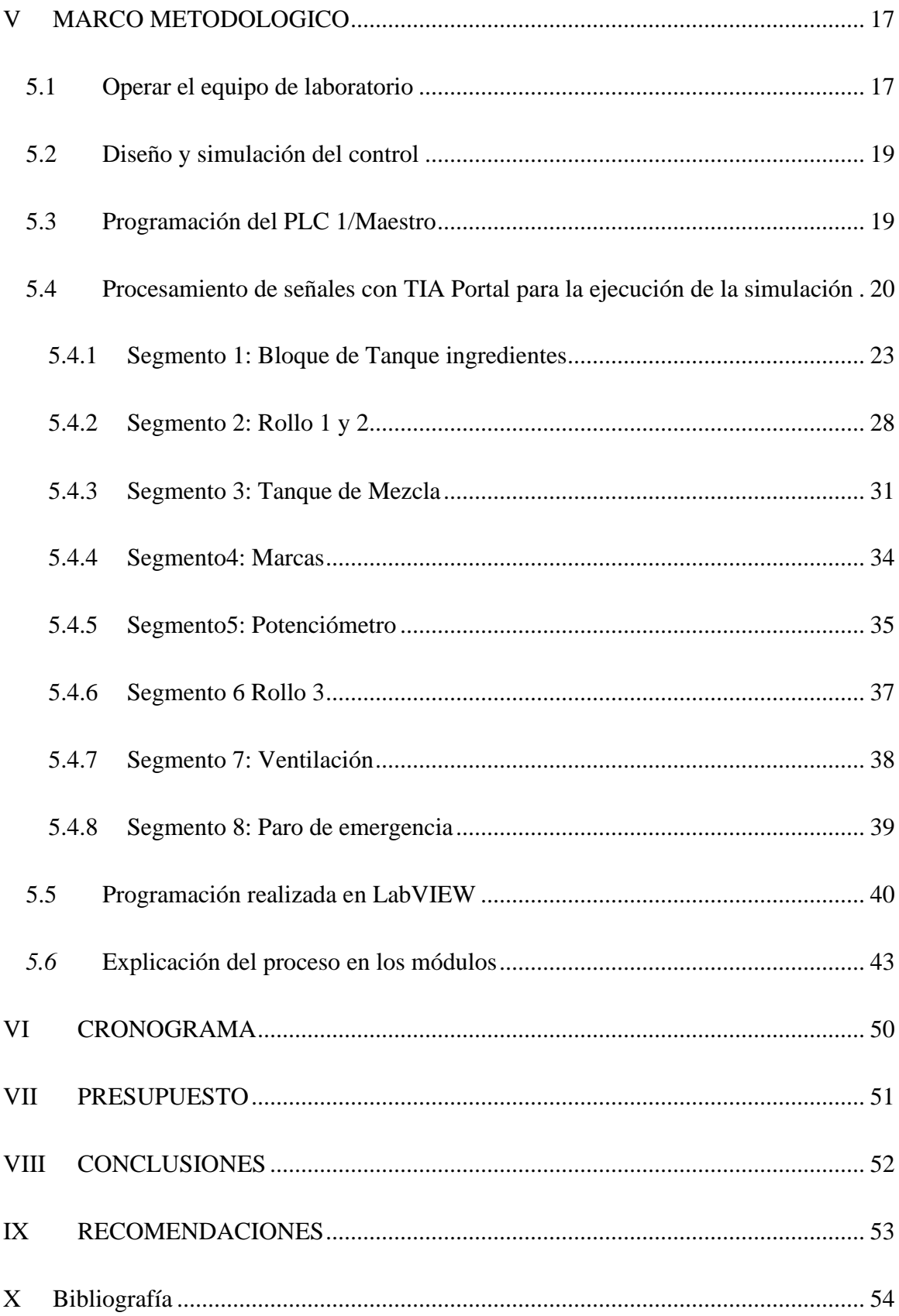

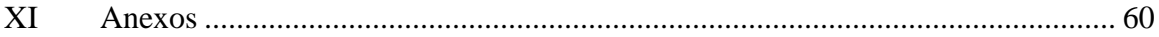

# Índice de Figura

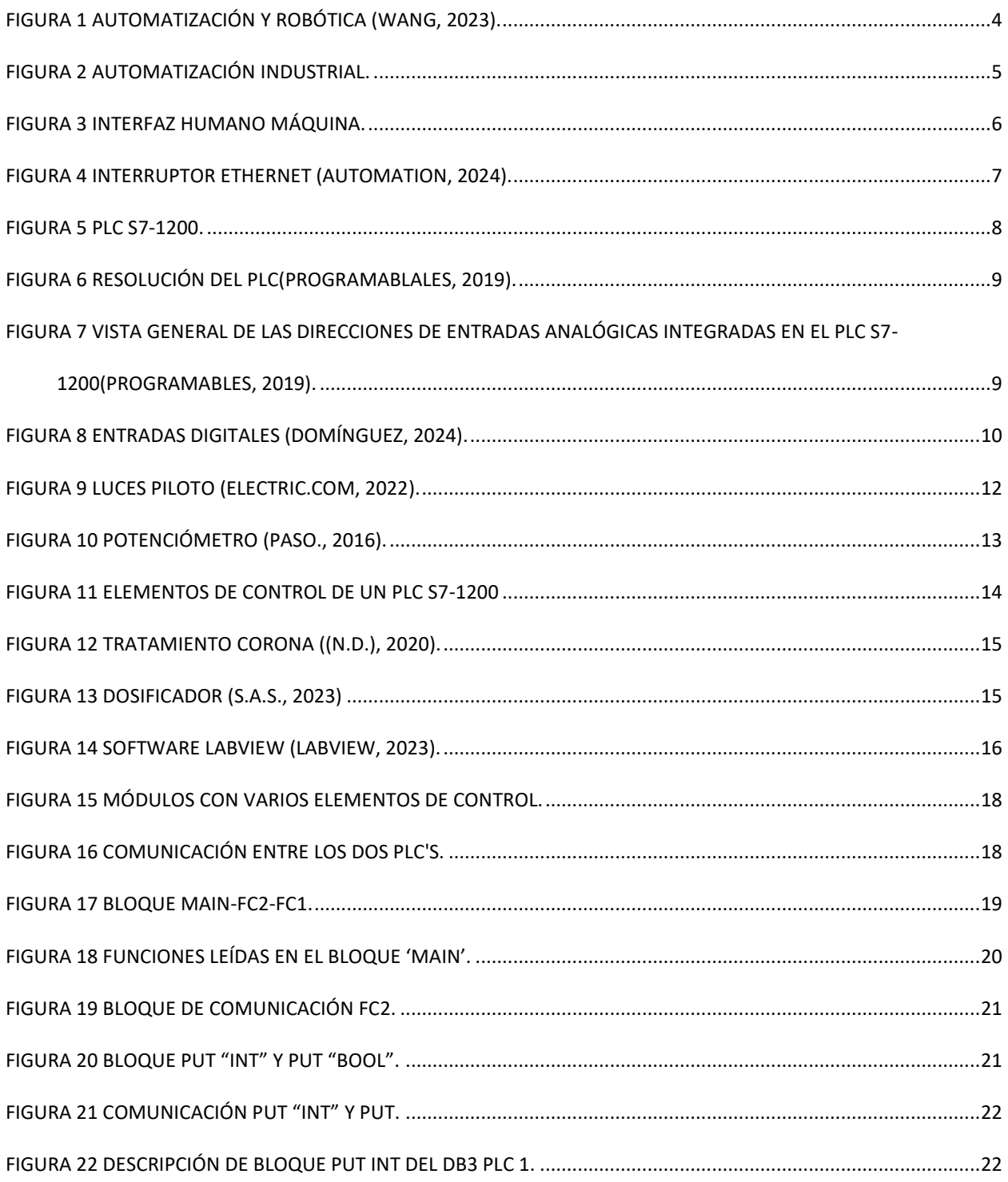

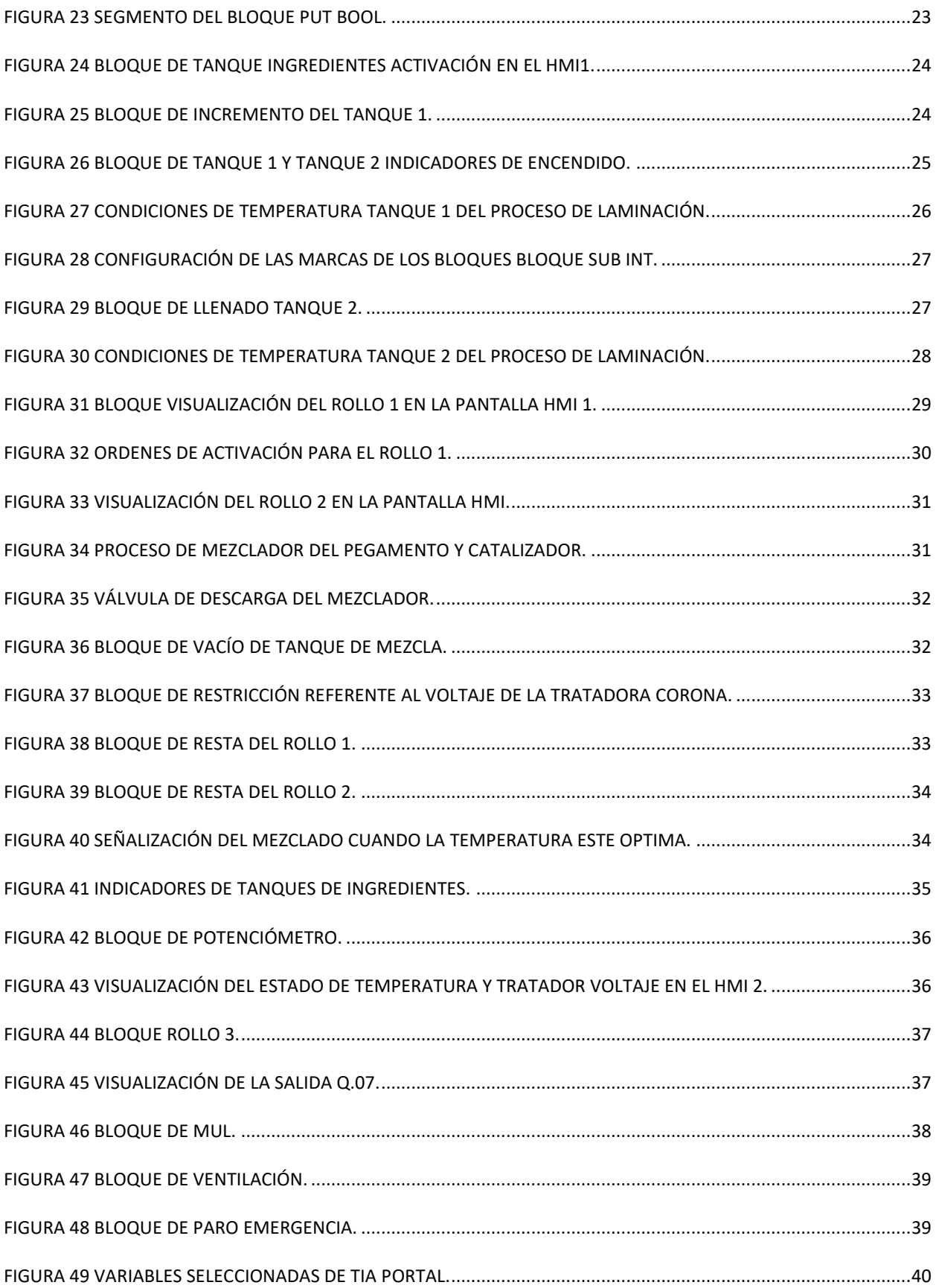

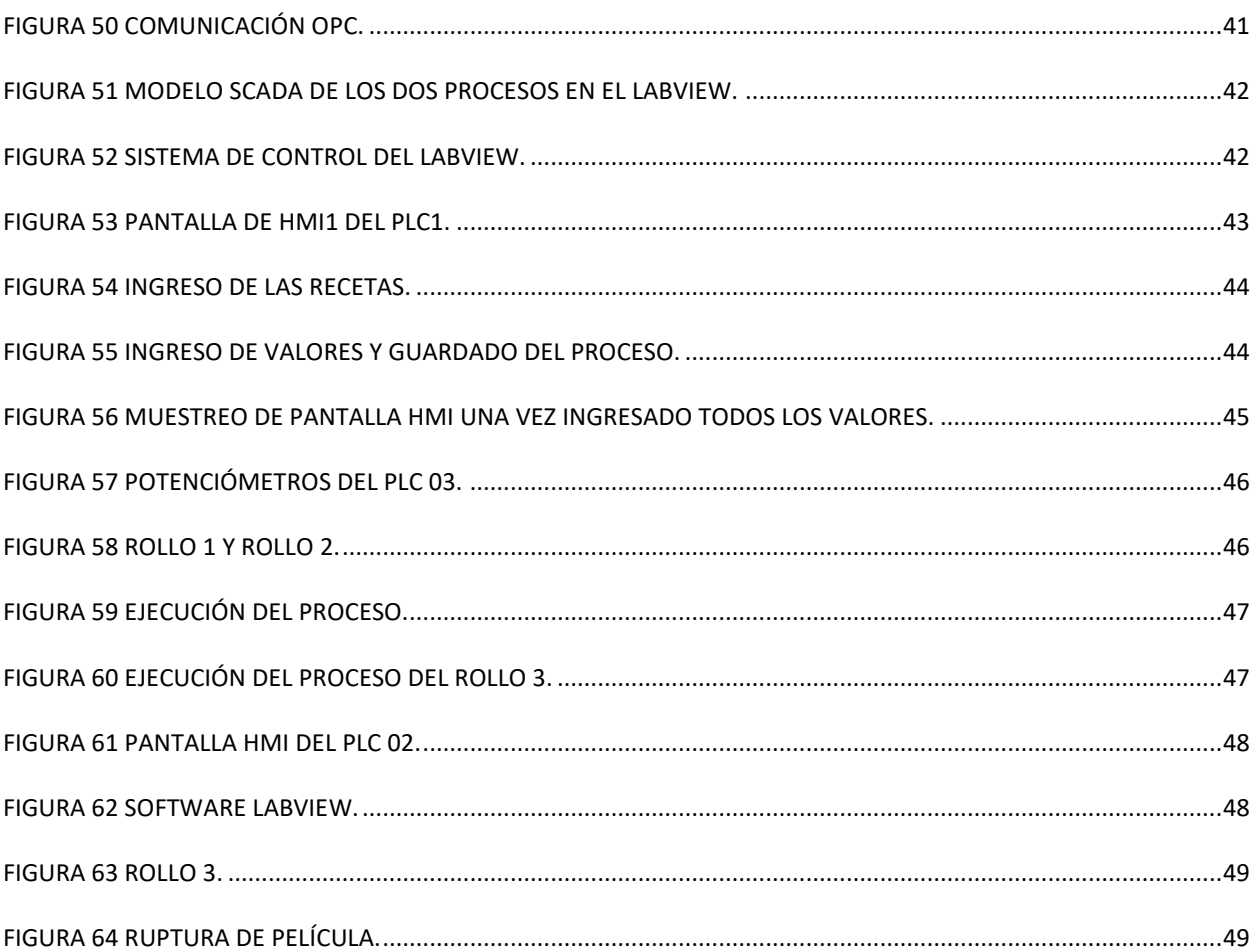

# **Índice de tabla**

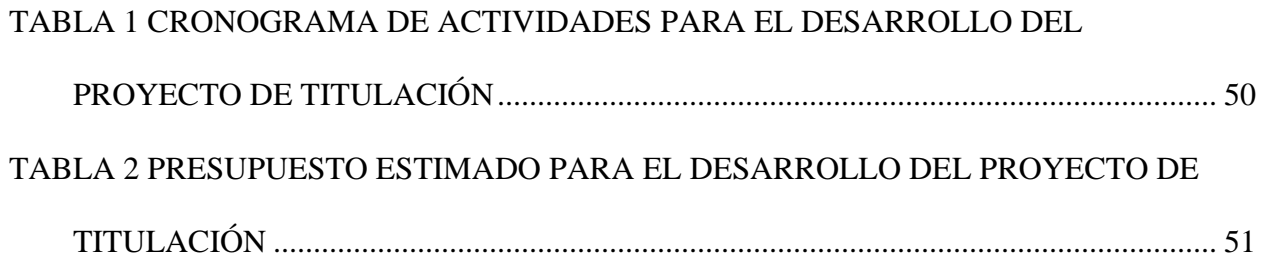

# **I. INTRODUCCIÓN**

<span id="page-14-0"></span>El siguiente trabajo de Titulación representa una simulación de una dosificación y laminación de películas de polietileno u otros materiales como es el aluminio y nailon, en el ámbito de la automatización industrial, la integración de Controladores Lógicos Programables (PLCs), Interfaces Hombre-Máquina (HMIs) y sistemas de control sofisticados se ha vuelto crucial para mejorar en los procesos de fabricación. Esta implementación se centra en un sistema de laminación de películas y dosificación de adhesivo, incorporando dos PLCs y dos HMIs para coordinar una operación sin problemas. La configuración de dos PLCs adopta una estructura maestro-esclavo para sincronizar y optimizar los procesos de laminación de películas y dosificación de adhesivos. Además, se utiliza una interfaz LabVIEW para unir de manera fluida estos dos procesos, proporcionando una plataforma de control integral y fácil de usar. Esta integración no solo agiliza las operaciones, sino que también ofrece una solución versátil y receptiva para gestionar tareas de fabricación complejas. En esta simulación, se presenta la sinergia de las tecnologías de automatización, garantizando un flujo de trabajo sólido y sincronizado en el ámbito de la laminación de películas y la dosificación de adhesivos.

#### **II. PROBLEMA**

<span id="page-15-0"></span>En la Universidad Politécnica Salesiana Sede Guayaquil Campus Centenario, dentro de la Carrera de Ingeniería Electrónica, se han desarrollado diversos módulos didácticos que desempeñan un papel crucial en la aplicación práctica de los conocimientos adquiridos en asignaturas como Automatización Industrial 1 y 2, Teoría de Control e Instrumentación Industrial, entre otras. Estos módulos permiten a los estudiantes no solo comprender la teoría de manera abstracta, sino también experimentar con la programación y simulación de procesos industriales concretos.

El constante proceso de actualización de la universidad ha llevado a la implementación de nuevas simulaciones, reflejando los avances y desafíos presentes en la industria. En este contexto, se ha diseñado un proyecto específico centrado en la programación y la interfaz de un sistema destinado a la dosificación de un catalizador y pegamento para el laminado de películas de polietileno. La herramienta utilizada para esta simulación es el TIA Portal y HMI, proporcionando a los estudiantes una experiencia práctica que refleja los escenarios reales de la industria.

El propósito principal de este proyecto es capacitar a los estudiantes de las habilidades requeridas para familiarizarse con las simulaciones utilizadas en entornos industriales. Esto les permite no solo comprender los conceptos teóricos impartidos en las aulas, sino también enfrentarse a situaciones prácticas que se asemejan a las que encontrarán en el mundo laboral. Al abordar la dosificación de un catalizador y pegamento en el laminado de películas de polietileno, se busca que los estudiantes adquieran un conocimiento profundo sobre el control de procesos y puedan identificar y manipular variables de programación en situaciones concretas.

# **III. OBJETIVOS**

# <span id="page-16-0"></span>**1.1 Objetivo General**

<span id="page-16-1"></span>Simular un sistema para la dosificación de un catalizador y pegamento para el laminado de películas de polietileno mediante TIA Portal y HMI.

# **1.2 Objetivos Específicos**

- <span id="page-16-2"></span>• Implementar una simulación de laminación y dosificación de películas utilizando HMI y TIA PORTAL.
- Implementar los procesos de la programación para una comunicación entre dos PLC y dos HMI.
- Implementar una visualización de los procesos mediante LabVIEW.

# **IV. FUNDAMENTO TEÓRICO**

# <span id="page-17-1"></span><span id="page-17-0"></span>**4.1 Automatización**

.

La automatización se refiere a la implementación y utilización de sistemas o dispositivos computarizados, electrónicos, electromecánicos, electrónicas y electrohidráulicos para fines industriales. Estos sistemas tienen como objetivo mejorar los procesos o líneas de producción al aumentar la productividad, la seguridad y la calidad en los lugares de trabajo. Por lo tanto, la automatización se considera una rama de la ingeniería. La automatización es esencial para cualquier sistema que integre componentes relacionados con robots o robótica y se define como la aplicación de tecnología para realizar tareas con una intervención humana mínima. Estos dispositivos funcionan bien utilizando sensores, procesadores y actuadores para realizar una variedad de procesos en áreas mecánicas, industriales, informáticas o de maquinaria, mediante una programación predefinida como se muestra en la figura 1(Khalil, Automatización Industrial, 2020).

<span id="page-17-2"></span>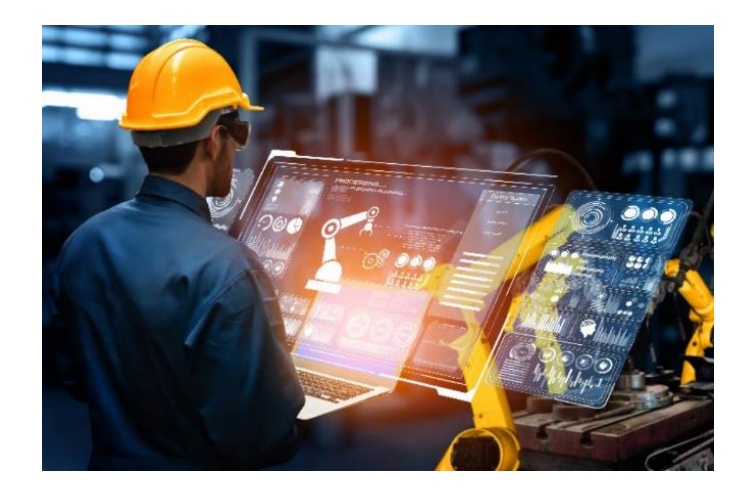

**Figura 1 Automatización y robótica (Wang, 2023).**

# <span id="page-18-0"></span>**4.2 TIA PORTAL**

El TIA PORTAL, representa la plataforma de ingeniería desarrollada por Siemens, figura 2, esta plataforma proporciona un conjunto integral de soluciones de automatización para lograr una optimización en los procesos de ingeniería y fabricación de máquinas. Si estás incursionando en el ámbito de la programación de PLC, es probable que te encuentres con el TIA Portal, mientras que aquellos más experimentados en la programación ya estarán familiarizados con él. Siemens, como una de las marcas líderes en fábricas a nivel mundial, hace que sea altamente recomendable conocer tanto sus equipos como su software de programación. En un proyecto típico de automatización industrial, se requiere trabajar y programar diversos componentes, que incluyen autómatas (PLC), pantallas HMI, variadores de velocidad, servos, entre otros (García, 2023).

<span id="page-18-1"></span>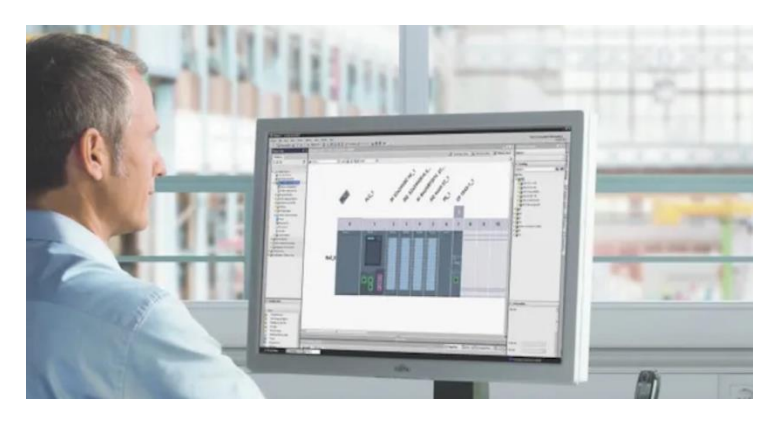

**Figura 2 Automatización Industrial.**

# **4.3 HMI (Human Machine Interface).**

<span id="page-19-0"></span>HMI o Interfaz Hombre-Máquina es una herramienta vital, que se refiere a la tecnología y los dispositivos que permiten la interacción entre seres humanos y máquinas, estas interfaces se utilizan comúnmente en entornos industriales y de automatización para supervisar y controlar equipos en procesos de manera eficiente, despliegan información, ofrecen una respuesta visual y realizan acciones operativas mediante la interacción con dispositivos de entrada como pantallas táctiles, teclados o mouse(Advantech., 2023).

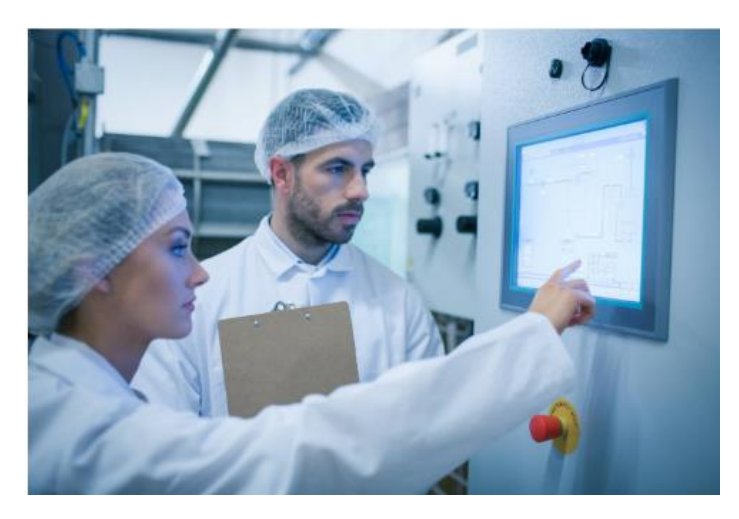

**Figura 3 Interfaz Humano Máquina.**

# <span id="page-19-2"></span>**4.4 SCALANCE XB005**

<span id="page-19-1"></span>El interruptor Ethernet de aplicación universal Scalance XB005 de Siemens, ilustrado en la figura 4, proporciona la capacidad de establecer configuraciones para estructuras pequeñas, tanto lineales como en estrella. Además, ofrece una manera fácil de visualizar la interconexión de PLCs, paneles de control (HMI) y otros elementos en la red((n.d.). A., 207).

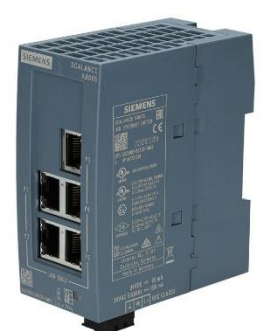

**Figura 4 Interruptor Ethernet (Automation, 2024).**

### <span id="page-20-1"></span>**4.5 PLC SIEMENS S7-1200**

<span id="page-20-0"></span>Los fundamentos esenciales de un PLC S7-1200, figura 5, abarcan un tipo de controlador lógico programable creado por Siemens, empleado para la gestión y automatización de procesos industriales. Este PLC S7-1200 consta de dos elementos principales: el hardware y el software. En cuanto al hardware, comprende la fuente de energía, la unidad central de procesamiento (CPU), los módulos de entrada/salida y los módulos de comunicación. Para programar el PLC y ejecutar funciones específicas basadas en señales provenientes de sensores e interruptores, se utiliza un software llamado TIA Portal, también desarrollado por Siemens. Puertos de comunicación S7- 1200. En términos de puertos de comunicación, todos los PLC S7-1200 vienen con puertos PROFINET que les ayudan a comunicarse con otras máquinas, pero a veces, es posible que necesite utilizar un tipo diferente de puerto como Profibus-DP, I/O Link o AS-i para que funcionen con otras máquinas((n.d.). S. S.-1., 2024).

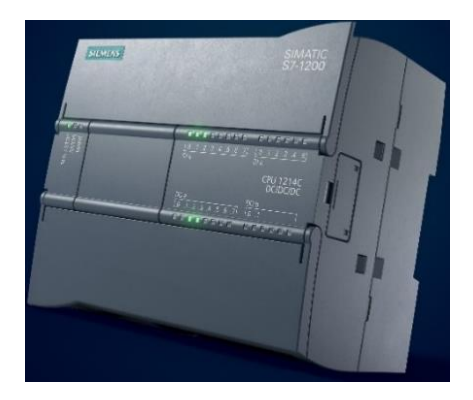

**Figura 5 PLC S7-1200.**

#### <span id="page-21-1"></span>**4.6 Entrada Analógica PLC S7-1200**

<span id="page-21-0"></span>Las señales analógicas son de naturaleza continua y abarcan diversos valores dentro de un rango específico. En el caso de los PLCs S7-1200, es posible manejar señales analógicas mediante el uso de módulos de entrada/salida analógicos. Estos módulos facilitan la conexión de sensores y actuadores analógicos, como sensores de temperatura, sensores de presión, potenciómetros, entre otros. Para gestionar señales analógicas en un PLC S7-1200, es necesario realizar la configuración de las entradas/salidas analógicas a través del software de programación. Posteriormente, en el programa del PLC, es posible emplear bloques de función específicos para llevar a cabo la lectura y el procesamiento de las señales analógicas. Las señales analógicas tienen la capacidad de tomar valores en cualquier punto dentro de un rango específico. Un ejemplo común de un sensor analógico es el potenciómetro. Dependiendo de la posición del botón rotativo, se ajusta la resistencia a cualquier valor dentro de su rango máximo. El controlador lógico programable PLC S7-1200 cuenta con dos entradas analógicas incorporadas para voltaje, abarcando un intervalo de 0 a 10 voltios como se muestra en la figura 6. Estas entradas poseen una resolución de 10 bits y un rango completo que va desde 0 hasta 27648 unidades (Domínguez, 2024).

• Tipos de Datos

En el tratamiento de los datos analógicos como se muestra en la figura 7, los tipos de datos "INT" y "REAL" desempeñan un papel crucial, dado que los valores analógicos adquiridos se presentan en formato de números enteros "INT". Para garantizar una precisión adecuada en el procesamiento subsiguiente, considerando los posibles errores de redondeo asociados con los números enteros "INT", es imperativo utilizar exclusivamente números en formato de coma flotante "REAL"(Domínguez, 2024).

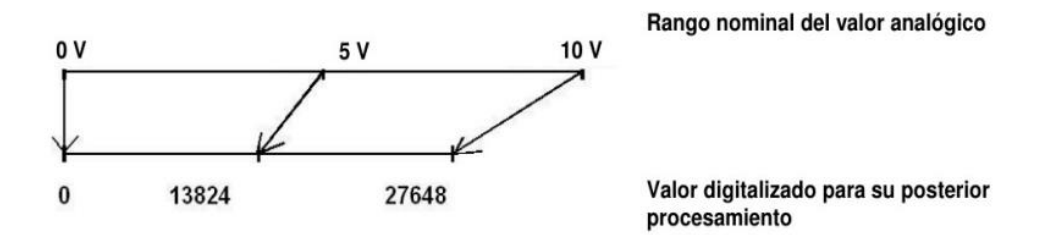

<span id="page-22-0"></span>**Figura 6 Resolución del PLC (Programablales,** 

|     |                               |                               |                                                                                                    |                  |                     | $\Gamma$ Vista topológica | abb V  |
|-----|-------------------------------|-------------------------------|----------------------------------------------------------------------------------------------------|------------------|---------------------|---------------------------|--------|
| å÷. | PLC_1                         |                               | $ \frac{1}{2}$ $\frac{1}{2}$ $\frac{1}{2}$ $\frac{1}{2}$ $\frac{1}{2}$ $\frac{1}{2}$ $\frac{1}{2}$ $\frac{1}{2}$ $\frac{1}{2}$ $\frac{1}{2}$ $\frac{1}{2}$ $\frac{1}{2}$ $\frac{1}{2}$ $\frac{1}{2}$ $\frac{1}{2}$ $\frac{1}{2}$ $\frac{1}{2}$ $\frac{1}{2}$ $\frac{1}{2}$ $\frac{1}{2}$ $\frac{1}{2}$ $\frac{1}{2$ |                  | ÷                   |                           |        |
|     | <b>SIEMENS</b>                |                               | <b>SIMATIC S7-1200</b>                                                                                                    |                  |                     |                           |        |
| 3   |                               |                               | 82333888 933339<br>55555555 555555                                                                                                    |                  |                     |                           |        |
|     | --                            | <b><i>BRASSERS BEDRES</i></b> |                                                                                                    |                  |                     |                           |        |
|     | p                             |                               | CPU 1214C<br>AC/DC/RN                                                                                                    |                  |                     |                           |        |
|     |                               |                               | <b>Nati 4 4 4 4 4 7 Mit</b>                                                                                                    |                  |                     |                           |        |
| И   |                               |                               | <b><i>BURSHARR BREEZE</i></b>                                                                                                    |                  |                     |                           |        |
|     |                               |                               |                                                                                                    |                  |                     |                           |        |
| ≺   | <b>B</b> PAR                  | Ш                             |                                                                                                    |                  |                     |                           |        |
|     |                               |                               |                                                                                                    | program program  |                     |                           |        |
|     | Vista general de dispositivos |                               |                                                                                                    |                  |                     |                           |        |
|     | Wôdulo                        | Slot                          | Dirección I                                                                                                    | Dirección Q Tipo |                     | Referencia                | Firmwa |
|     | $\n  PLC1$                    |                               |                                                                                                    |                  | CPU 1214C AC/DC/Rly | 6ES7 214-1BG31-0XB0 V3.0  |        |
|     | DI14/DO10_1                   | 11                            | 0.1                                                                                                    | 01               | DI14/DO10           |                           |        |
|     | AI2 <sub>1</sub>              | 12                            | 6467                                                                                                    |                  | AI2                 |                           |        |
|     |                               | 13                            | Rango de valores: [01020].                                                                                                    |                  |                     |                           |        |
|     | HSC <sub>1</sub>              | 1 1 6                         | 100010                                                                                                    |                  | HSC                 |                           |        |
|     | HSC <sub>2</sub>              | 1 1 7                         | 100410                                                                                                    |                  | HSC                 |                           |        |
|     | $ure - 2$                     | 1.10                          | 1008 10                                                                                                    |                  | uec                 |                           |        |

<span id="page-22-1"></span>**Figura 7 Vista general de las direcciones de entradas analógicas** 

**integradas en el PLC S7-1200(Programables, 2019).**

### <span id="page-23-0"></span>**4.1 Entrada Digital PLC S7-1200**

Las entradas digitales de un PLC S7-1200, figura 8, se refieren a los puntos de conexión que posibilitan al PLC recibir señales de naturaleza binaria o digital. Estas entradas están diseñadas para identificar y procesar dos estados distintos, como "encendido" o "apagado", "abierto" o "cerrado", generalmente representados por los valores lógicos 0 y 1. En el marco del PLC S7-1200, la configuración de las entradas digitales se realiza mediante módulos de entrada digital. Estos módulos posibilitan la conexión de sensores u otros dispositivos que generan señales digitales, como interruptores, sensores de proximidad o cualquier dispositivo capaz de proporcionar una señal de tipo binario. Dentro del software de programación del PLC S7-1200, el programador tiene la capacidad de asignar funciones específicas a estas entradas digitales, definiendo cómo el controlador debe reaccionar ante los cambios en el estado de las señales digitales recibidas. Este proceso resulta esencial para el control y la automatización de procesos industriales, donde la información binaria se emplea comúnmente para representar condiciones o estados particulares en el entorno de producción (Domínguez, 2024).

<span id="page-23-1"></span>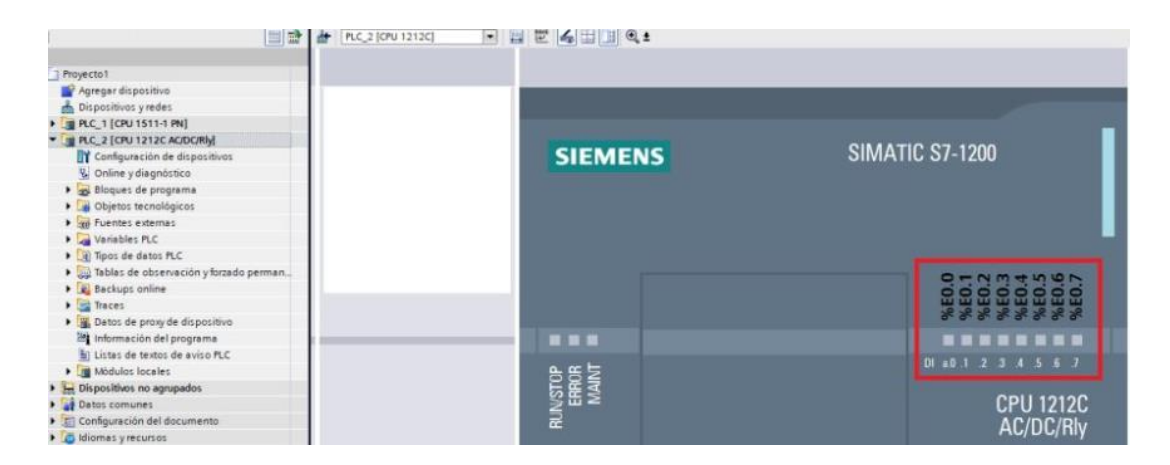

**Figura 8 Entradas digitales (Domínguez, 2024).**

### **4.2 Luz Piloto**

<span id="page-24-0"></span>Las luces piloto, figura 9, es una manera o forma muy simple y rápida para comunicar al usuario información con relación al estado de un dispositivo electrónico. Estas indicaciones luminosas compuestas por pequeñas luces LED o bombillas de filamento, se colocan en la parte superior de un elemento eléctronico con el propósito de indicar su estado de encendido o apagado, así como para mostrar otras informaciones pertinentes (Electro preguntas., 2023).

Los diodos emisores de luz (LEDs) son dispositivos semiconductores que se activan mediante corriente directa, lo que los convierte en una opción ideal para funciones de señalización. Estos LEDs pueden permanecer encendidos incluso cuando el dispositivo al que están conectados está apagado o en modo de reposo. Al combinarlos con otros componentes electrónicos, es posible crear lógicas más avanzadas, como alertas, notificaciones de estado y otras funcionalidades. En consecuencia, las luces piloto son herramientas muy importantes para las empresas especializadas en la producción de dispositivos electrónicos. No solamente simplifican de forma significativa el trabajo de los técnicos de servicio al posibilitar la detección de problemas sin requerir el desmontaje del dispositivo, sino que también ayudan al usuario final a comprender fácilmente el estado del dispositivo. La composición básica de una luz piloto incluye un diodo LED conectado entre una fuente de alimentación y un componente llamado resistor limitador. Este último reduce la tensión y la corriente del circuito, y su tamaño varía según los requisitos de iluminación para la luz piloto y sus propiedades mecánicas, soporta la temperatura del LED sin deformarse. Las luces piloto adoptan diversas formas y cumplir diversas funciones. Por lo general, se emplean para señalar el estado de un dispositivo, como si se encuentra en funcionamiento o apagado, activo o inactivo, la identificación de fallos, errores, transferencia de archivos, procesamiento de datos y precauciones de seguridad, entre otros aspectos (Electro preguntas., 2023).

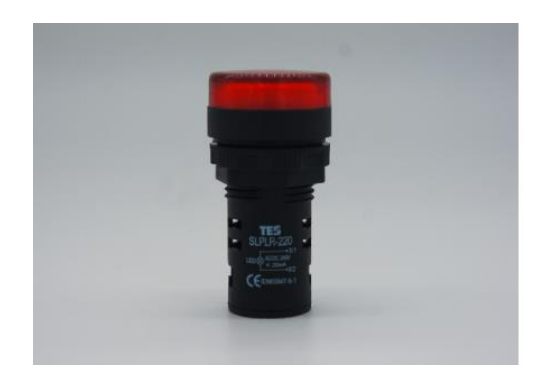

**Figura 9 Luces piloto (Electric.com, 2022).**

# <span id="page-25-1"></span><span id="page-25-0"></span>**4.3 Potenciómetro**

Un potenciómetro, figura 10, se define como un componente de 3 terminales con resistencia variable, y su función principal es medir indirectamente la diferencia de potencial eléctrico, también conocida como voltaje. La variación de la resistencia en el potenciómetro se logra mediante el desplazamiento de un cursor o deslizador a lo largo de un material resistivo. Para comprender el funcionamiento del potenciómetro, es esencial examinar su estructura básica. Este dispositivo típico consta de una banda resistiva que incorpora un conductor móvil o deslizador. Sus 3 terminales incluyen un extremo fijo en cada extremo de la banda resistiva y un terminal conectado al conductor móvil. Al desplazar el conductor a lo largo de la banda resistiva, se modifica la longitud de esta por la cual circula la corriente. Como consecuencia, la resistencia entre el conductor móvil (o cursor) y cada terminal fijo experimenta variaciones. De este modo, el potenciómetro puede operar como un divisor de voltaje. Los potenciómetros encuentran aplicación en circuitos de amplificación para controlar el nivel de la señal y realizar ajustes en circuitos de resonancia y filtros. Asimismo, se utilizan comúnmente en circuitos de control de servomotores para proporcionar retroalimentación de posición (Matan., 2023).

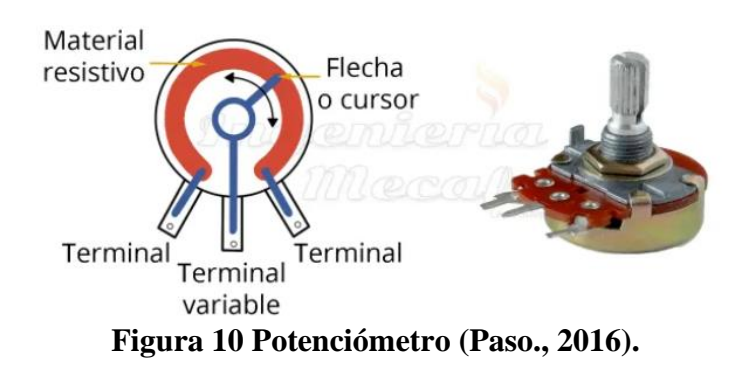

### <span id="page-26-1"></span>**4.4 Elementos de control**

<span id="page-26-0"></span>En los módulos PLC S7-1200 se encuentran varios elementos de control, figura 11, el cual cada uno, desempeña un papel crucial en los sistemas de control de procesos, los cuales abarcan dispositivos, tecnologías, redes y controles destinados a operar y automatizar diversas fases de fabricación, diseño y producción en diversas industrias.

Estos sistemas, esenciales para optimizar los procesos industriales, que incorporan una variedad de dispositivos, como eléctricos, neumáticos, hidráulicos y mecánicos, distribuidos en diferentes niveles y órdenes. La elección del tipo y la naturaleza de estos dispositivos se encuentra fuertemente influenciada por los objetivos específicos que se alcanza en el proceso de fabricación.

Este aspecto destaca la importancia de comprender y seleccionar adecuadamente los componentes del sistema de control de procesos en función de los requisitos particulares de la producción, contribuyendo así al avance y eficiencia de la fabricación del futuro (Khalil Z. (.-A. a.-i.-c.-p.-d.-u.-s.-p., 2020).

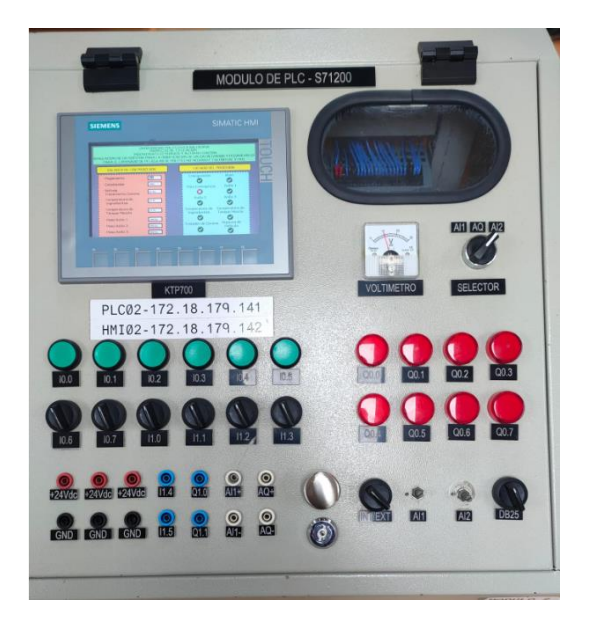

**Figura 11 Elementos de control de un PLC S7-1200**

# <span id="page-27-1"></span>**4.5 Tratador Corona**

<span id="page-27-0"></span>La corona en este contexto, como se muestra en la figura 12, se refiere a una descarga eléctrica de alta frecuencia que puede modificarse y controlarse para mejorar las propiedades superficiales del material. Este proceso se utiliza comúnmente para mejorar la adherencia de tintas, recubrimientos o adhesivos sobre sustratos como plásticos, películas de polímero, papel y otros materiales. El tratador de corona funciona generando un campo eléctrico de alta frecuencia entre un electrodo y la superficie del material. Este campo eléctrico ioniza el aire circundante, creando ozono y otros gases ionizados que modifican temporalmente la superficie del material. Esto mejora la humectabilidad y la adhesión de los recubrimientos y tintas aplicadas posteriormente. (Esagraf, 2020)

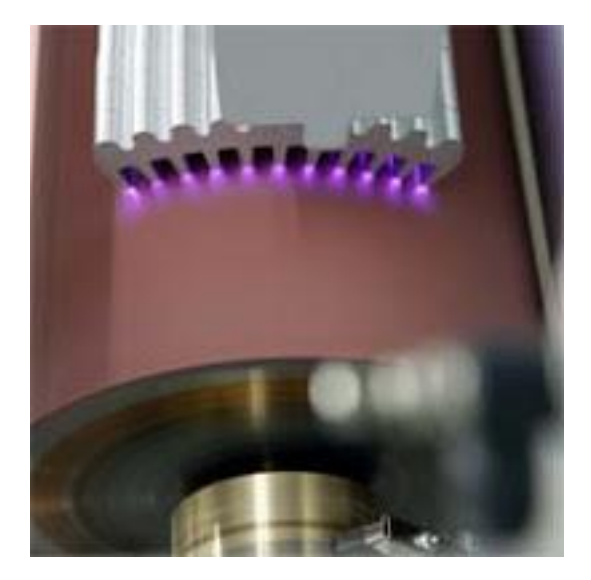

**Figura 12 Tratamiento Corona ((n.d.), 2020).**

# <span id="page-28-1"></span>**4.6 Dosificador**

<span id="page-28-0"></span>Un dosificador, como se muestra en la figura 13, es un dispositivo diseñado para medir y dispensar cantidades específicas de un material de manera controlada y precisa. Estos dispositivos son utilizados en una amplia gama de industrias y aplicaciones donde se requiere dosificar con precisión sustancias líquidas, sólidas o gaseosas. En ejemplos comunes de dosificadores son: dosificadores de líquidos, dosificadores de sólidos y dosificadores de gases. Los dosificadores pueden variar en complejidad y capacidad, desde dispositivos simples y manuales hasta sistemas automatizados y computarizados que pueden controlar múltiples parámetros y realizar dosificaciones en lotes o continuas. (Abril, 2021)

<span id="page-28-2"></span>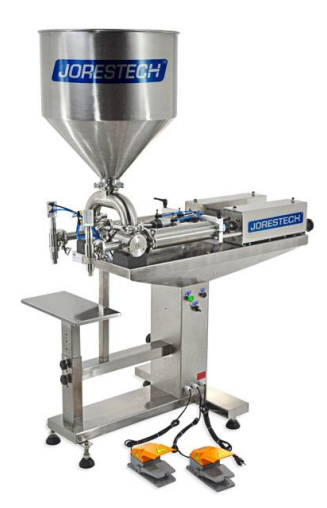

**Figura 13 Dosificador (S.A.S., 2023)**

### **4.7 LABVIEW**

<span id="page-29-0"></span>El software LabVIEW, figura 14, representa un entorno de programación gráfica que destaca por sus exclusivos aceleradores de productividad en el desarrollo de sistemas de prueba. Se caracteriza por ofrecer un enfoque programático intuitivo, facilitando la programación, conectividad con cualquier instrumento y la integración completa de interfaces de usuario. Más allá de su aplicación en pruebas automatizadas, LabVIEW se emplea en dos categorías fundamentales tanto 'Control y monitoreo de equipos' y 'Procesos industriales'. Los cuales estos dos son especialmente eficaces en aplicaciones que implican bajos volúmenes de producción anual, LabVIEW se destaca en que supervisa y regula los procesos en entornos industriales, este proporciona soluciones adaptadas a estas condiciones específicas. Los sistemas basados en LabVIEW exhiben su excelencia cuando se requiere la toma de numerosas medidas en múltiples canales. La combinación de LabVIEW con el hardware 'NI', demuestra ser altamente efectiva para interactuar con objetos y sistemas físicos, especialmente en el ámbito de la medición. La capacidad de LabVIEW para trabajar de manera eficiente en entornos donde obtener mediciones extensivas lo convierte en una elección destacada en el desarrollo de soluciones tecnológicas y de control (LabVIEW, 2023).

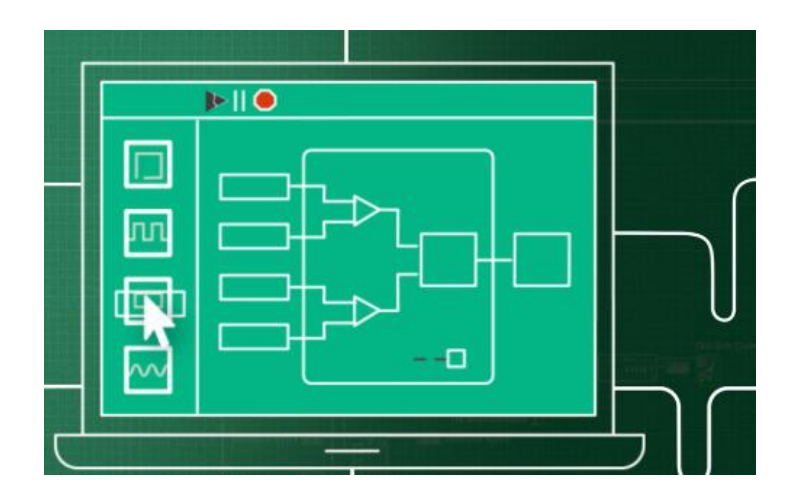

<span id="page-29-1"></span>**Figura 14 Software LabVIEW (LabVIEW, 2023).**

# **V MARCO METODOLOGICO**

<span id="page-30-0"></span>Se proporciona una exposición detallada acerca del diseño y simulación de los controladores automáticos mencionados previamente. Se describe el proceso de diseño, desde la selección de los algoritmos adecuados hasta la configuración de los parámetros óptimos para lograr un control eficiente. Además, se presenta los detalles relacionados con los componentes utilizados en el sistema. Se describe su funcionamiento, la forma en que se recopilan los datos y cómo se utilizan para retroalimentar el controlador automático. Esta información es crucial para comprender cómo se monitorea y ajusta el sistema en tiempo real.

# **5.1 Operar el equipo de laboratorio**

<span id="page-30-1"></span>Para el diseño y simulación del presente proyecto es necesario investigar y analizar el funcionamiento de cada uno de los tableros para garantizar un óptimo desarrollo y funcionamiento de este.

Los elementos que se utilizaron de este tablero que se muestra en la figura 13 y 14 son los siguientes:

- Tablero de acero galvanizado color Beige
- 2 PLCs S71200
- HMI SIEMENS 7"
- HMI SIEMENS 7"
- Scalance xb005
- Router de comunicación
- Breaker tipo riel dim
- Cable de red utp
- Conectores para tablero
- Luces piloto
- Botoneras generales
- Potenciómetro

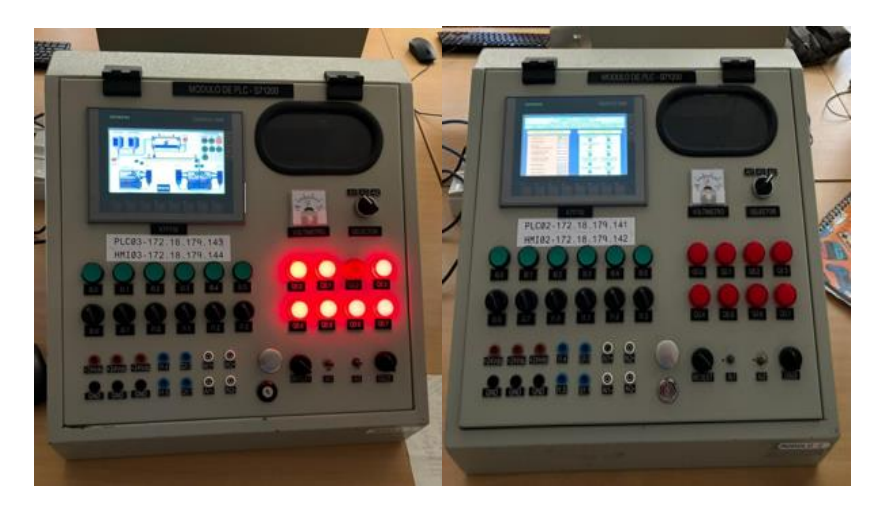

**Figura 15 Módulos con varios elementos de control.**

<span id="page-31-0"></span>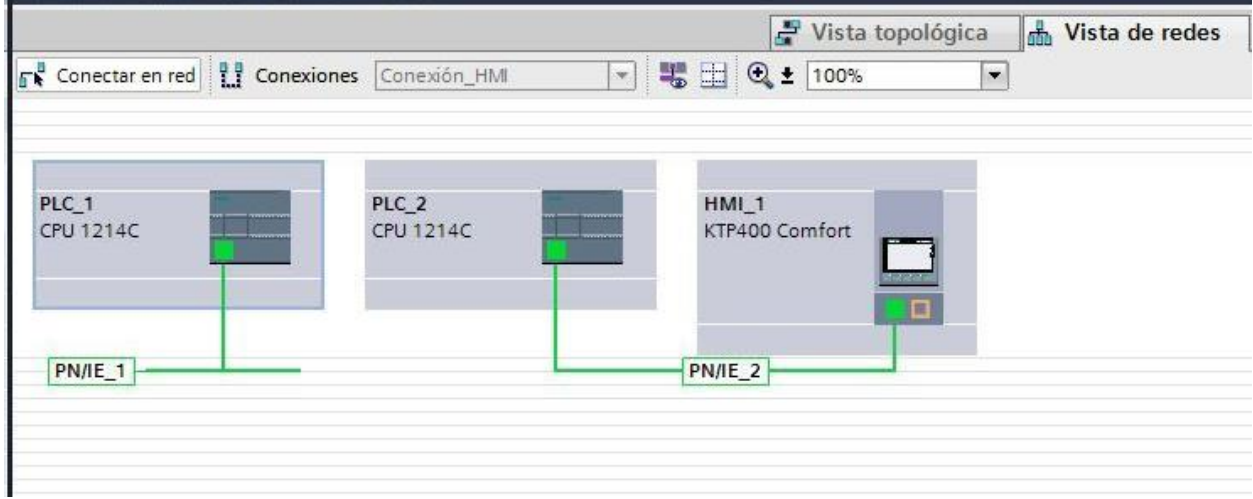

<span id="page-31-1"></span>**Figura 16 Comunicación entre los dos PLC'S.**

# <span id="page-32-0"></span>**5.2 Diseño y simulación del control**

En el editor se ejecutan las programaciones, para optimizar el espacio y mantener ordenada como se muestra en la figura 17.

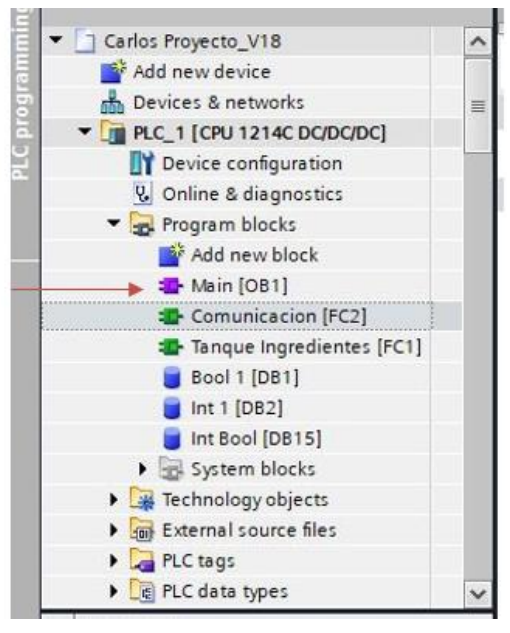

<span id="page-32-2"></span>**Figura 17 Bloque Main-FC2-FC1.**

### <span id="page-32-1"></span>**5.3 Programación del PLC 1/Maestro**

La programación está orientada al PLC 1 que actúa como el controlador principal del proyecto, y el PLC 2 desempeña el papel de esclavo y se encarga de recibir y ejecutar las variables específicas requeridas. En otras palabras, el PLC 1 asume el control principal del sistema, coordinando y supervisando las operaciones generales y el PLC 2 actúa como un dispositivo secundario, este se encarga de recibir instrucciones y variables del PLC 1 para llevar a cabo tareas específicas dentro del proceso. Esta configuración jerárquica permite una distribución eficiente de las funciones y una comunicación fluida entre los dos PLC.

#### <span id="page-33-0"></span>**5.4 Procesamiento de señales con TIA Portal para la ejecución de la simulación**

Se utiliza un bloque 'Main' llamado "Bloque de organización OB1", Su función es servir como punto de partida para la ejecución de la simulación, este bloque se encarga de organizar y dirigir las operaciones en un controlador Siemens. El bloque 'Main' lee todas las programaciones contenidas en el sistema, dentro del bloque 'Main' se incluyen dos funciones FC con los nombres "Tanque de ingredientes" y "Comunicación", estas funciones están anexadas al bloque 'Main' y desempeñan roles específicos dentro del sistema de control, como se muestra en la Figura 18.

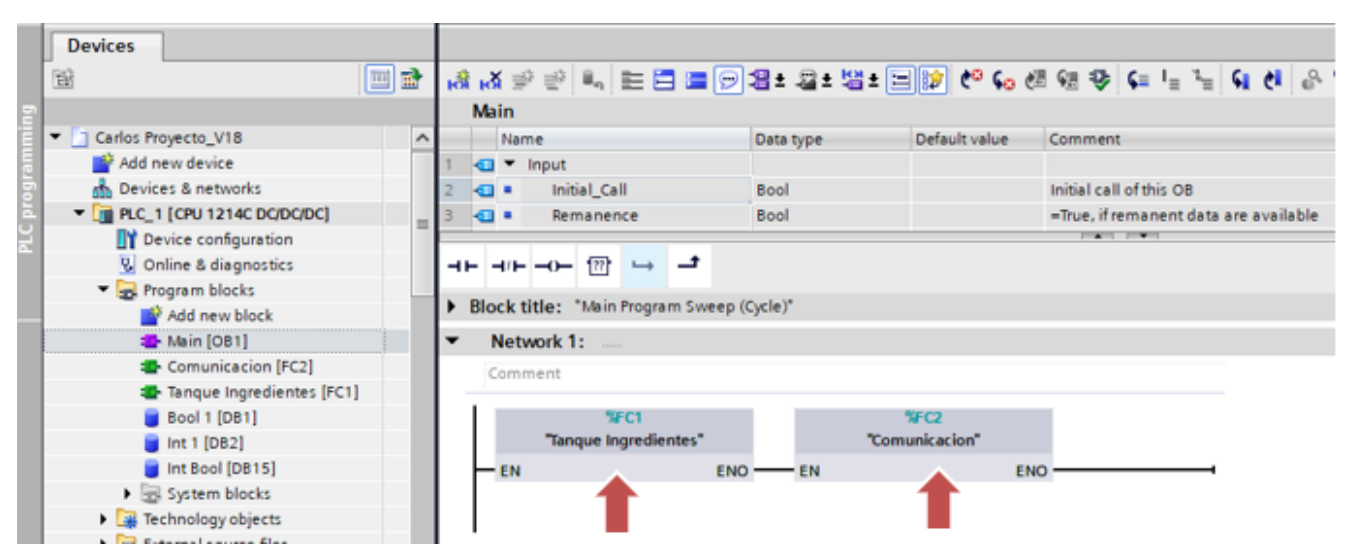

<span id="page-33-1"></span>**Figura 18 Funciones leídas en el bloque 'Main'.**

# **Bloque de Comunicación para los dos PLCs \_FC2**

Estos bloques de programación, como se muestra en la figura 19, están diseñados para facilitar la comunicación entre los dos PLCs. Se implementa un sistema de comunicación maestroesclavo, donde el PLC1 actúa como el controlador principal encargado de dirigir y coordinar la interacción, por otro lado, el PLCs 2 actúa como dispositivo o subsistema de esclavo.

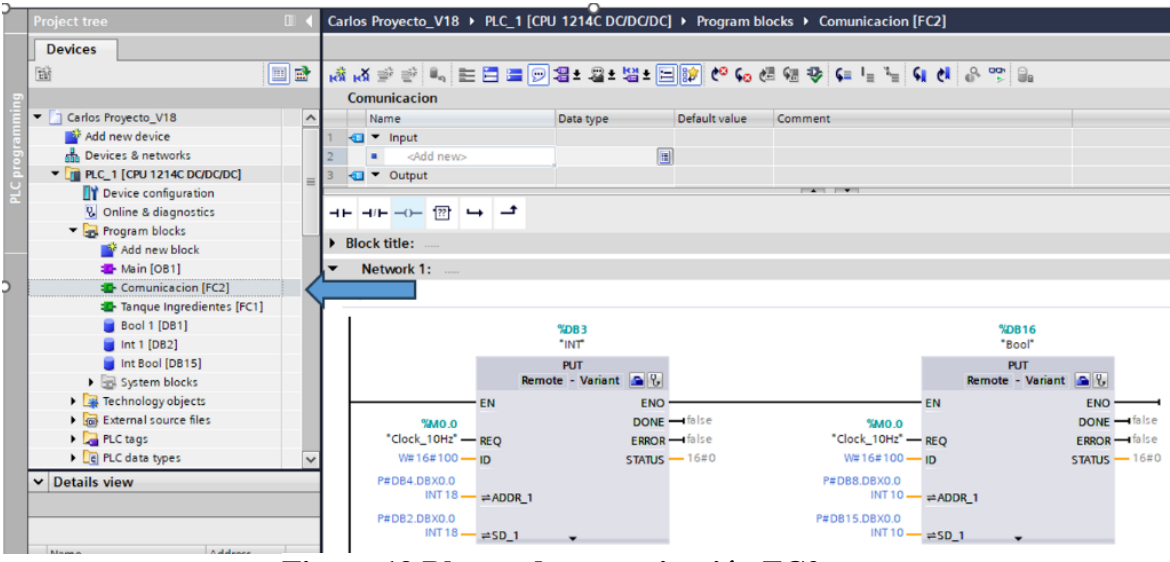

<span id="page-34-0"></span>**Figura 19 Bloque de comunicación FC2.**

Dentro del Bloque de comunicación se encuentran dos bloques 'PUT' como se muestra en

la Figura 20.

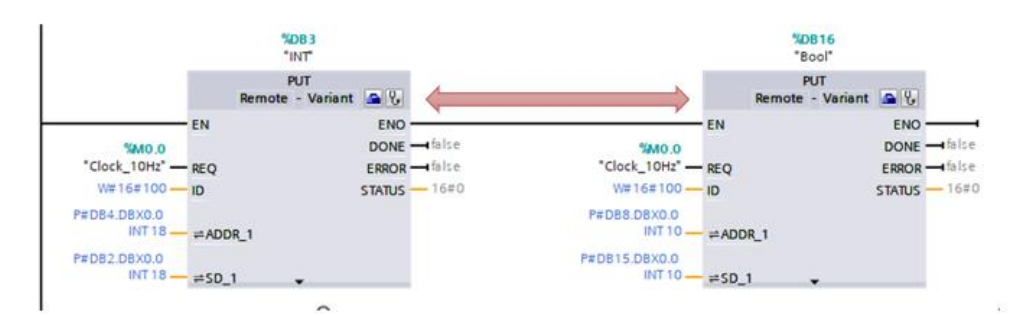

<span id="page-34-1"></span>**Figura 20 Bloque PUT "int" y PUT "bool".**

Se implementa la función 'Put' para enviar información al otro PLC, la totalidad de la programación se encuentra en el PLC 1 designado como PLC Maestro, mientras tanto el PLC2 esclavo aguarda la información para ejecutar acciones como se muestra en la figura 21.

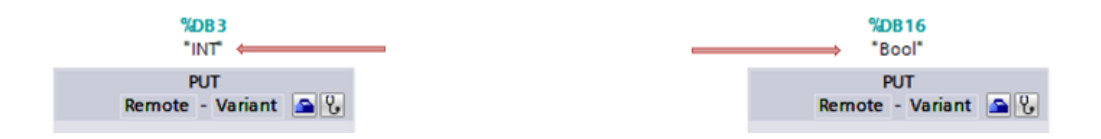

<span id="page-35-0"></span>**Figura 21 Comunicación PUT "INT" y PUT.**

En relación con la Figura 22 y la ventana de configuración señalada con una flecha, se configura la comunicación entre PLC1 y PLC2. Una vez establecida la comunicación, los datos del bloque se actualizan automáticamente, y se añaden los valores especificados.

En cuanto al contenido del bloque DB3, se establece una memoria de reloj de 10Hz en la entrada REQ, lo que implica que cada vez que recibe un pulso, se actualiza la información asignada. En la entrada SD\_1, se recopila la información, asignando toda la data obtenida del bloque de datos DB2. El bloque DB INT 1 interpreta la variable desde el primer dato hasta el décimo octavo, y la dirige a la entrada ADDR\_1 del bloque PUT. La entrada ADDR\_1 asigna toda la información para la transmisión al DB4, que está asociado al PLC2. En resumen, esta configuración permite la transmisión de datos entre PLC1 y PLC2, con la actualización automática de información cuando se recibe un pulso en la entrada REQ de DB3.

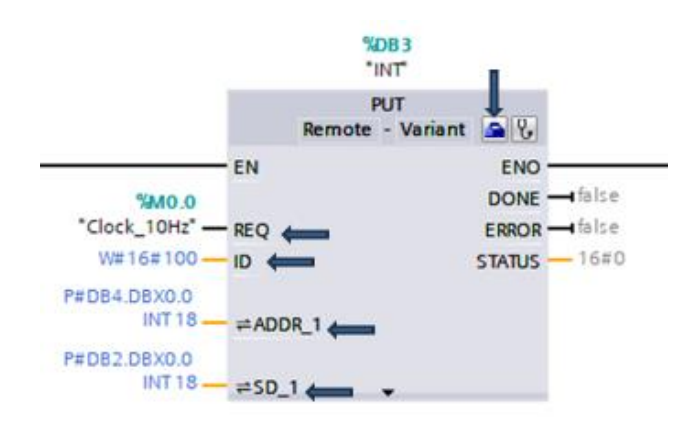

<span id="page-35-1"></span>**Figura 22 Descripción de bloque Put Int del DB3 PLC 1.**
En referencia a la Figura 23, se configura la comunicación entre PLC2 y PLC1 asignando el DB16. Después de hacer clic en la ventana de configuración, una vez establecida la comunicación, el bloque se actualiza automáticamente. En la entrada REQ se establece una memoria de reloj de 10Hz, lo que implica que cada vez que recibe un pulso, se actualiza la información asignada. La entrada SD\_1 recopila la información, asignando toda la data obtenida del bloque de datos DB1.

l bloque DB INT 1 interpreta la variable desde el primer dato hasta el décimo octavo, y la transfiere a la entrada ADDR\_1 del bloque PUT. La entrada ADDR\_1 asigna toda la información para la transmisión al DB correspondiente al PLC1. En resumen, esta configuración permite la comunicación entre PLC2 y PLC1, con la actualización automática del bloque cuando se recibe un pulso en la entrada REQ de DB16.

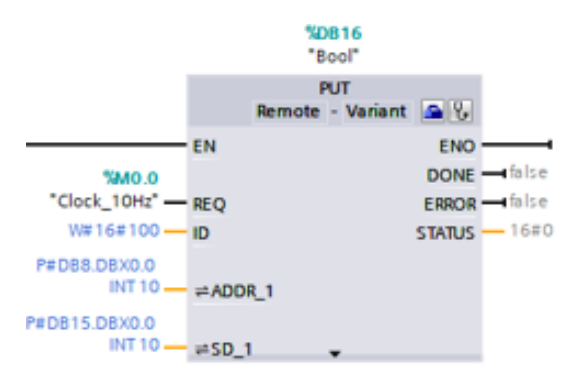

**Figura 23 Segmento del bloque Put Bool.**

### **5.4.1 Segmento 1: Bloque de Tanque ingredientes**

En el bloque de programación que se muestra en la figura 24, se refiere al punto de partida que inicia una energización, que se visualiza en el HMI y en el SCADA, también se observa un contacto de un paro de emergencia que en simple vista des energiza todo el programa y una ruptura de película que es una representación de una falla al sistema.

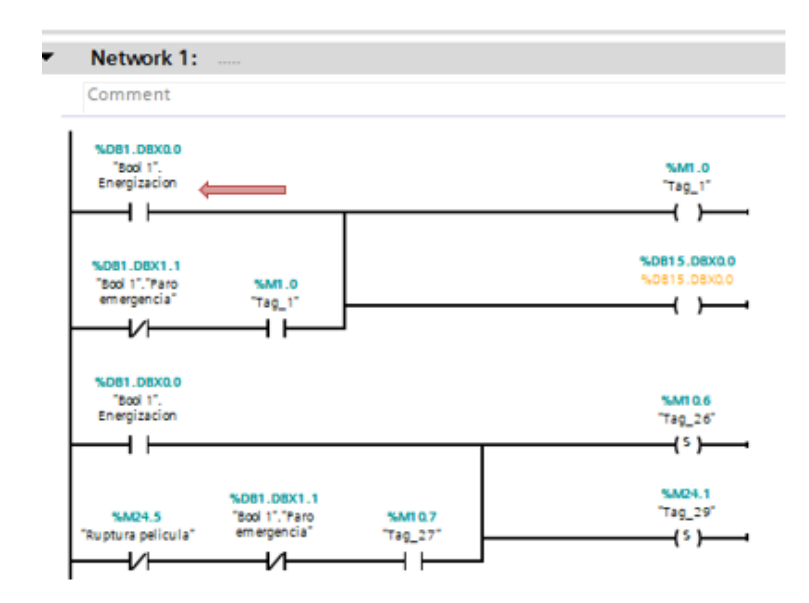

**Figura 24 Bloque de Tanque Ingredientes activación en el HMI1.**

En la figura 25 es el proceso que ayuda para que el ingrediente 1 "Pegamento" complete su capacidad al 100 por ciento, se especifica a detalle que el bloque ADD se lo interpreta como la suma entre la variable int 1 más un incremento de 10 hasta llegar al límite de 100 en este punto se realiza una comparación que corresponde al tanque de llenado, El bloque TON identificado como un temporizador, se interpreta en la programación como una pausa de 1 segundo tras la activación.

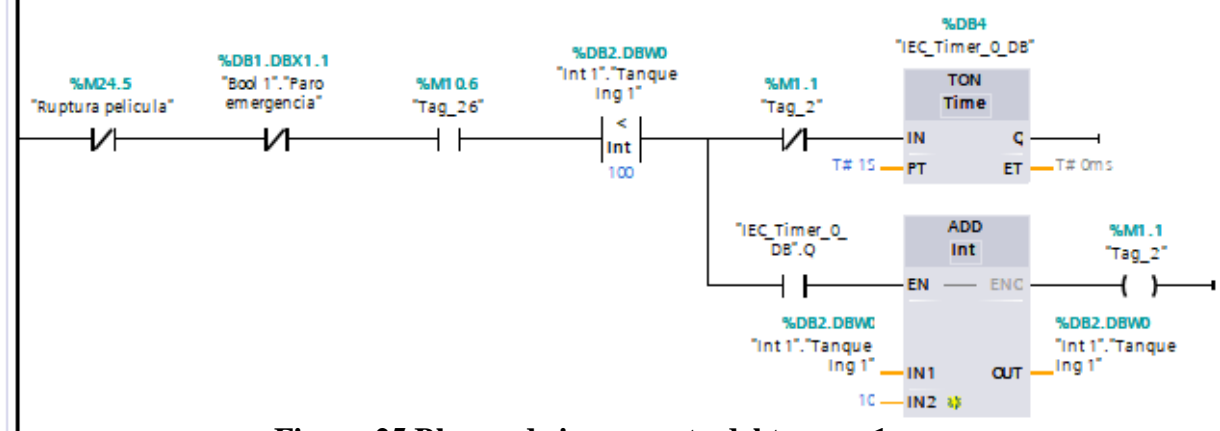

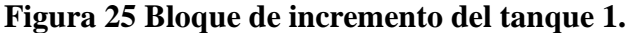

En la Figura 26, se establece que cuando la variable int 1. TanqueIng1 alcanza el 100%, igualando a la variable int 1.TanqueIng2, se activa una salida Q0.0 y Q0.1. Estas salidas, que actúan como indicadores en los módulos respectivos, se encienden como respuesta a la condición mencionada.

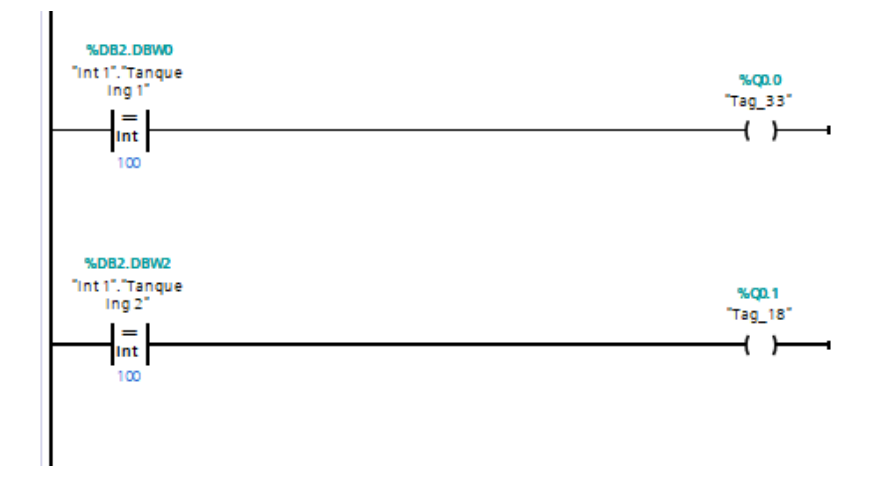

**Figura 26 Bloque de Tanque 1 y Tanque 2 indicadores de encendido.**

En la Figura 27, el bloque de temperaturas del tanque 1 utiliza la función In\_range para parametrizar un proceso específico relacionado con las temperaturas. En este contexto, se indica que cuando las temperaturas se sitúan entre 45 y 100 grados, se activa la descarga de los tanques. No obstante, si la temperatura no está dentro de estos rangos, la descarga no se ejecuta, cuando el valor de temperatura se encuentra en las condiciones óptimas establecidas (entre 45 y 100 grados), se inicia el siguiente proceso. Este proceso implica la activación de un temporizador TON y una operación de resta (Sub) que reduce el nivel del tanque, este mecanismo asegura que la descarga de los tanques solo se realice cuando las temperaturas estén en el rango deseado, y en tales circunstancias, se procede con la disminución controlada del nivel del tanque.

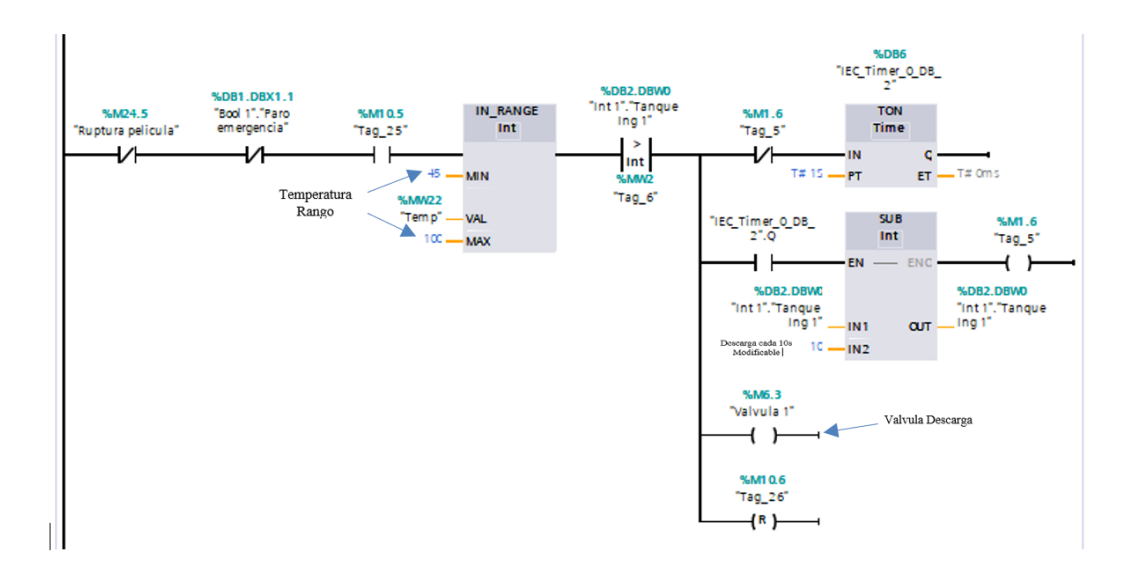

**Figura 27 Condiciones de temperatura Tanque 1 del proceso de laminación.**

#### **Configuración de bloques 'SUB'**

En la Figura 28, se configuran dos bloques Sub int con el propósito de permitir que la interfaz hombre-máquina (HMI) lea las variables de dos subprogramas de tipo entero. Estos parámetros específicos se definen con la intención de posibilitar que la HMI acceda y recupere información de manera eficaz desde los subprogramas, mejorando así la interacción y visualización de datos en el sistema.

### **La explicación de lo que incluye el bloque Sub int es la siguiente:**

- El valor actualmente presente en el tanque ("Int1"."TanqueIng1").
- La variable que recoge la información desde la HMI relacionada con la receta ("Int1"."Ing1").

Estos elementos proporcionan a la HMI la capacidad de obtener datos relevantes sobre el nivel actual del tanque y la información asociada a la receta, facilitando así la supervisión y control del sistema a través de la interfaz de usuario.

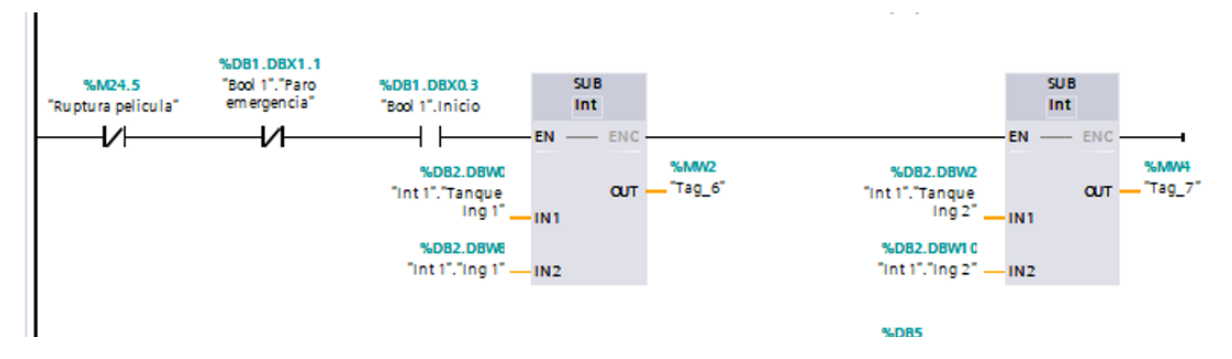

**Figura 28 Configuración de las marcas de los bloques Bloque Sub INT.**

En la Figura 29, se representa el proceso destinado a llenar el ingrediente 2, "Catalizador", hasta el valor predeterminado. Aquí se describen las funciones de dos bloques clave:

- El bloque ADD actúa como un sumador, utilizando la variable int 1 para realizar incrementos de 10 hasta alcanzar un límite de 100.
- En cuanto al bloque TON, este corresponde a un temporizador que, en el contexto de la programación, implica una pausa de 1 segundo en la secuencia de ejecución.

En resumen, este proceso se encarga de aumentar gradualmente el valor del ingrediente 2 mediante el bloque ADD, y luego introduce una pausa medida por el bloque TON para gestionar temporalmente la ejecución del programa.

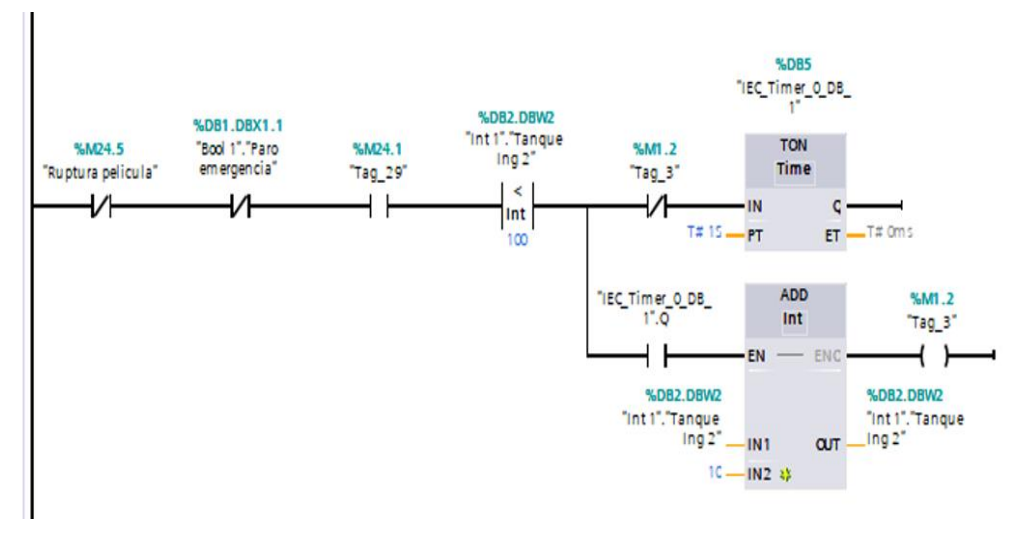

**Figura 29 Bloque de llenado tanque 2.**

En la Figura 30, el bloque de temperaturas del tanque 1 utiliza la función In\_range para parametrizar un proceso específico relacionado con las temperaturas. En este contexto, se indica que cuando las temperaturas se sitúan entre 45 y 100 grados, se activa la descarga de los tanques. No obstante, si la temperatura no está dentro de estos rangos, la descarga no se ejecuta, cuando el valor de temperatura se encuentra en las condiciones óptimas establecidas (entre 45 y 100 grados), se inicia el siguiente proceso. Este proceso implica la activación de un temporizador TON y una operación de resta (Sub) que reduce el nivel del tanque. En resumen, este mecanismo asegura que la descarga de los tanques solo se realice cuando las temperaturas estén en el rango deseado, y en tales circunstancias, se procede con la disminución controlada del nivel del tanque.

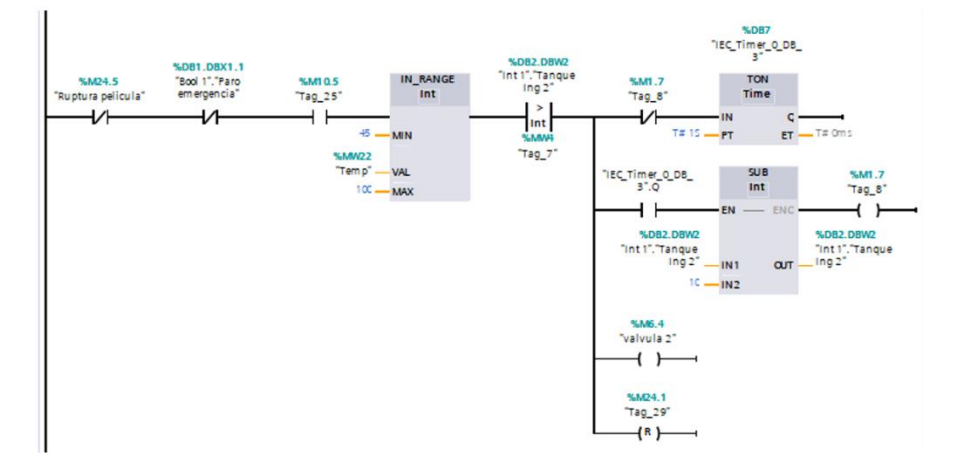

**Figura 30 Condiciones de temperatura Tanque 2 del proceso de laminación.**

# **5.4.2 Segmento 2: Rollo 1 y 2**

En la figura 31, se presenta el bloque de visualización del rollo 1 en la pantalla HMI. Al presionar el botón correspondiente en el HMI para el rollo 1, se activa la variable BOOL1ROLLO1, lo cual a su vez desencadena la activación de las bobinas, siendo esta la instrucción para que aparezca el rollo 1 en la interfaz HMI.

• La función MOVE transfiere los datos desde una región de memoria a otra. En esta situación específica, los valores correspondientes a la receta IN se copian a la salida OUT1 mediante la instrucción MOVE. Esta acción no solo implica la transferencia de datos, sino que también representa la ejecución del programa y la activación necesaria para visualizar el rollo 1 en la interfaz HMI. En resumen, MOVE no solo copia datos, sino que desencadena la ejecución de la programación esencial para que aparezca el rollo 1 en la interfaz

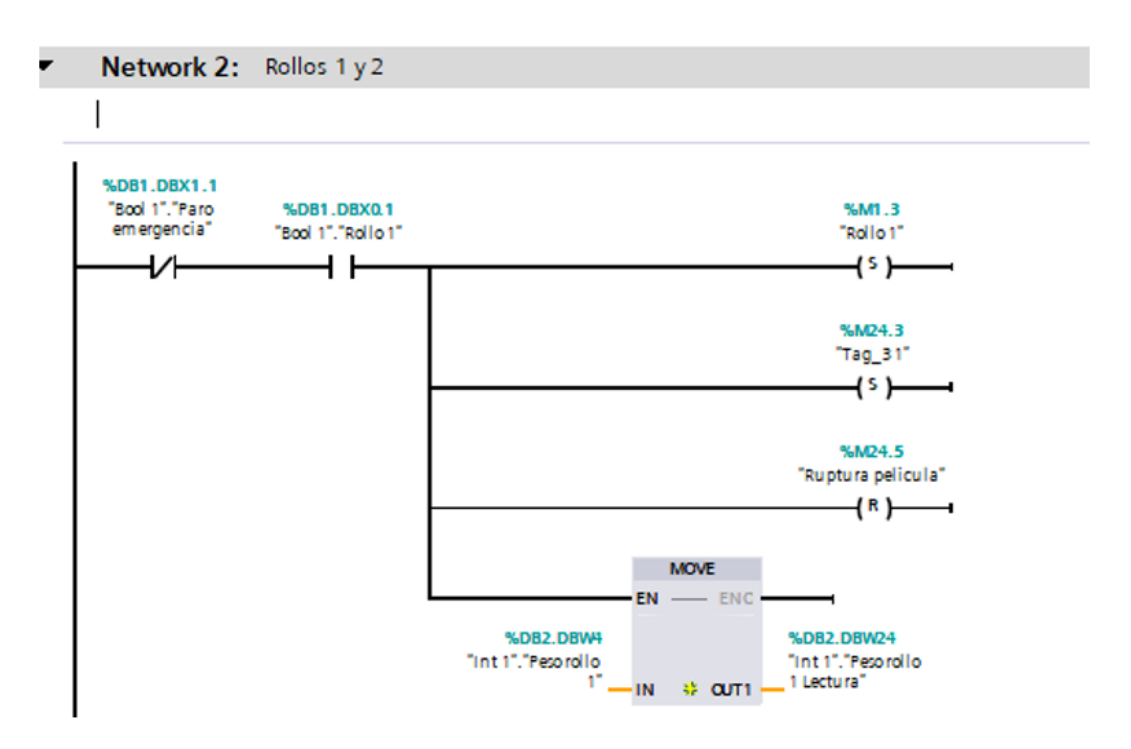

**Figura 31 Bloque visualización del rollo 1 en la pantalla HMI 1.**

En la figura 32 Son ordenes de activación para el rollo 1 y contiene una marca de ruptura de película que se establece como una alarma

- Q0.3 salida: Para activar un indicador del módulo del rollo 1.
- M24.4: Activación de rotura de película mediante el botón del HMI.

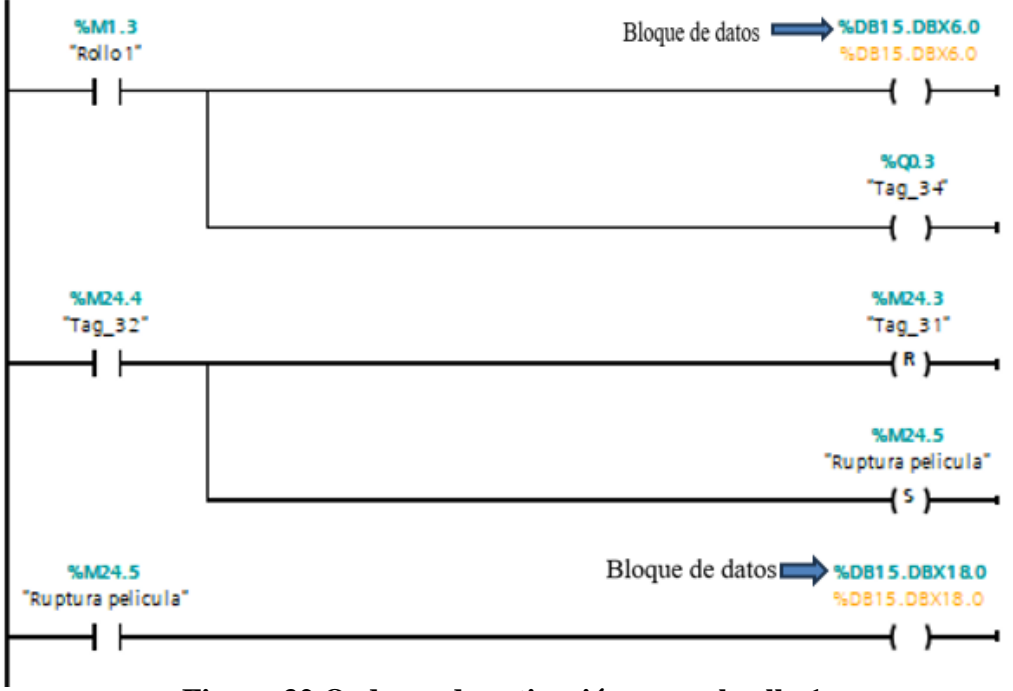

**Figura 32 Ordenes de activación para el rollo 1.**

.

En la figura 33, se presenta el bloque de visualización del rollo 2 en la pantalla HMI. Al presionar el botón correspondiente en el HMI para el rollo 2, se activa la variable BOOL1ROLLO2, lo cual a su vez desencadena la activación de las bobinas, siendo esta la instrucción para que aparezca el rollo 2 en la interfaz HMI.

La función MOVE transfiere los datos desde una región de memoria a otra. En esta situación específica, los valores correspondientes a la receta IN se copian a la salida OUT1 mediante la instrucción MOVE. Esta acción no solo implica la mera transferencia de datos, sino que también representa la ejecución del programa y la activación necesaria para visualizar el rollo 2 en la interfaz HMI. En resumen, MOVE no solo copia datos, sino que desencadena la ejecución de la programación esencial para que aparezca el rollo 2 en la interfaz.

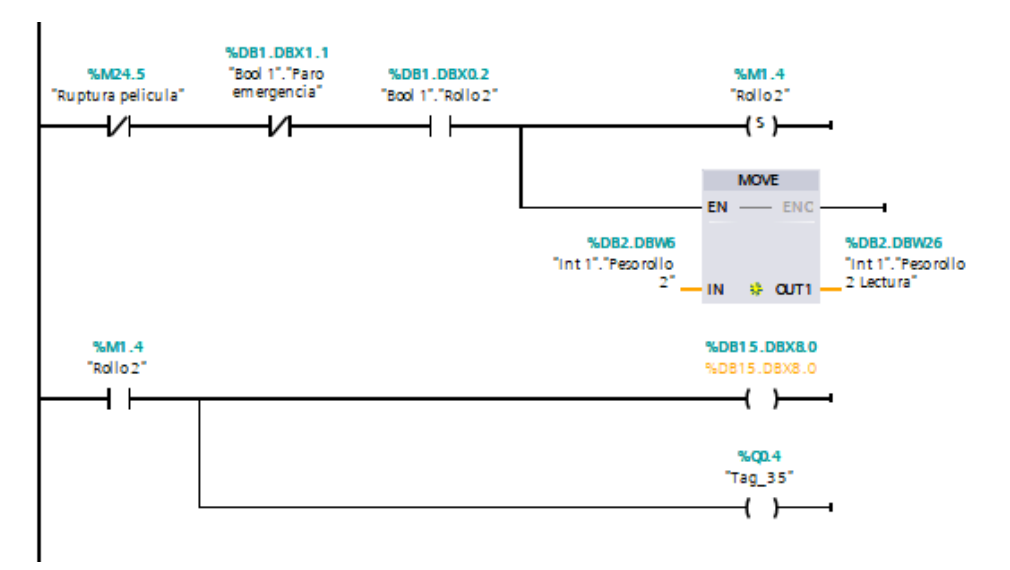

**Figura 33 Visualización del rollo 2 en la pantalla HMI.**

### **5.4.3 Segmento 3: Tanque de Mezcla**

En el proceso de mezcla del pegamento y catalizador, representado en la Figura 34, se cumple ciertos parámetros antes de proceder. Esencialmente, la temperatura debe estar en el rango de 45 a 100 grados Celsius para permitir la descarga y llenado de los tanques 1 y 2 hacia el tanque mezclador. Luego de un lapso de 10 segundos, como previamente establecido, se inicia la descarga del tanque mezclador. En este proceso, se emplea un bloque ADD un sumador. En este contexto, la configuración específica del sumador se establece en incrementos de 10 durante el proceso de llenado del tanque mezclador. Esta estrategia de incremento gradual asegura un llenado del tanque.

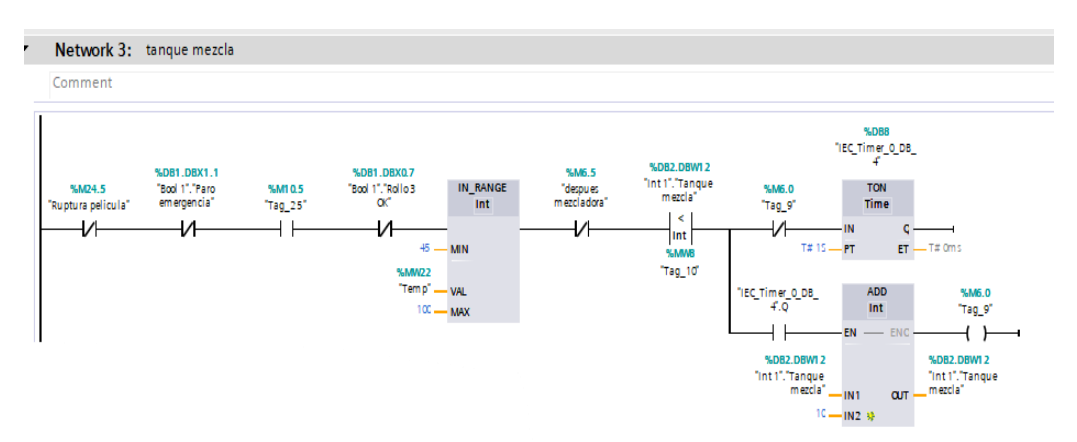

**Figura 34 Proceso de mezclador del pegamento y catalizador.**

En el proceso de activación de la válvula de descarga, ilustrado en la Figura 35, una vez que se completa el llenado del tanque de mezcla, se inicia un temporizador de 5 segundos para simular el proceso de mezclado. Después de este período, la válvula se abre para la descarga.

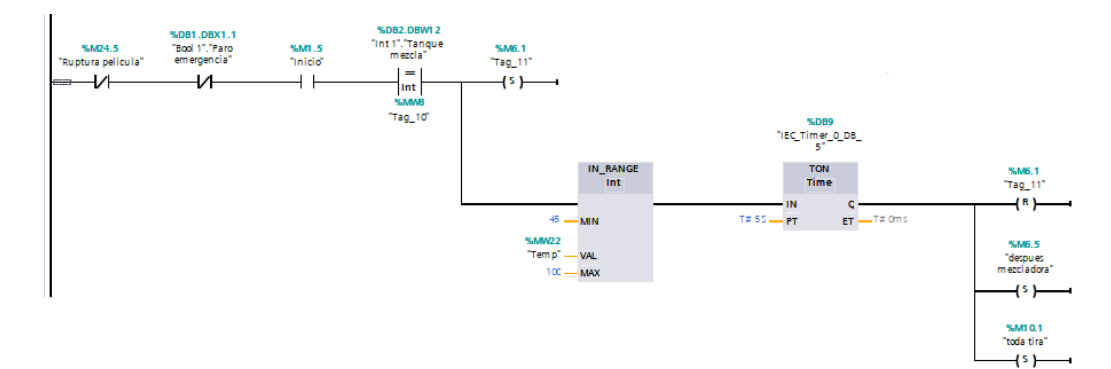

**Figura 35 Válvula de descarga del mezclador.**

En la Figura 36, en la primera línea se establece que cuando el nivel del tanque de mezcla alcanza cero, se emite una señal para detener el proceso de los rollos, indicando que el tanque se encuentra vacío. En la segunda línea, el bloque ADD actúa como un sumador, combinando los valores de los tanques de pegamento y catalizador. El propósito de esta operación es asegurar el llenado del mezclador.

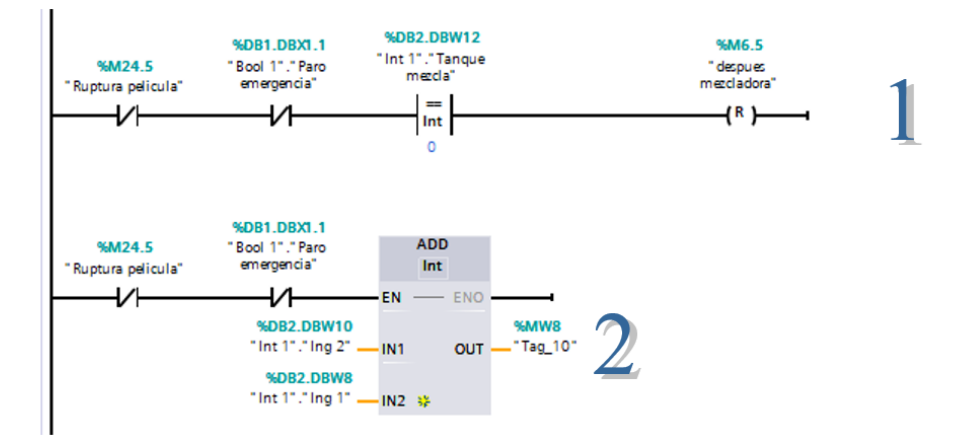

**Figura 36 Bloque de vacío de tanque de mezcla.**

En la Figura 37, se implementa una restricción mediante la instrucción In\_range, la cual condiciona la descarga del tanque de mezcla únicamente cuando el voltaje se encuentra en el rango de 90 a 100. Asimismo, el bloque TON activa el proceso durante 1 segundo.

Cuando el tanque de mezcla llega a 0, para la descarga conforme lo indica el comparador. Además, la descarga se detiene automáticamente cuando el nivel de los rollos 1 y 2 llega a cero. Este conjunto de condiciones asegura un control preciso y condicionado de la descarga del tanque de mezcla.

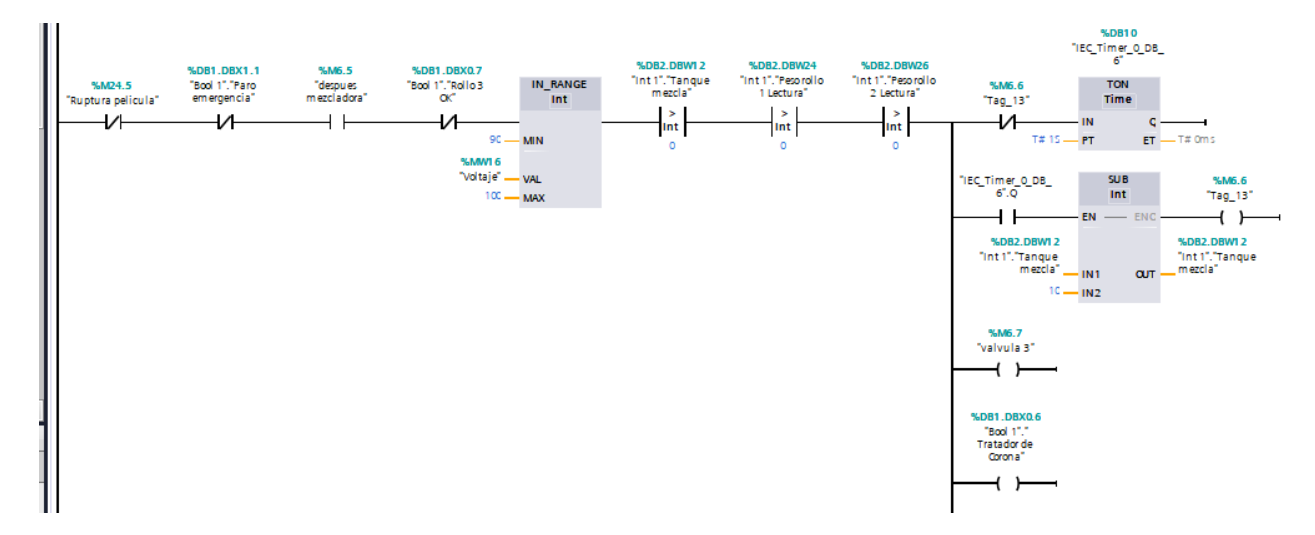

**Figura 37 Bloque de restricción referente al voltaje de la tratadora corona.**

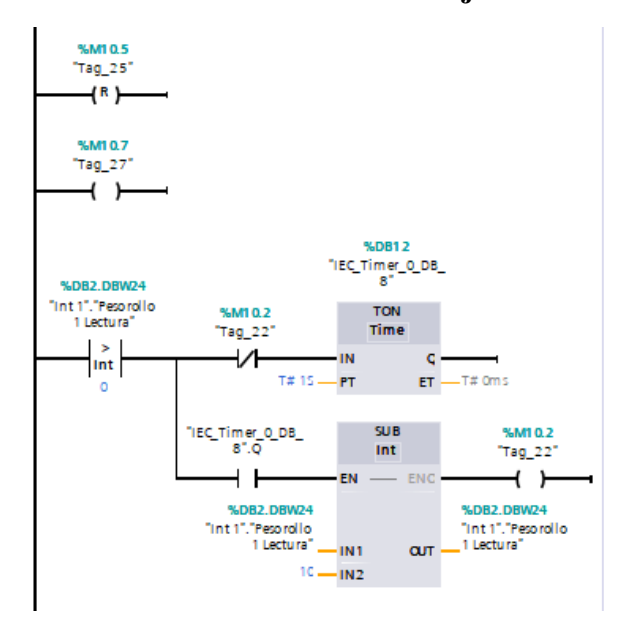

**Figura 38 Bloque de resta del Rollo 1.**

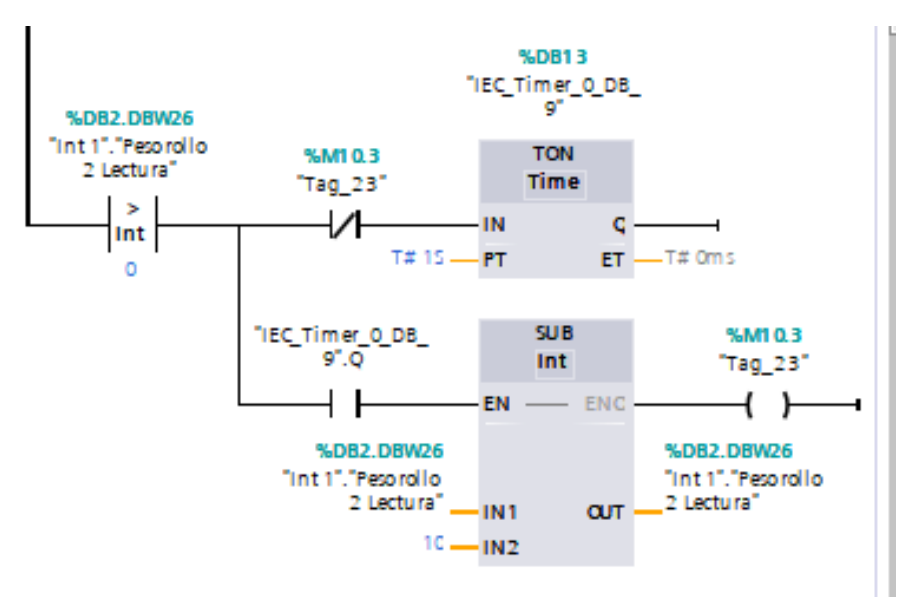

**Figura 39 Bloque de resta del Rollo 2.**

### **5.4.4 Segmento4: Marcas**

En la Figura 40, se presenta un indicador en el módulo que se activa para señalar que las temperaturas son adecuadas para el proceso en curso.

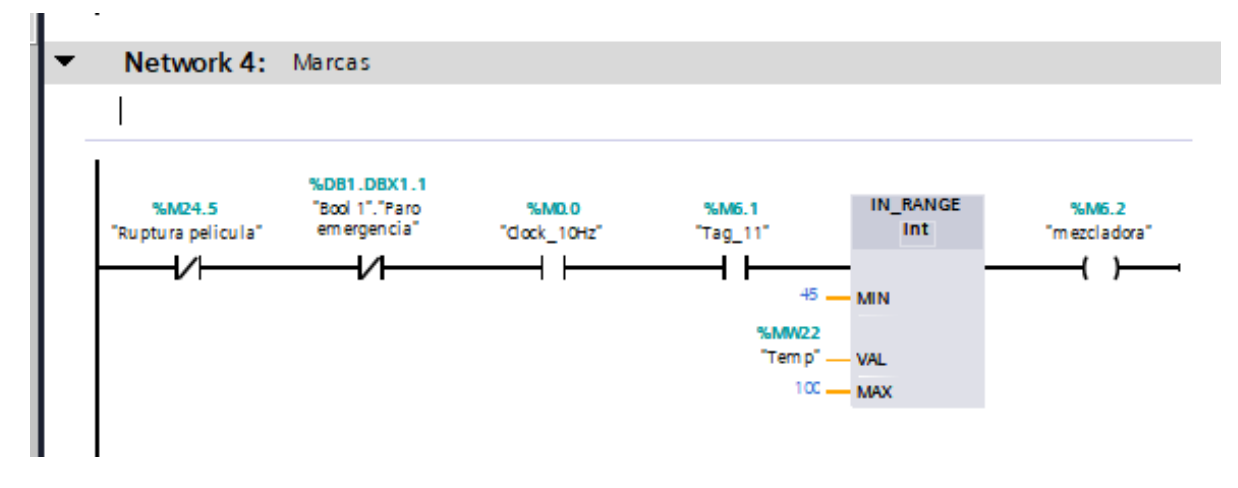

**Figura 40 Señalización del mezclado cuando la temperatura este optima.**

En la Figura 41, en la primera línea se establece que cuando el nivel del tanque de ingrediente 1 alcance su capacidad máxima, es decir, 100, se active un indicador correspondiente a la salida Q0.0. En la segunda línea, se indica que cuando el tanque de ingrediente 2 alcance su nivel máximo, es decir, 100, se encienda una salida, representada por el indicador Q0.1.

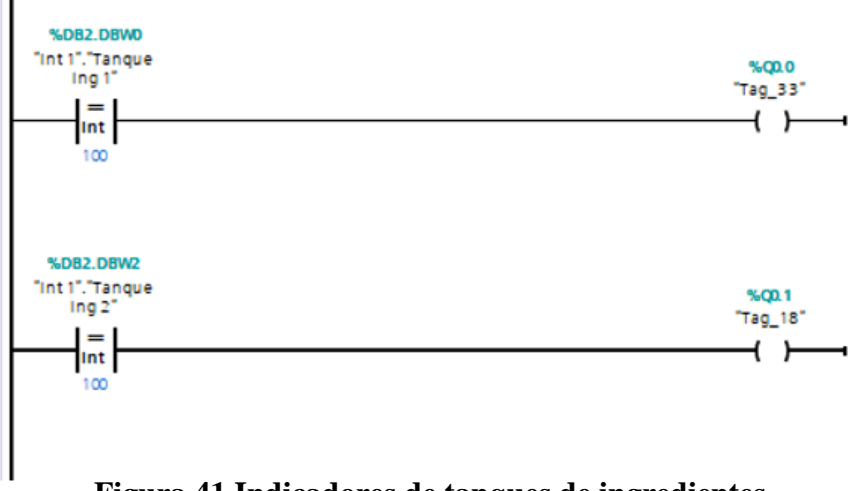

**Figura 41 Indicadores de tanques de ingredientes.**

### **5.4.5 Segmento5: Potenciómetro**

En la Figura 42, el potenciómetro 1, destinado al voltaje del tratador corona, tiene un rango definido entre un valor mínimo de 0 y un valor máximo de 29300. Estos valores enteros, que resultan de las características del potenciómetro, son convertidos a valores reales y almacenados en una marca denominada MD12. Posteriormente, estos valores se toman de la marca MD12 y se ajustan o escalan según sea necesario, en este caso, para que estén en el rango de 0 a 100. Finalmente, los valores escalados se guardan en otra marca denominada MW16.

En cuanto al potenciómetro 2, utilizado para las temperaturas, su rango se establece con un valor mínimo de 0 y un valor máximo de 25700. Similar al proceso del potenciómetro 1, los valores enteros obtenidos se convierten a valores reales y se almacenan en una marca llamada MD18. Estos valores se toman de la marca MD18, se escalan según sea necesario (en este caso, de 0 a

100), y se guardan en la marca MW16. Este procedimiento permite adaptar y almacenar de manera efectiva los valores de los potenciómetros según las necesidades específicas del sistema.

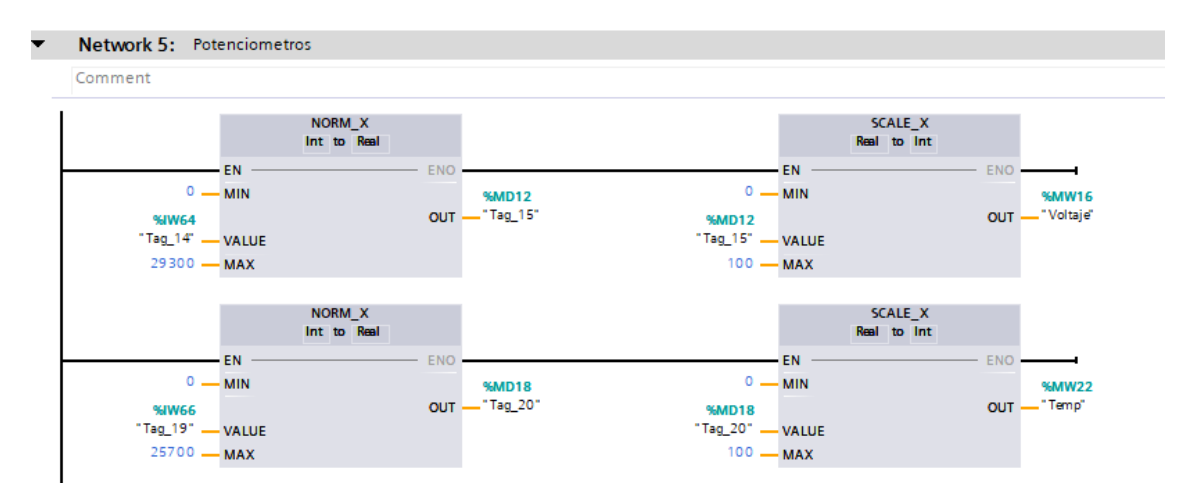

**Figura 42 Bloque de Potenciómetro.**

En la figura 43 parametriza con el plc2 mandando una Señal el IN\_RANGE cuando la 'Temperatura Ingredientes' se encuentra dentro del rango de 45 envía a encender un indicador en la pantalla HMI2 que es un  $\vee$  y mientras no este energizado es una  $\times$  y pasaría lo mismo con el in\_range que cuando se encuentre entre el valor de 90 envía a encender un indicador en la pantalla HMI que es un  $\vee$  y mientras no esté energizado es una  $\times$ .

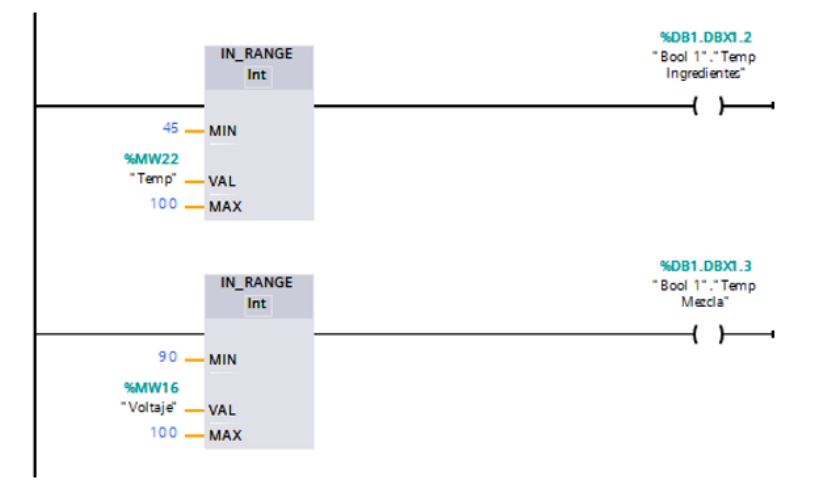

**Figura 43 Visualización del estado de temperatura y tratador voltaje en el HMI 2.**

# **5.4.6 Segmento 6 Rollo 3**

En la sección correspondiente al bloque "Rollo 3" en la Figura 44, se evidencia ciertos fallos en los que, si alguno de los valores de los rollos 1 y 2 alcanza cero, el proceso se detiene ya que no se suministra más material al rollo 3.

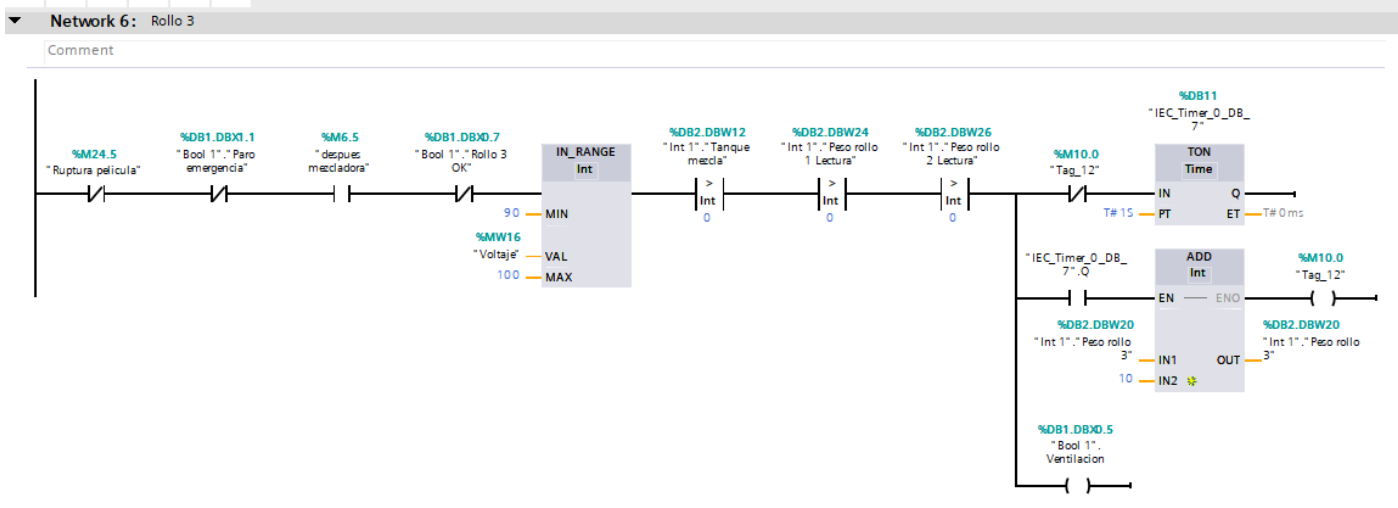

**Figura 44 Bloque Rollo 3.**

En la Figura 45, se muestra en la interfaz HMI 1 la representación visual del estado del rollo 3, acompañada por un indicador de salida Q07 que informa sobre la activación del rollo 3.

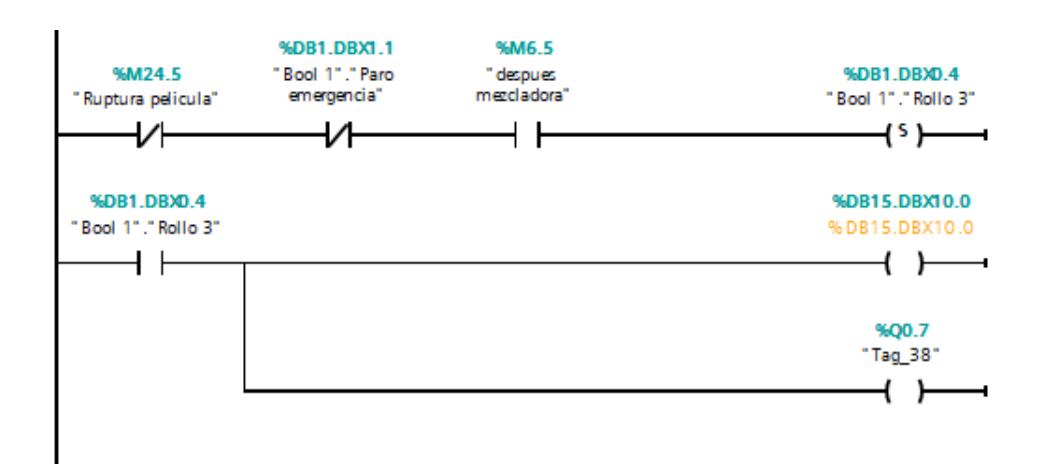

**Figura 45 Visualización de la salida Q.07.**

En la Figura 46, se especifica que la receta establece la capacidad máxima de llenado para el rollo 3. En este contexto, cuando el valor del Rollo 3 coincide con el valor predefinido en la receta, se activa la bobina y se detiene el proceso.

La función del bloque MUL (multiplicación) consiste en multiplicar el valor por 0. Al presionar la marca del Rollo 3 en la botonera, se realiza esta operación, resultando en la multiplicación del valor asignado por 0, lo cual automáticamente establece el valor en 0.

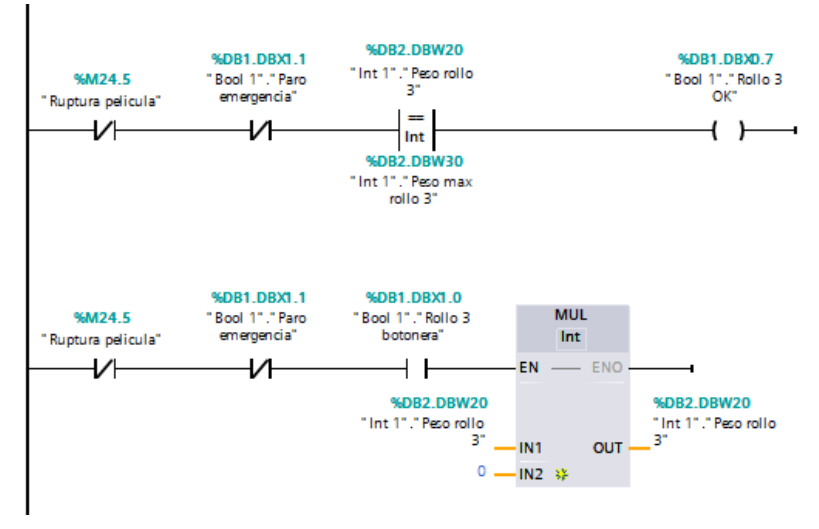

**Figura 46 Bloque de MUL.**

#### **5.4.7 Segmento 7: Ventilación**

En la sección dedicada a la ventilación en la Figura 47, se describe un proceso en el HMI donde cada ventilador presenta cuatro imágenes para simular su funcionamiento giratorio. Este proceso implica que el ventilador 1 se encienda, y al apagarse de inmediato, se activa el ventilador 2. Posteriormente, al apagarse el ventilador 2, se enciende automáticamente el ventilador 3, y así sucesivamente hasta que el ventilador 4 se apague. Luego, el ciclo se reinicia.

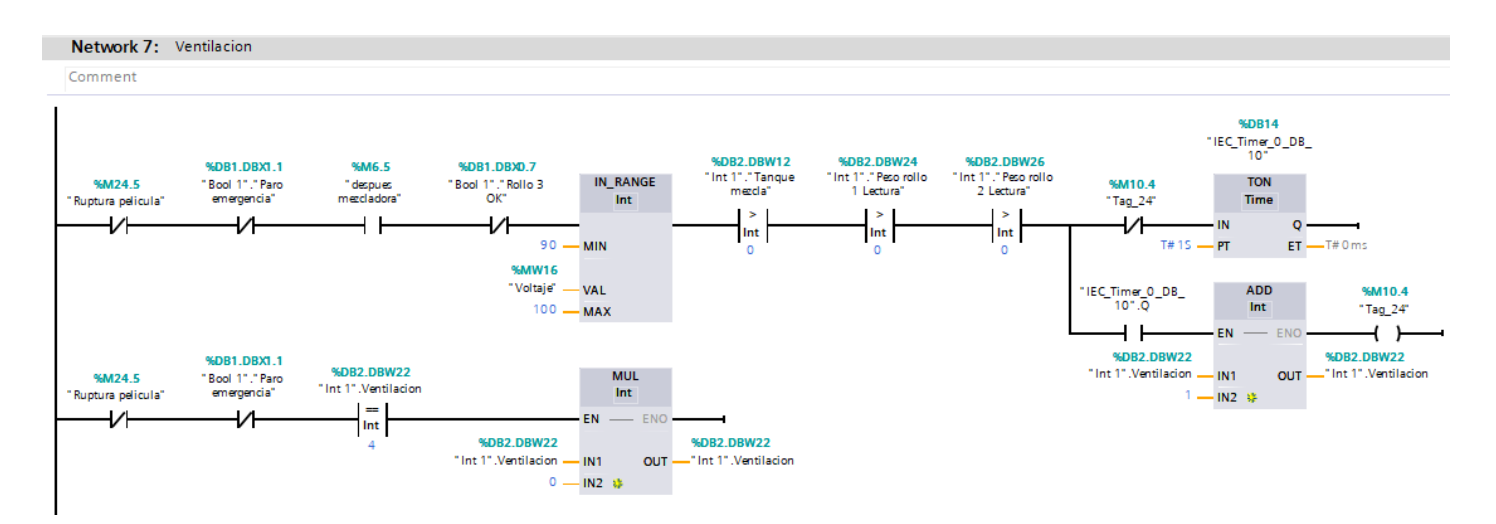

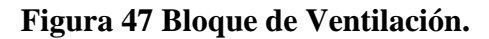

# **5.4.8 Segmento 8: Paro de emergencia**

Como apartado final de la programación se encuentra la opción del paro de emergencia, cuando se presiona el botón de paro de emergencia manda a suspender el procedo en su totalidad, esta acción se refleja en la salida Q0.2 como un indicador, como se muestra en la figura 48.

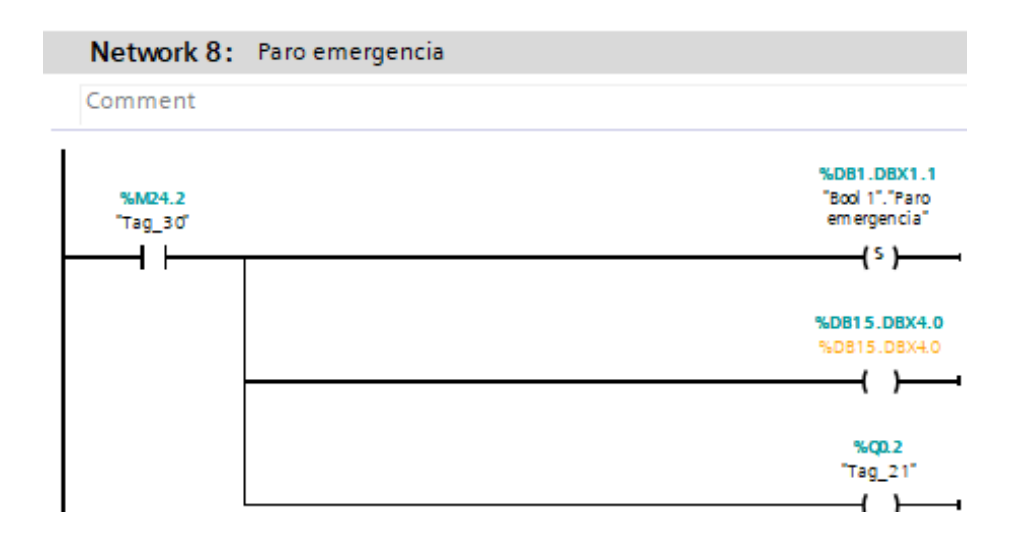

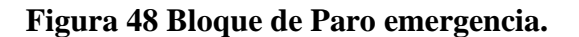

# **5.5 Programación realizada en LabVIEW**

En el árbol del proyecto que se realizó en el software LabVIEW, como se muestra en la figura 49, se observa las variables que son generadas en el programa TIA PORTAL para establecer la comunicación entre ambos programas, se utiliza el protocolo de comunicación OPC, mediante el uso del programa KEPServerEX.

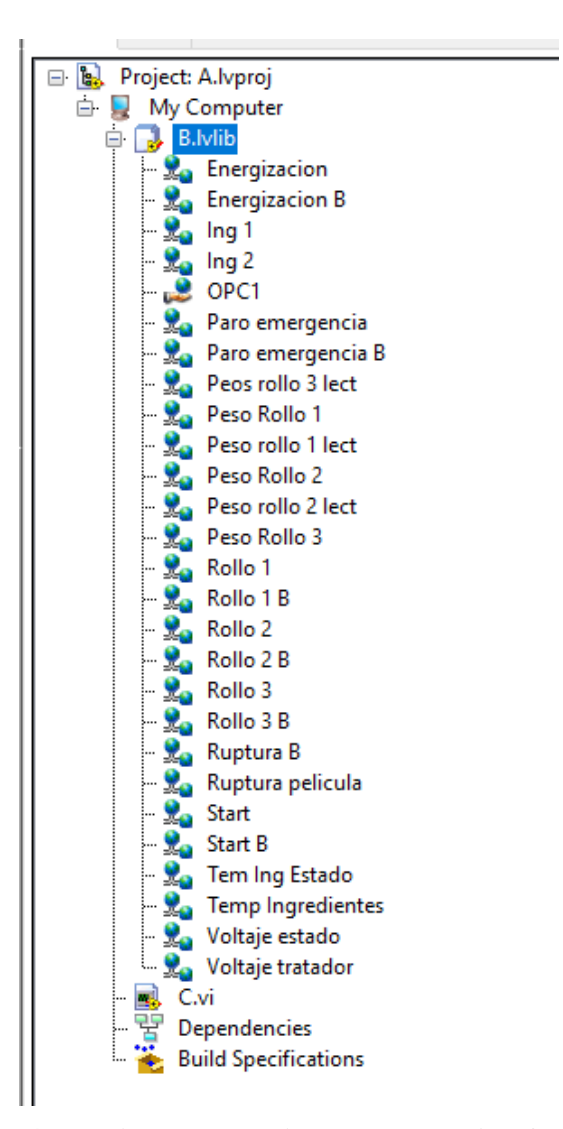

**Figura 49 Variables seleccionadas de TIA PORTAL.**

En la figura 50 se observa la variable que se envió desde el plc en la aplicación NI OPC Servers, que son usadas en los VI`S realizados.

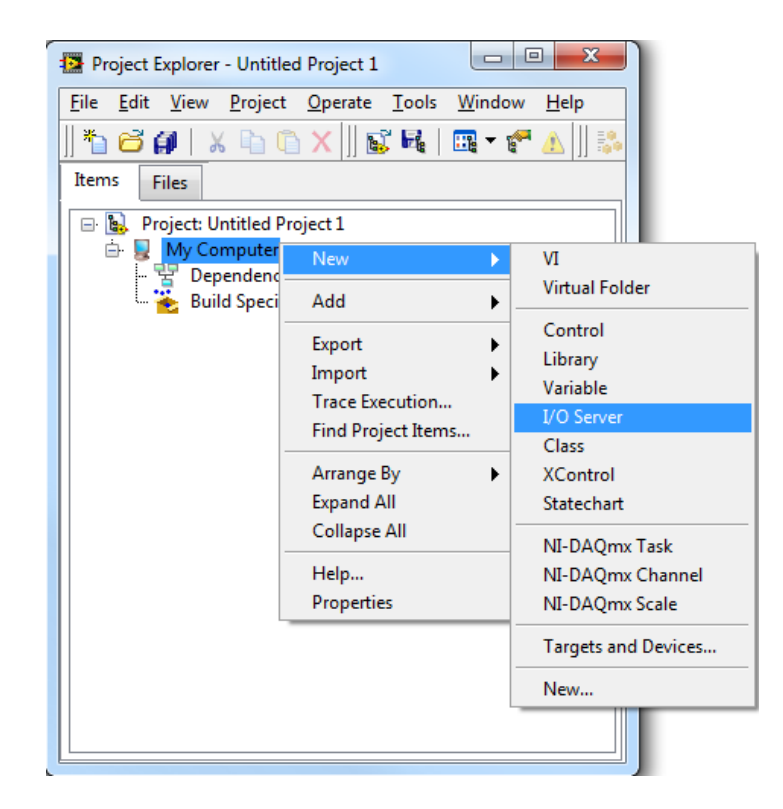

**Figura 50 Comunicación OPC.**

En la figura 51, se muestra el modelo SCADA realizado en LabVIEW, donde se visualiza los valores de los siguientes procesos: panel de control, valores procesos, valores rollo, estado proceso, estos pueden ser modificados y controlados a través de su interfaz gráfica, de esta manera se aprovecha el potencial del programa LabVIEW.

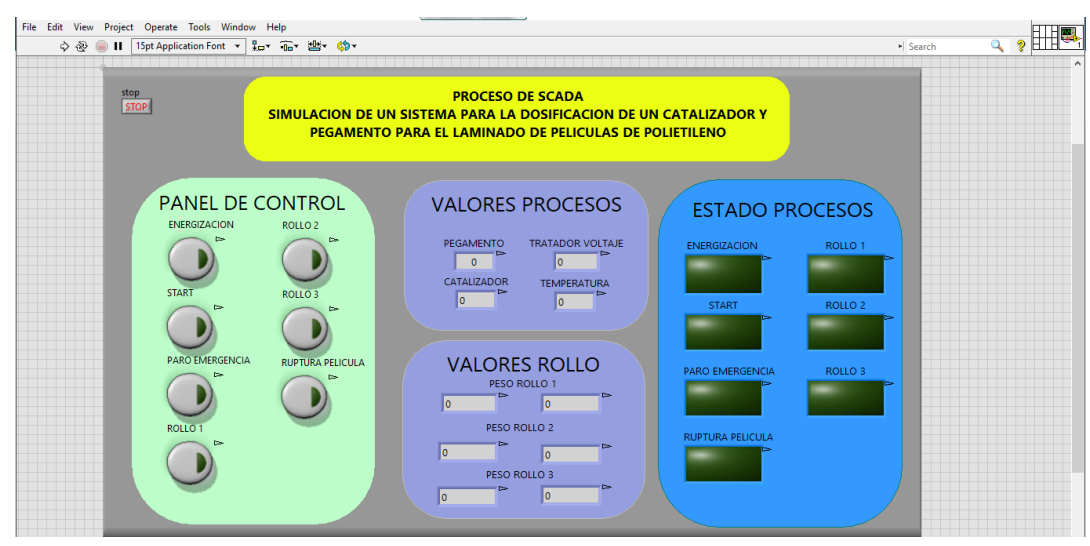

**Figura 51 Modelo Scada de los dos procesos en el LabVIEW.**

En la figura 52, se observa las variables ingresadas para el control y modificación del proceso SCADA en LabVIEW.

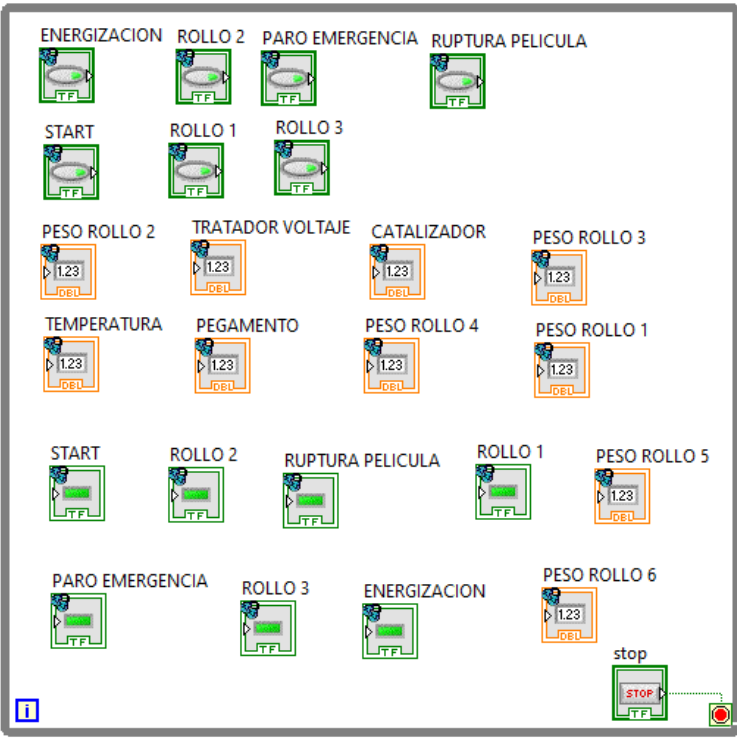

**Figura 52 Sistema de Control del LabView.**

### *5.6* **Explicación del proceso en los módulos**

Después de cargar la programación realizada en el software TIA Portal, como se muestra en la Figura 53, se observa el proceso en la pantalla HMI1 del PLC 1. Para que el proceso se ejecute correctamente, se requieren ciertos parámetros: los tanques deben mantener una temperatura mínima de 45°C y el tratador de corona debe funcionar con una potencia no inferior a 90 kV.

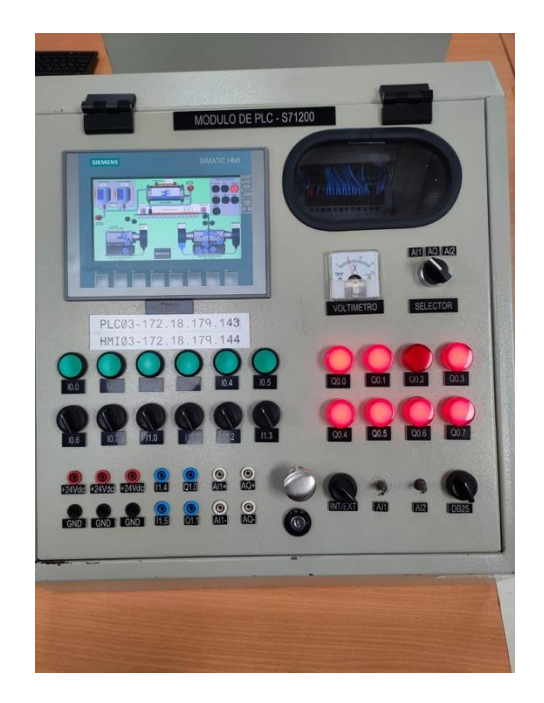

**Figura 53 Pantalla de HMI1 del PLC1.**

Para ingresar los valores previstos, accede al menú de RECETAS y selecciona la opción correspondiente. A través de esta interfaz, introduce los valores deseados para cada variable o parámetro específico. Estos valores ajustan y configuran el proceso adecuadamente. Una vez ingresados en el menú de RECETAS, el sistema los utiliza como referencia durante la ejecución. Esta función asegura una configuración precisa y consistente para obtener los resultados deseados en cada ejecución del proceso, como se muestra en la figura 54.

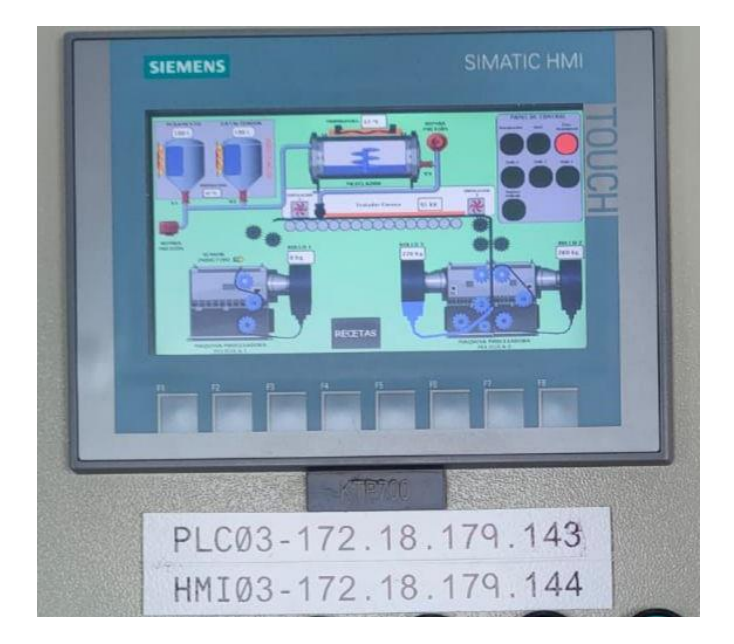

**Figura 54 Ingreso de las recetas.**

Elegir Rollo grande o Rollo pequeño, se ingresan los valores a el Pegamento, Catalizador, Peso Rollo 1, Peso Rollo 2 y por último al Peso Rollo 3, una vez ingresados todos los valores se guarda el proceso, como se muestra en la figura 55.

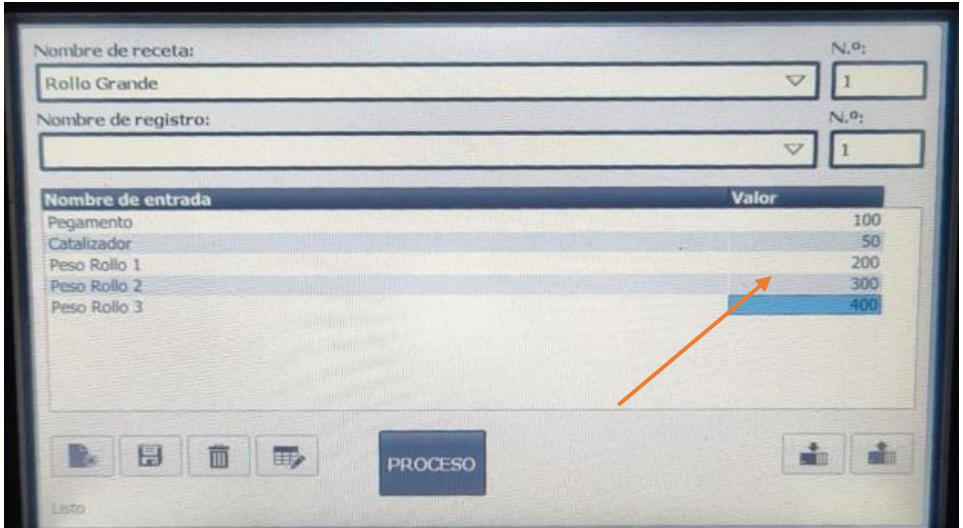

**Figura 55 Ingreso de valores y guardado del proceso.**

Una vez asignados los valores deseados a las recetas, se pulsa el botón de energización. Esto inicia el proceso de llenado de los tanques de pegamento y catalizador. Durante este período, los tanques se llenan gradualmente, y esto garantiza la disponibilidad de los materiales necesarios para el proceso, como se muestra en la figura 56.

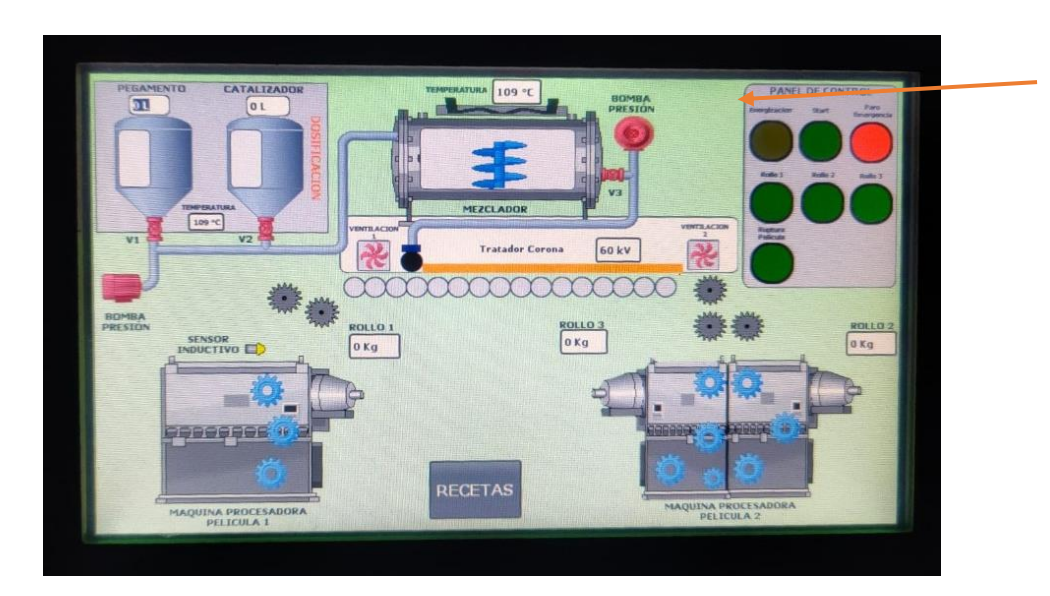

**Figura 56 Muestreo de pantalla HMI una vez ingresado todos los valores.**

Con la ayuda de los potenciómetros, como se muestra en la figura 57, se ajusta la temperatura del mezclador para que coincida con la temperatura de los tanques de pegamento y catalizador. Además, se regula la potencia del Tratador Corona de acuerdo con la programación establecida. Para un funcionamiento adecuado, la temperatura del mezclador se mantiene por encima de 45°C, como se establece en el modelo de programación. Asimismo, la potencia del Tratador Corona es superior a 90 kV, tal como se configuró previamente.

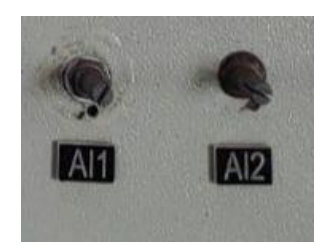

**Figura 57 Potenciómetros del PLC 03.**

Luego de ajustar la temperatura y la potencia a los valores que se requiere, se pulsa los botones de Rollo 1 y Rollo 2. Como resultado, en la pantalla HMI se muestra las imágenes o información correspondiente a ambos rollos mencionados. Esto proporciona una visualización clara y en tiempo real de los rollos seleccionados, como se muestra en la figura 58.

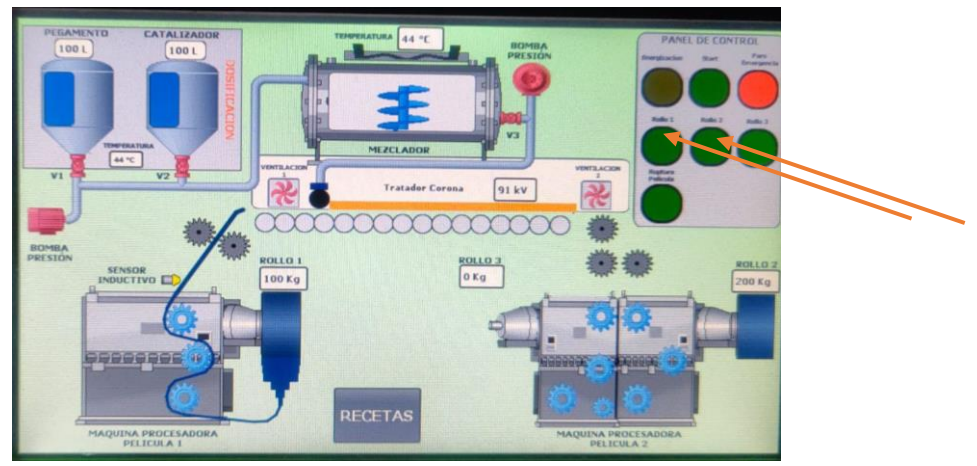

**Figura 58 Rollo 1 y Rollo 2.**

Al presionar el botón de inicio (START), comienza el proceso de descarga de los tanques de pegamento y catalizador. Después de 5 segundos, los tanques se vacían y el tanque mezclador comienza a llenarse. Una vez que el tanque mezclador se encuentra lleno, se procede a descargar la mezcla obtenida, como se muestra en la figura 59.

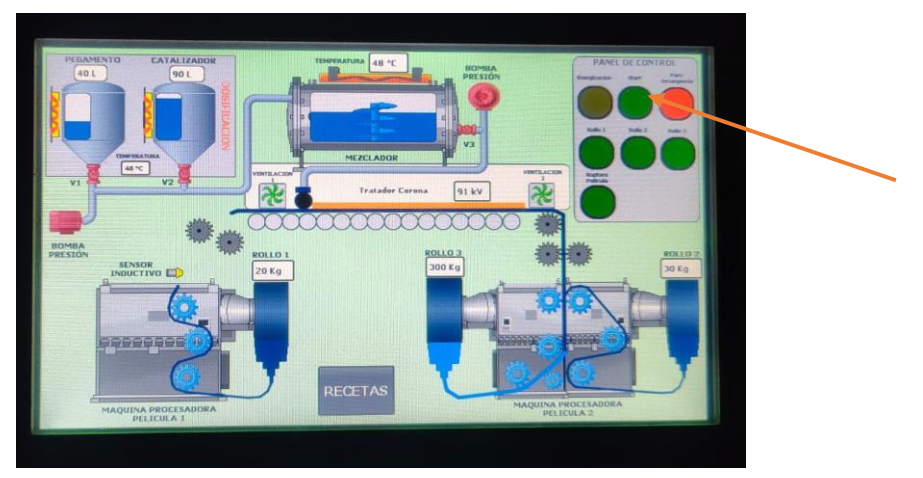

**Figura 59 Ejecución del proceso.**

El proceso continúa hasta que el Rollo 3 alcance su peso requerido, momento en el cual se detiene automáticamente, como se muestra en la figura 60.

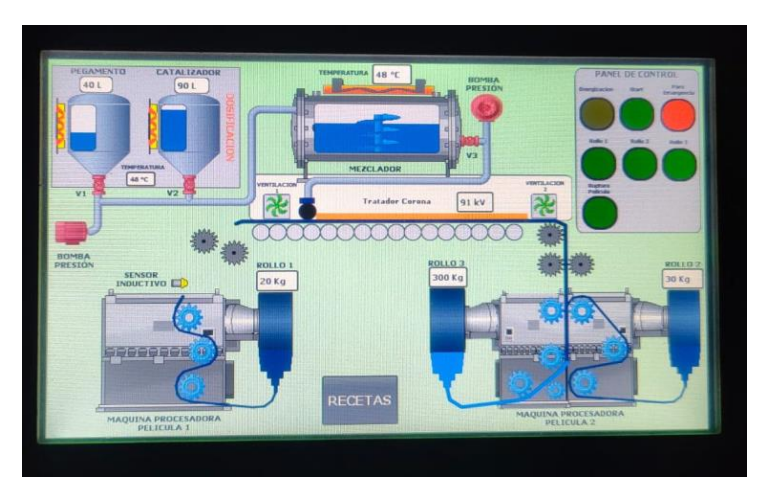

**Figura 60 Ejecución del proceso del rollo 3.**

Los valores ingresados también están disponibles para su visualización en la segunda pantalla HMI, como se muestra en la Figura 61. Esto permite monitorear y verificar los valores de las recetas en tiempo real, lo que proporciona una mayor supervisión y control sobre el proceso.

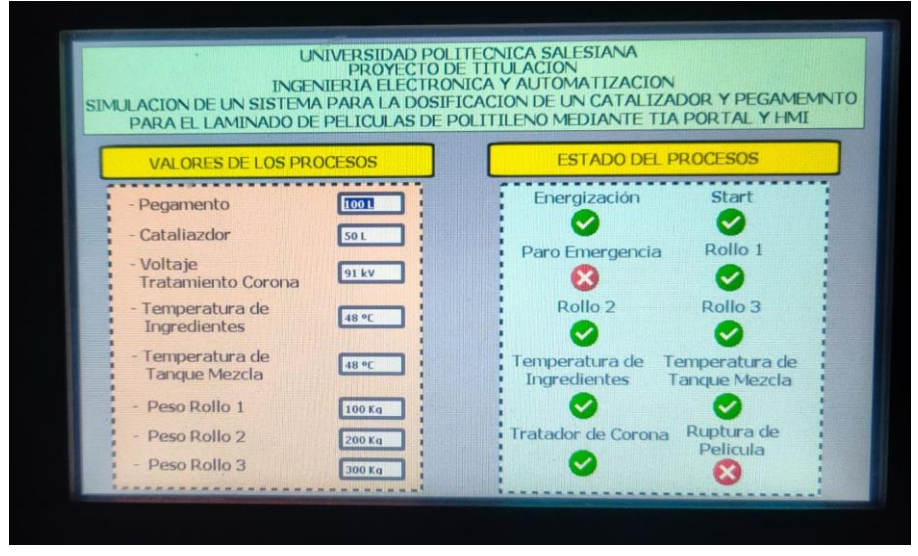

**Figura 61 Pantalla HMI del PLC 02.**

El proceso de ambas pantallas se visualiza en el software LabVIEW. A través de esta herramienta, se observa y se monitorea el funcionamiento de las dos pantallas HMI, así como interactuar con ellas para realizar ajustes y seguimiento del proceso en tiempo real. LabVIEW permite obtener una visualización clara y detallada de todo el proceso en curso, como se muestra en la figura 62.

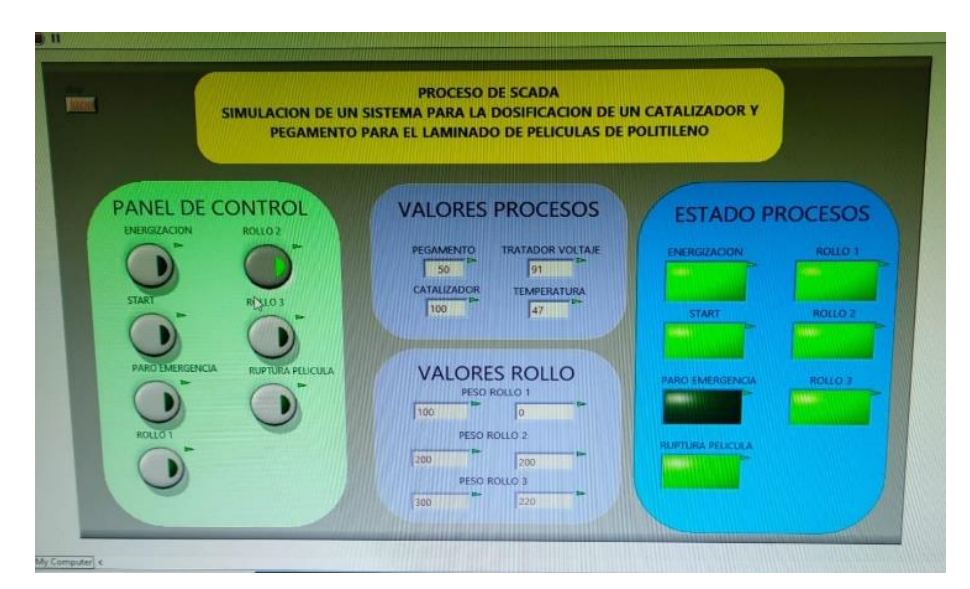

**Figura 62 Software LabView.**

El valor del Rollo 3 se calcula automáticamente como la suma de los valores ingresados en las recetas correspondientes al Rollo 1 y al Rollo 2. Al ingresar los valores en la receta, el sistema realiza el cálculo y asigna el resultado al valor del Rollo 3. Esta función facilita una determinación precisa del valor del Rollo 3, sin la necesidad de realizar cálculos adicionales, como se muestra en

la figura 63.

en la figura 64.

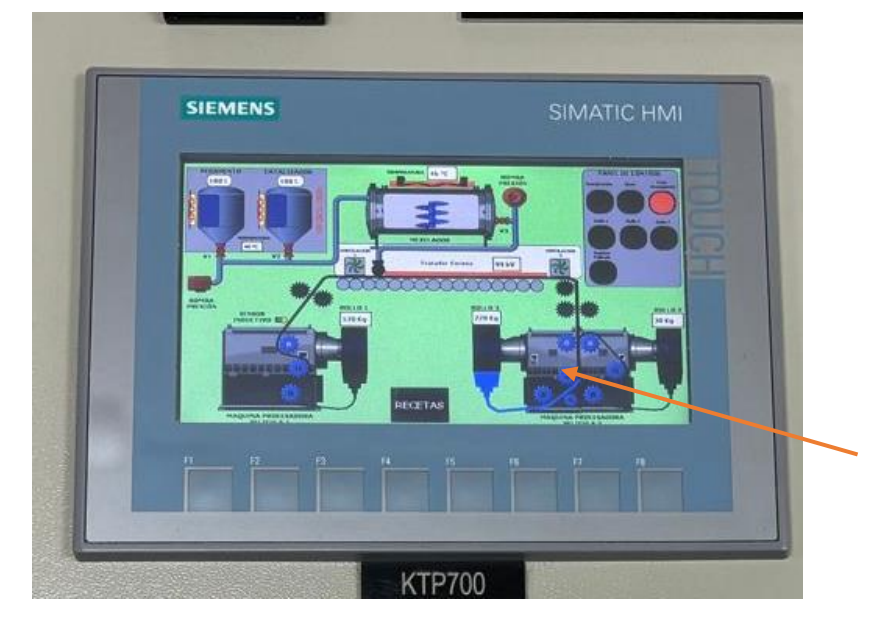

**Figura 63 Rollo 3.**

Al presionar el botón de ruptura de película, se activa una medida de seguridad conocida como "paro de emergencia". El objetivo de esta acción es detener inmediatamente todo el proceso en curso. El paro de emergencia se implementa como una medida de protección en situaciones críticas o peligrosas, con el propósito de prevenir accidentes o daños mayores, como se muestra

> **SIEMENS** SIMATIC HMI

**Figura 64 Ruptura de película.**

## **VI CRONOGRAMA**

En la tabla 1 que se encuentra a continuación se tiene como objetivo principal la elaboración y presentación del tema de Titulación, se requiere hacer las revisiones y validación del tema junto al tutor, el proceso continua con el diseño y simulación del sistema de laminación dosificación de un catalizar y pegamento para laminas mediante los software TIA PORTAL y LabVIEW , este proceso se lo realiza en las 10 semanas de trabajo en los meses de diciembre a enero coincidiendo con el ciclo académico 63.

|                                                                                                    |              | <b>ENERO</b><br><b>DICIEMBRE</b> |              |                |              | <b>FEBRERO</b> |              |                |              |                |   |                |
|----------------------------------------------------------------------------------------------------|--------------|----------------------------------|--------------|----------------|--------------|----------------|--------------|----------------|--------------|----------------|---|----------------|
|                                                                                                    | 1            | $\overline{2}$                   | 3            | $\overline{4}$ | 1            | $\overline{2}$ | 3            | $\overline{4}$ | 1            | $\overline{2}$ | 3 | $\overline{4}$ |
| Elaboración y presentación del x<br>tema de Titulación                                                                    |              | X                                |              |                |              |                |              |                |              |                |   |                |
| Revisiones junto al tutor<br>$\mathbf{V}$<br>validación del tema<br>para el<br>Trabajo de Titulación.                     | $\mathbf{X}$ | $\mathbf{X}$                     |              |                |              |                |              |                |              |                |   |                |
| Análisis del proceso del sistema<br>de dosificación de un catalizador<br>y pegamento para laminas.                        |              | $\mathbf{x}$                     | $\mathbf{X}$ | X              |              |                |              |                |              |                |   |                |
| del<br>Diseño<br>de<br>proceso<br>dosificación de catalizador y<br>pegamento para el laminado de<br>películas mediante el |              |                                  |              | X              | $\mathbf{X}$ | $\mathbf{x}$   | $\mathbf{x}$ | $\mathbf{X}$   |              |                |   |                |
| software TIA PORTAL y HMI                                                                                                 |              |                                  |              |                |              |                |              |                |              |                |   |                |
| Simulación<br>trabajo<br>del<br>de<br>titulación.                                                                         |              |                                  |              |                | X            | X              | X            | X              |              |                |   |                |
| Presentación del progreso<br>del<br>documento al tutor para<br>la<br>primera revisión.                                    |              |                                  |              |                |              |                |              | $\mathbf{X}$   |              |                |   |                |
| Presentación del progreso<br>del<br>documento al tutor para<br>la<br>segunda revisión.                                    |              |                                  |              |                |              |                |              |                | $\mathbf{x}$ |                |   |                |
| Finalización<br>del<br>trabajo<br>de<br>Titulación.                                                                       |              |                                  |              |                |              |                |              |                | X            |                |   |                |

*Tabla 1 Cronograma de actividades para el desarrollo del Proyecto de Titulación*

# **VII PRESUPUESTO**

A continuación, en la tabla 2 se presenta el presupuesto de los gastos que se obtiene al ejecutar el proyecto, sabiendo que es de manera simulada y dentro de los límites presupuestarios, se ha tenido en cuenta posibles gastos generados en las reuniones de trabajo e implementos de trabajo didáctico, también impresiones del proyecto de titulación para revisiones y presentación final del mismo.

| <b>DETALLE</b> | <b>CANTIDAD</b> | <b>COSTO</b>    | <b>TOTAL</b> |  |  |
|----------------|-----------------|-----------------|--------------|--|--|
|                |                 | <b>UNITARIO</b> |              |  |  |
| de<br>Horas    | 40              | 2.80            | \$112,00     |  |  |
| ingeniería     |                 |                 |              |  |  |
| Material       | $\mathbf{1}$    | 25              | \$25,00      |  |  |
| de             |                 |                 |              |  |  |
| trabajo        |                 |                 |              |  |  |
| <b>TOTAL</b>   | 171             | 32.80           | \$137,00     |  |  |

*Tabla 2 Presupuesto estimado para el desarrollo del Proyecto de Titulación*

#### **VIII CONCLUSIONES**

La metodología de programación empleada utilizando el software TIA Portal y LabVIEW muestra una visualización de un proceso real en la industria para la dosificación de un catalizador y pegamento para el laminado de película. Esta metodología ha permitido representar y alcanzar los objetivos requeridos del proceso, lo que indica un alto nivel de aplicabilidad en la optimización del diseño y la operación del sistema.

• La identificación de los parámetros y variables claves del proceso ha permitido implementar la dosificación y laminación, proporcionado una comprensión integral de los factores que afectan el proceso, lo que puede ser utilizado para realizar mejoras en el diseño y la operación del sistema.

**.** El sistema SCADA permite el monitoreo en tiempo real de todo el proceso de una manera clara y detallada de las funciones de monitoreo de la interfaz del HMIs.

• La implementación de un sistema de dosificación controlado mejora el proceso de laminado de películas de polietileno, mediante una dosificación uniforme del catalizador y pegamento, se mejora la adhesión y las propiedades físicas de las películas laminadas, pueden lograr mejoras tanto en la calidad del producto final.

52

### **IX RECOMENDACIONES**

• Se recomienda llevarlo a un ambiente más real, implementando un sistema con variadores de frecuencia con motores, electroneumático para tener una mejor integración en el proceso de laminación

• La revisión de estudios previos relacionados con el uso de software de automatización como TIA Portal, HMI y LabVIEW en la industria proporciona una visión valiosa sobre las capacidades y aplicaciones de estas herramientas.

• Comprender a fondo los componentes del sistema de dosificación, desde las bombas dosificadoras hasta los sensores de medición, es crucial para su implementación exitosa, cada componente desempeña un papel crucial para llevar a cabo el proceso.

• Comparar los resultados de la simulación con datos experimentales o simulaciones en otros entornos proporciona una evaluación completa de la fidelidad del modelo y brinda una base sólida para la implementación física del sistema.

### **X Bibliografía**

- Gil Pozo, M. J. (2014). Fundamentos e implementación del calentamiento por inducción electromagnética, aplicado en cocinas recidenciales.
- RTE INEN 101. (2017). Reglamento Técnico Ecuatoriano RTE INEN 101. *Artefactos Electrodomésticos para Cocción por Inducción*. Ecuador.
- Cabanillas Mendoza, C., Valdéz, L., Cabrera, C., Merino, C., Bentz, E., & Provasi, P. F. (2019). Ley de Faraday y Ley de Biot y Savart: Campo magnètico de una espira circular en un punto fuera del eje. 243. Obtenido de https://repositorio.unne.edu.ar/bitstream/handle/123456789/48205/RIUNNE\_FACENA\_ AR\_Cabanillas\_Mendoza-Valdez-Cabrera.pdf?sequence=1&isAllowed=y
- Meeker, D. (25 de Octubre de 2015). *femm.info.* Obtenido de https://www.femm.info/Archives/doc/manual42.pdf
- Martínez Ledesma, J. A. (2013). Desarrollo de un inversor resonante para calentamiento por indución electromagnética. 12.
- Furlan García, L. A. (2017). Metodología de Medición de la Eficiencia Energética en Cocinas de Inducción para el Ecuador.
- HVH. (1994). *HVH Industrial Solutions.* Obtenido de

https://hvhindustrial.com/es/blog/principios-de-calentamiento-por-inducci%C3%B3n

- Martínez Ledesma, J. A. (2013). *Desarrollo de un Inversor Resonante por Calentamiento por Inducción Electromagnética.* Instituto Politécnico Nacional. Obtenido de https://bibdigital.epn.edu.ec/bitstream/15000/19317/1/CD-8686.pdf
- Larco, V. D., & Pérez, R. E. (2018). Análisis del Modelo Matemático de una Bobina Plana de Calentamiento por Inducción y Optimización de su Eficiencia. (U. P. Salesiana, Ed.)

Faraday, M. (1831). *Experimental Researches in Electricity* (Vol. 3). Royal Society of London.

Alexander, C. K., & Sadiku, M. (2006). *Fundamentos de Circuitos Eléctricos.* McGraw-Hill.

- Lenz, H. F. (1834). *Ueber die Bestimmung der Richtung der durch elektodynamische Vertheilung erregten galvanischen Ströme.* Annalen der Physik und Chemie.
- Lope, I; Acero, J; Carretero, C. (2015). Analysis and Optimization of the Efficiency of Induction Heating Applications with Litz-Wire Planar and Solenoidal Coils. 5089-5101.
- Kepware\*Kepserverex. (30 de 7 de 2019). *Kepware\*Kepserverex*. Obtenido de https://www.kepserverexopc.com/guia-de-instalacion-de-kepseverex/
- KALEJA. (2018). Obtenido de KALEJA: 16
- FERTRON. (2023). Obtenido de 14
- Gonzáles, D. J., & Ortiz, M. M. (2022). *ANÁLISIS DEL CONTROL PID DE UN SISTEMA DIDÁCTICO DE TANQUES .* Guayaquil.
- MatWorks. (6 de 3 de 2022). Obtenido de https://www.mathworks.com/products/industrialcommunication.html
- PEPPERL+FUCHS. (24 de 4 de 2014). *PEPPERL+FUCHS*. Obtenido de https://www.pepperlfuchs.com/global/es/classid\_186.htm?view=productdetails&prodid=39570#overview

OGATA. (2010). INGENIERIA DE CONTROL MODERNA.

- kepware. (3 de 2018). Obtenido de https://www.kepserverexopc.com/wpcontent/uploads/2018/05/TNLK034KEP-Guía-de-comunicación-remota-por-OPC-DAcon-KEPServerEX.pdf
- KALEJA GmbH. (16 de 8 de 2018). *KALEJA.* Obtenido de https://www.kaleja.com/fileadmin/user\_upload/06.04.048\_Maxi-1Q-4-30\_en.pdf

dademuchconnection. (9 de 8 de 2020). Obtenido de

https://dademuchconnection.wordpress.com/2020/08/09/funcion-de-transferencia-a-lazoabierto-y-lazo-cerrado-ejemplos/

*PROFINET VERSUS OPC*. (4 de 8 de 2020). Obtenido de https://us.profinet.com/profinetversus-opc-2/

Raul Rivas-Perez. (2018). *Direct Continuous-Time System Identification of the Purification Process of the Nimotuzumab, a Humanized Monoclonal Antibody.*

MathWorks. (7 de 8 de 2020). Obtenido de https://la.mathworks.com/help/simulink/slref/antiwindup-control-using-a-pid-controller.html

SIEMENS. (8 de 2018). *SIEMENS*. Obtenido de

https://cache.industry.siemens.com/dl/files/205/59193205/att\_902257/v1/s71500\_ai\_8xu \_i\_rtd\_tc\_st\_manual\_es-ES\_es-ES.pdf

- Carlos Pardo Martín. (12 de 10 de 2018). Obtenido de https://www.picuino.com/es/controlpid.html
- Ayyarao, T. (1 de 6 de 2017). A Novel Gain Tuning of Anti-Windup PID Controller using Ant Lion Optimization. *International Journal of Control Theory and Applications*, 85-94. Obtenido de https://www.researchgate.net/figure/Speed-output-with-anti-windupcontroller-regained-to-reference-speed-within-05-s-But\_fig1\_317490264

MathWorks. (25 de 10 de 2021). Obtenido de

https://la.mathworks.com/help/simulink/ug/debugging-a-matlab-function-block.html Engin, E. (3 de 7 de 2016). VISION-AIDED LANDING FOR FIXED WING UNMANNED AERIAL VEHICLE.

Jalil, R. H. (2021). PID with Clamping Anti-windup Performance on Temperature Regulation of Glycerin Bleaching Process.

SIEMENS. (7 de 5 de 2023). PLC S7-1500.

- infoPLC. (28 de 11 de 2020). *Control lazo Cerrado PID con Siemens S7-1500 y TIA Portal (En)*. Obtenido de https://www.infoplc.net/descargas/107-siemens/software-step7-tiaportal/tiaportal/3167-control-lazo-cerrado-pid-siemens-s7-1500-tia-portal
- MathWorks. (4 de 9 de 2012). Obtenido de https://la.mathworks.com/products/industrialcommunication.html
- Matan. (21 de September de 2023). *Electricity*. Obtenido de https://www.electricitymagnetism.org/es/que-es-un-potenciometro/
- Wang, A. (26 de April de 2023). *Techman Robot.* . Obtenido de https://www.tmrobot.com/en/types-of-factory-automation/
- García, D. (11 de May de 2023). *TIA Portal de Siemens*. Obtenido de https://www.infoplc.net/descargas/107-siemens/software-step7-tiaportal/tia-portal/3459 que-es-tia-portal-siemens
- Advantech. (2024). Obtenido de https://www.advantech.com/en/resources/faq/how-to-choosethe-right-hmi-solution-based-on-your-application

Automation, E. W. (2024). *SIEMENS SCALANCE XB005*. Obtenido de https://eworldme.com/SIEMENS\_SCALANCE\_XB005\_Unmanaged\_Ethernet\_Switch

(n.d.)., S. S.-1. (2024). *Siemens India Website.* . Obtenido de

https://www.siemens.com/in/en/products/automation/systems/industrial/plc/s7-1200.html

Programablales, A. (2019). Obtenido de

https://www.udb.edu.sv/udb\_files/recursos\_guias/electronica-ingenieria/automatasprogramables/2019/i/guia-7.pdf

Domínguez, A. (3 de January de 2024). Obtenido de

https://www.programacionmultidisciplinar.com/curso-de-tia-portal/entradas-y-salidasdigitales/

Electric.com. (2022). Obtenido de https://tes-electric.com/portfolio\_page/luces-pilotos/

Paso., E. P. (6 de May de 2016). *El Potenciómetro*. Obtenido de https://www.youtube.com/watch?v=sBGNyhlorfo

LabVIEW. (4 de May de 2023). *Programación* . Obtenido de https://www.ni.com/es/shop/labview.html

(n.d.)., I. S. (2024). *Automation*. Obtenido de https://www.isa.org/about-isa/what-is-automation

- Siemens, T. P. (11 de May de 2023). Obtenido de https://www.automation-fair.com/what-is-tiaportal-from-siemens/
- Advantech. (2023). Obtenido de https://www.advantech.com/en/resources/faq/how-to-choosethe-right-hmi-solution-based-on-your-application
- Realpars. (5 de 6 de 2022). Obtenido de https://www.realpars.com/blog/s7-1200-plcintroduction#:~:text=It's%20a%20type%20of%20programmable,output%20modules%2C %20and%20communication%20modules

(n.d.)., A. (207). Obtenido de https://www.autycom.com/wpcontent/uploads/wpallimport/files/Fichas-tecnicas-PDF/6GK5005-0BA00- 1AB2.pdfhttps:/www.parmley-graham.co.uk/industrialcommunication/siemens/industrial-ethernet-switches/popular-s
- Electropreguntas. (13 de March de 2023). *Luces Piloto*. Obtenido de https://electropreguntas.com/cuales-son-las-luces-piloto-y-su-funcion/
- Magnetism., E. . (21 de September de 2023). Obtenido de https://www.electricitymagnetism.org/es/que-es-un-potenciometro/
- Khalil, Z. (29 de September de 2020). Obtenido de https://es.linkedin.com/learning/aprendeautomatizacion-industrial/los-componentes-principales-de-un-sistema-plc
- Khalil, Z. (.-A.-a.-i.-c.-p.-d.-u.-s.-p. (29 de September de 2020). *Automatización Industrial* . Obtenido de https://es.linkedin.com/learning/aprende-automatizacion-industrial/loscomponentes-principales-de-un-sistema-plc
- LabVIEW. (4 de May de 2023). Obtenido de https://www.ni.com/es/shop/labview.html

#### **XI Anexos**

# **Anexo 1.** Bloque de Tanque Ingredientes activación en el HMI

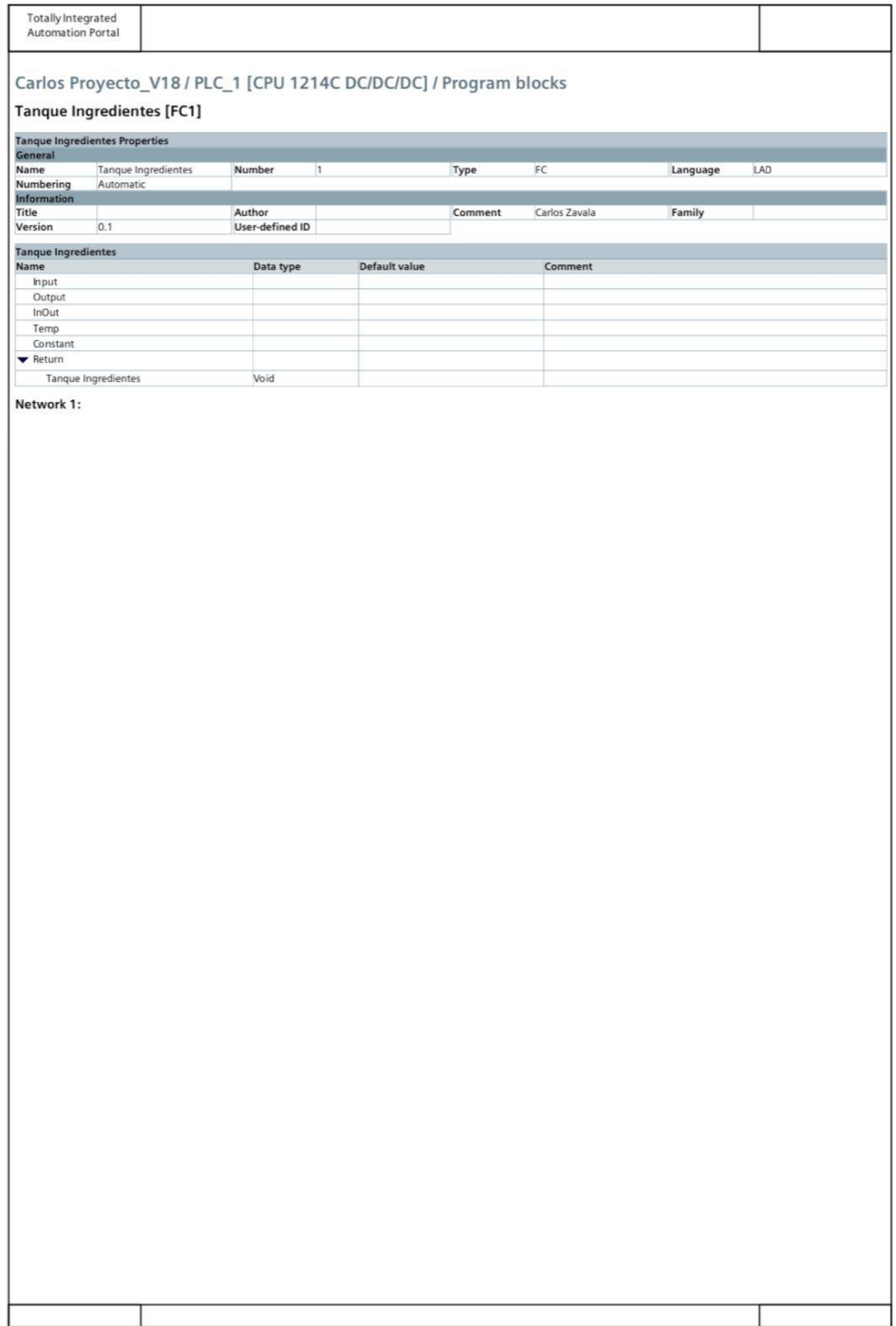

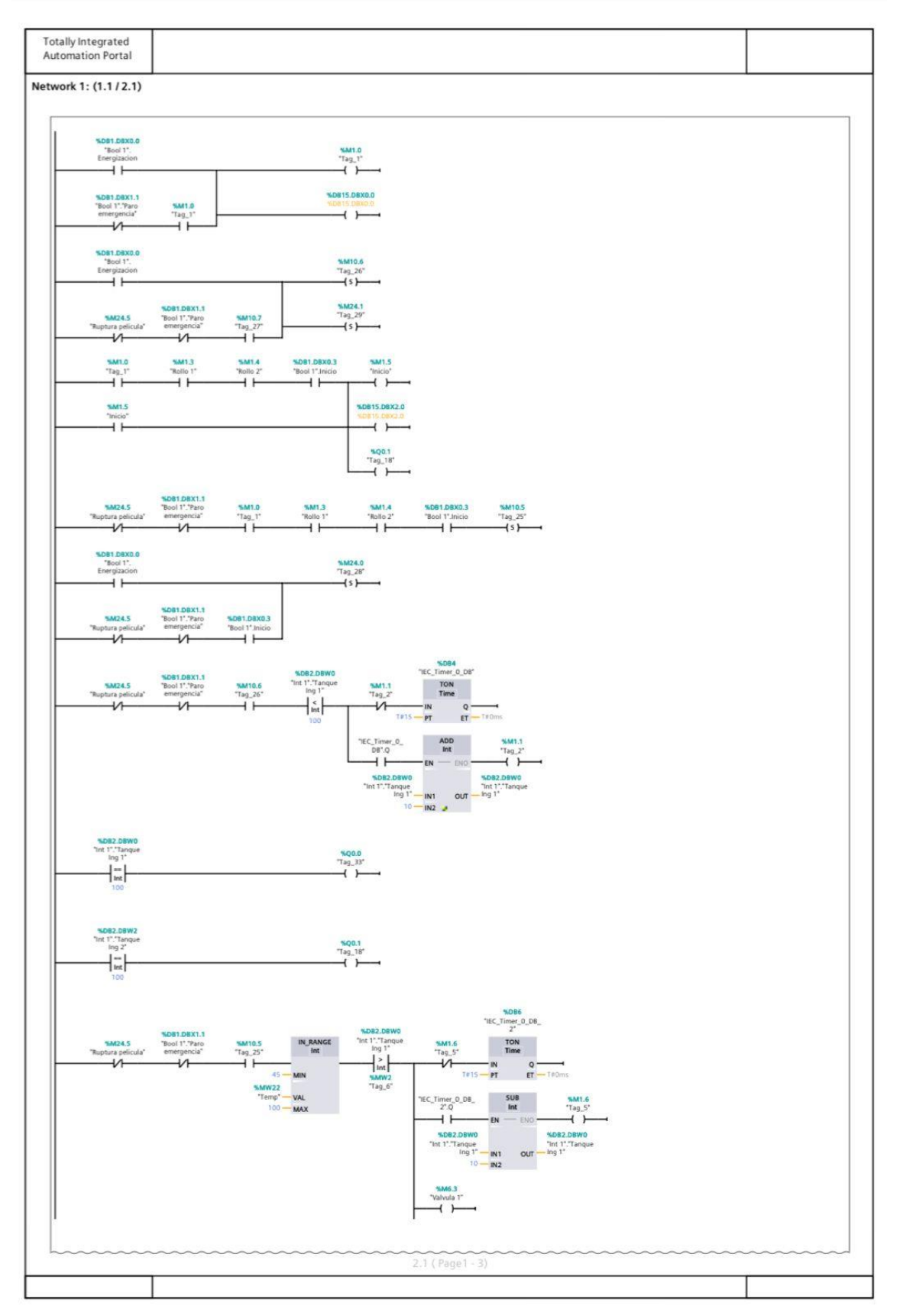

**Anexo 2.** Bloque de Tanque Ingredientes activación en el HMI. (continuación)

61

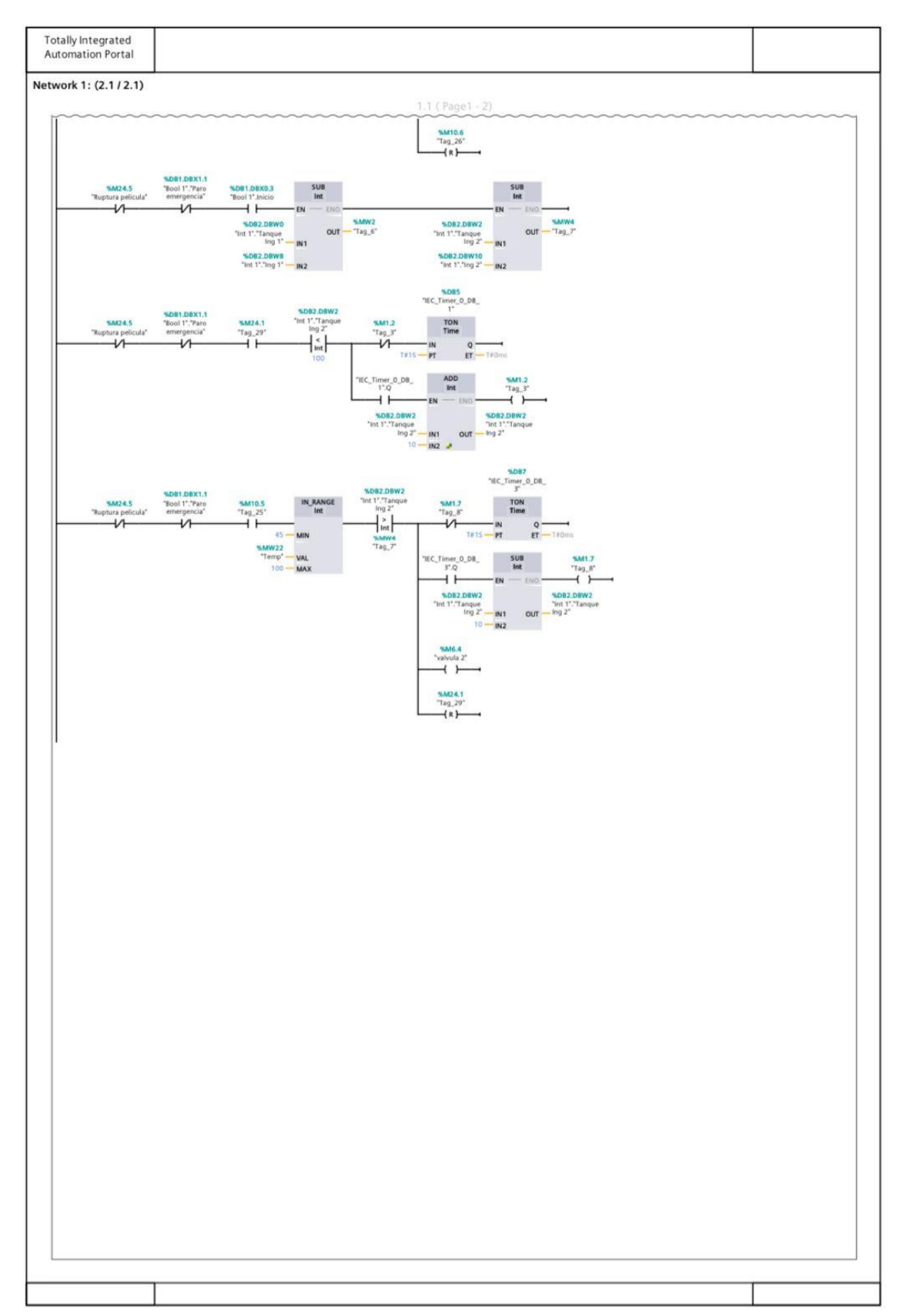

### **Anexo 3.** Bloque de Tanque Ingredientes activación en el HMI. (continuación)

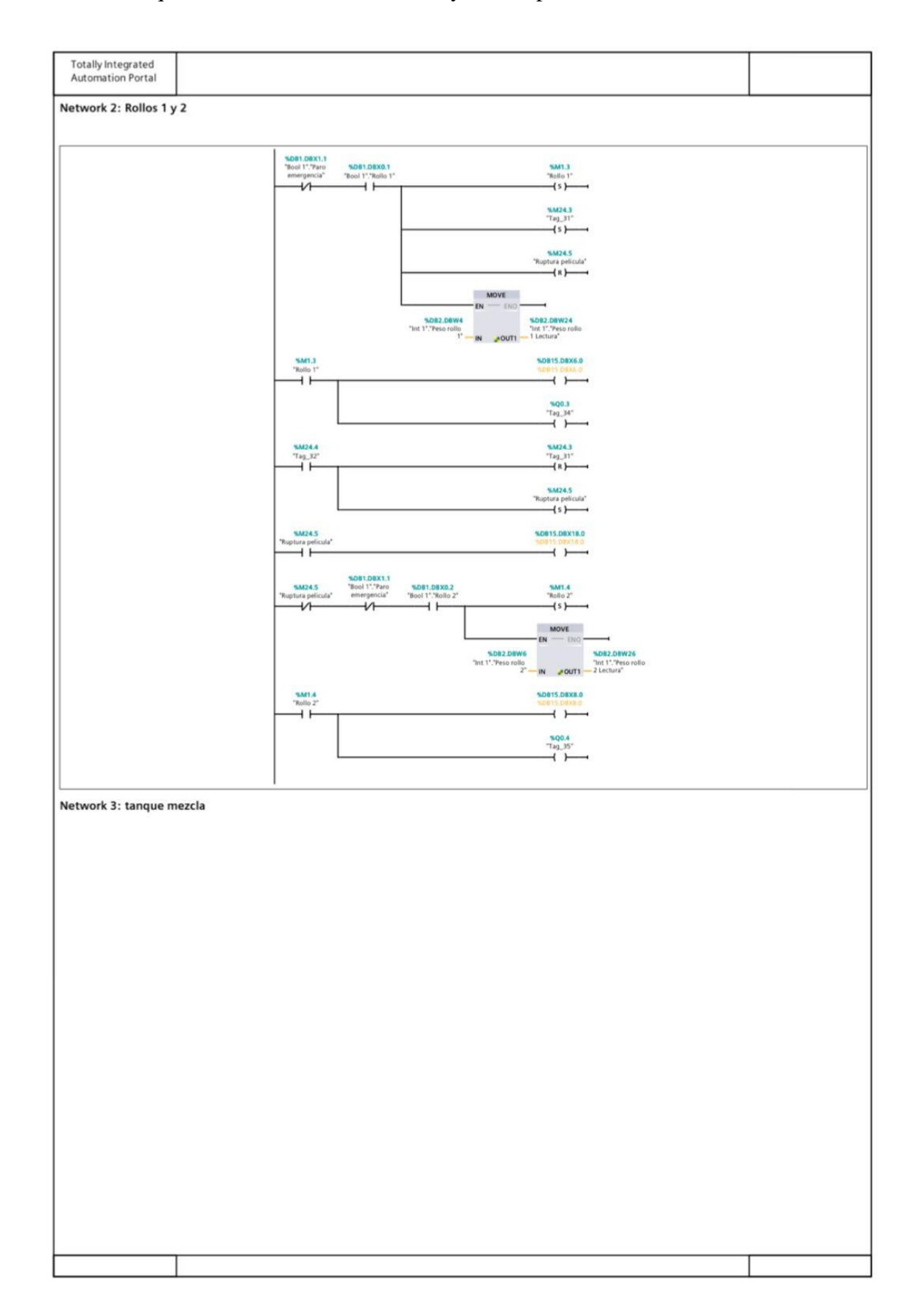

**Anexo 4.** Bloque de visualización del rollo 1 y 2 en la pantalla HMI 1.

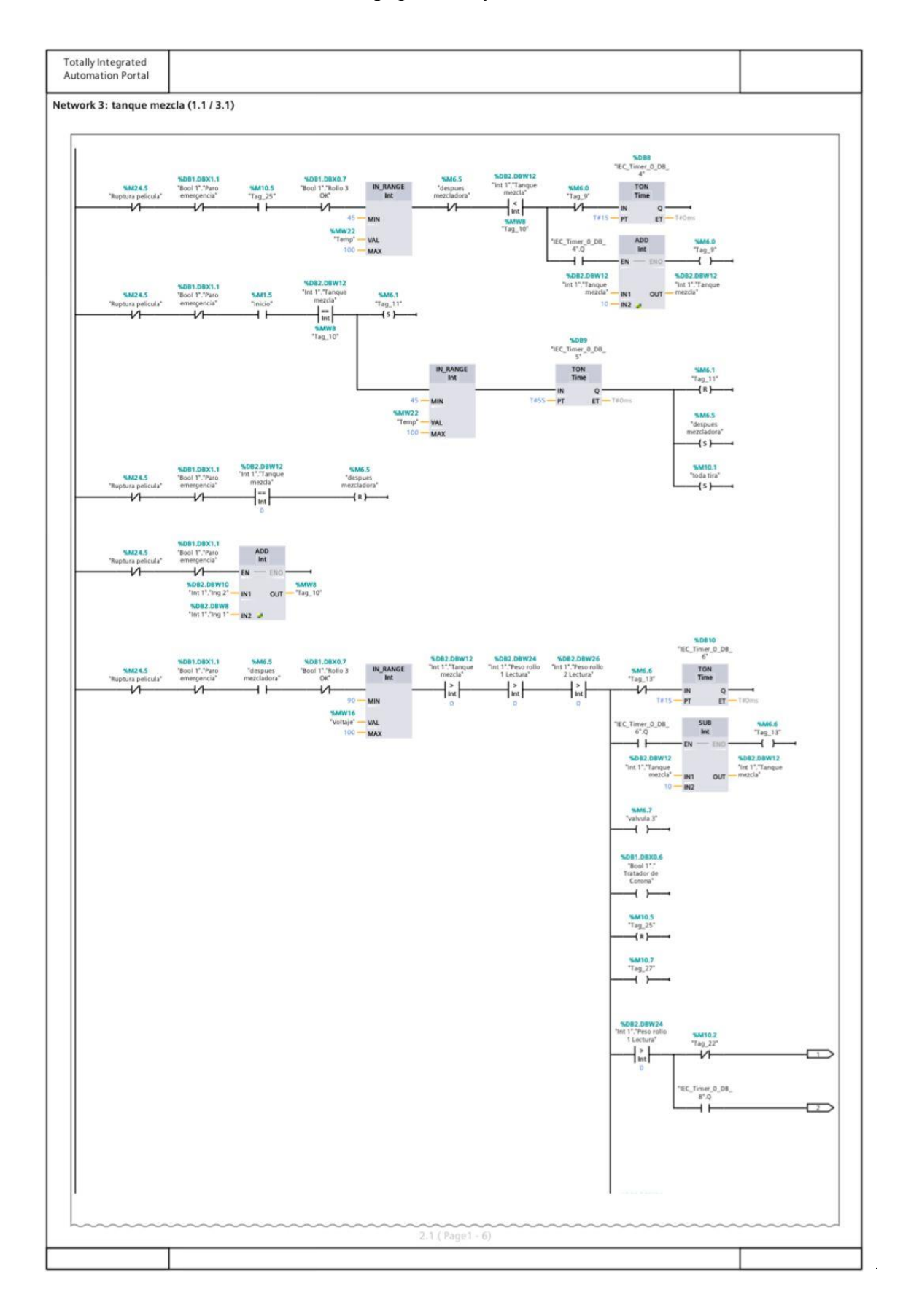

**Anexo 5.** Proceso de mezclador del pegamento y catalizador.

**Anexo 6.** Proceso de mezclador del pegamento y catalizador. (continuación)

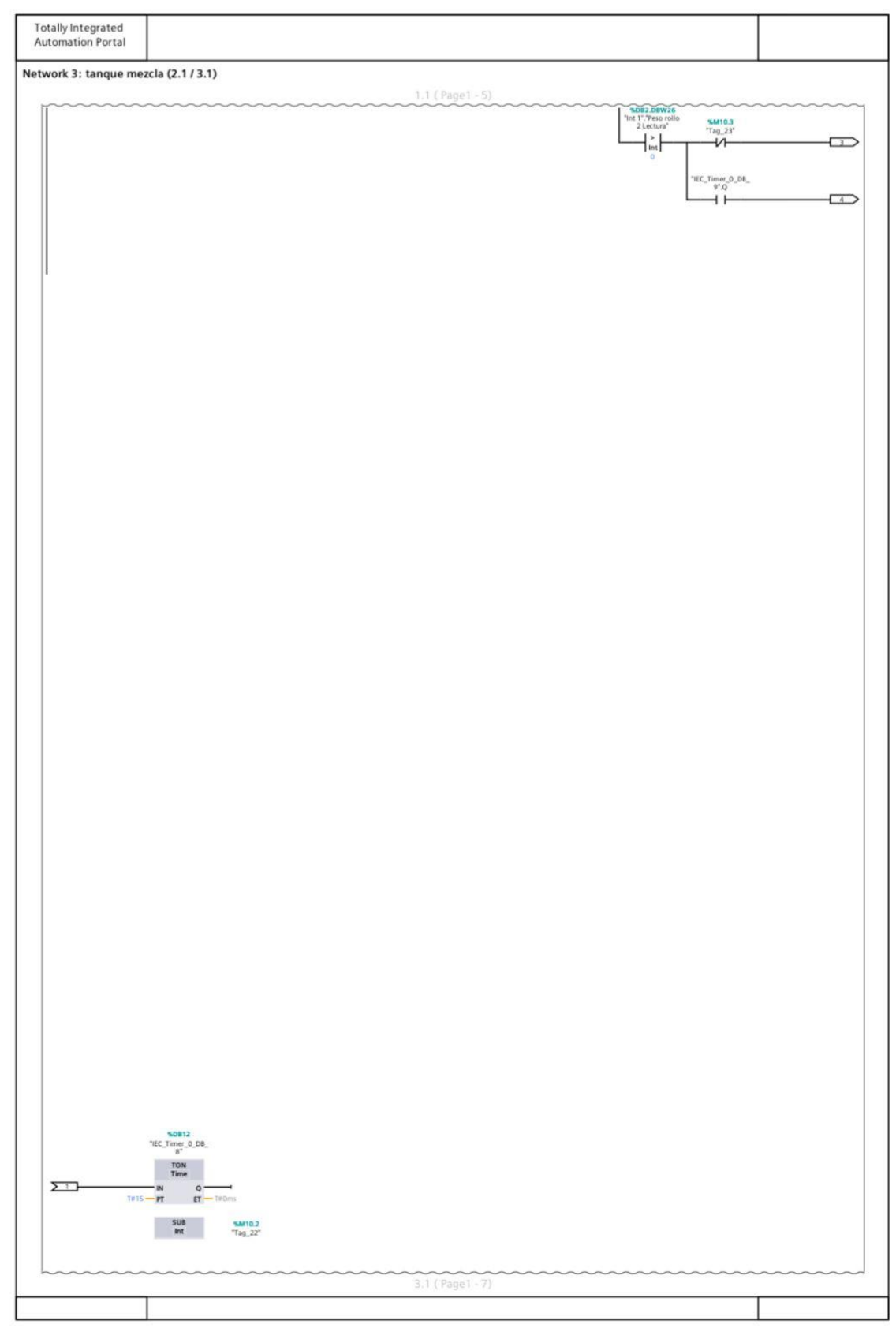

# **Anexo 7.** Proceso de mezclador del pegamento y catalizador. (continuación)

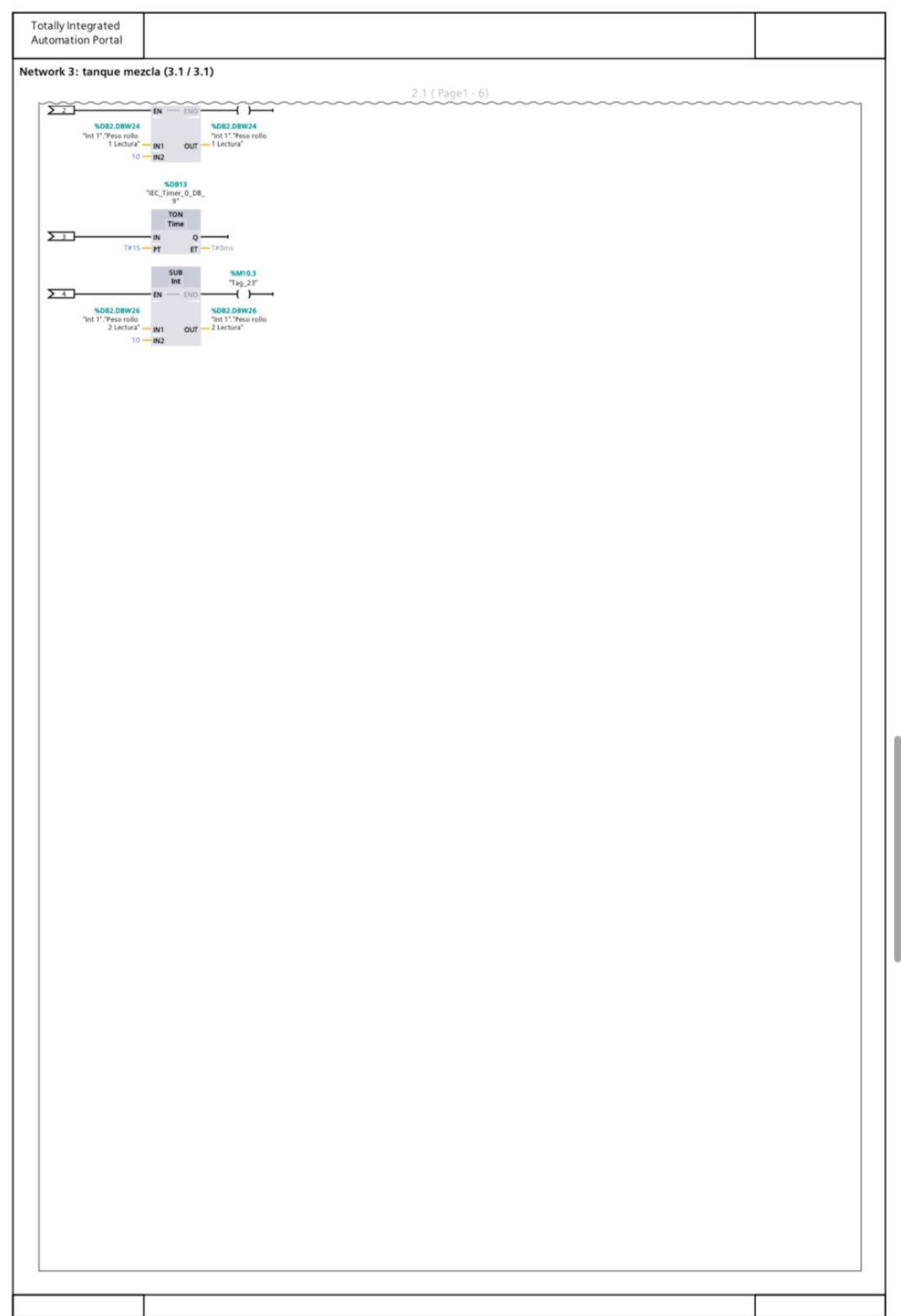

### **Anexo 8.** Señalización del mezclado cuando la temperatura este optima y Bloque de

Potenciómetro.

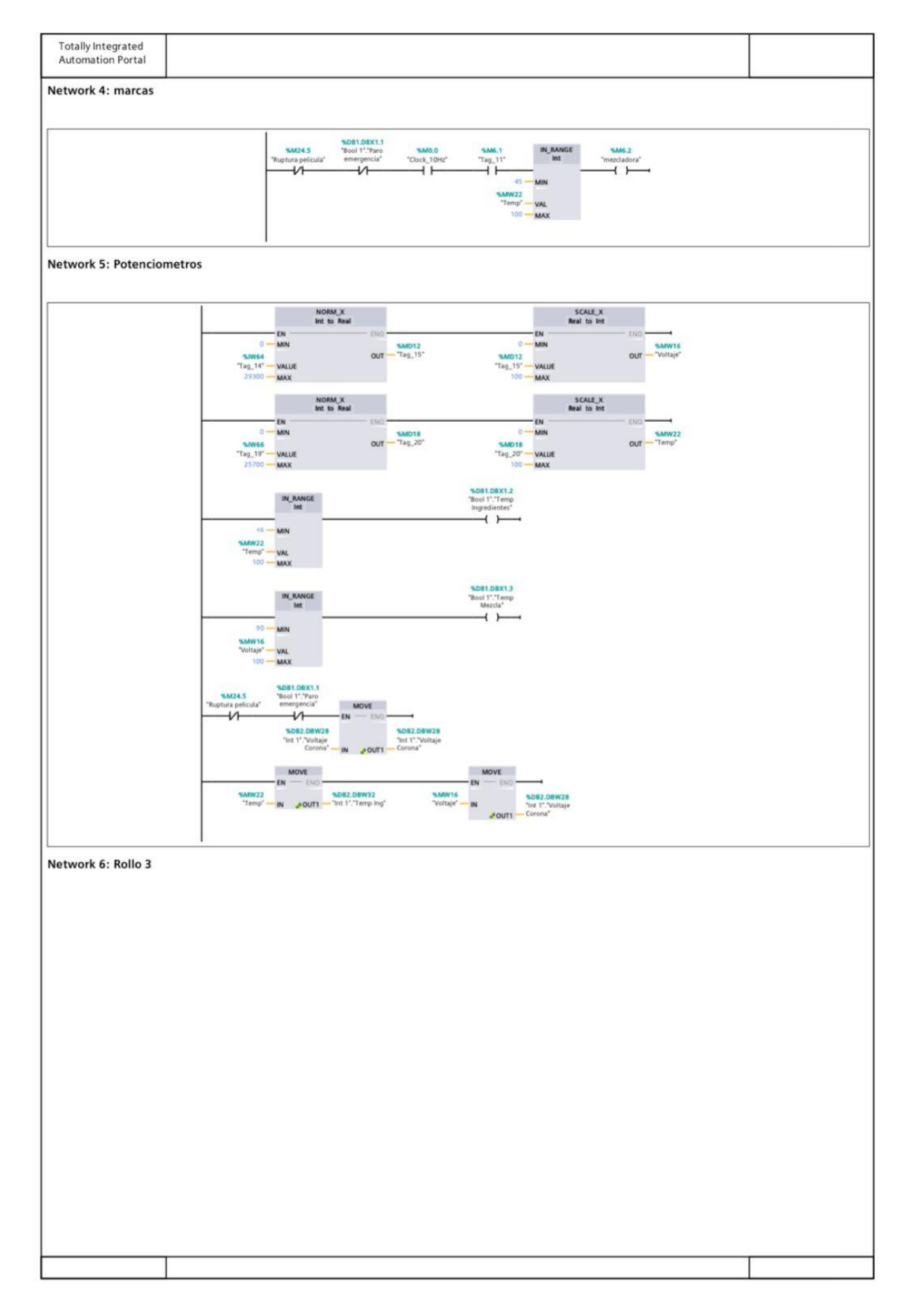

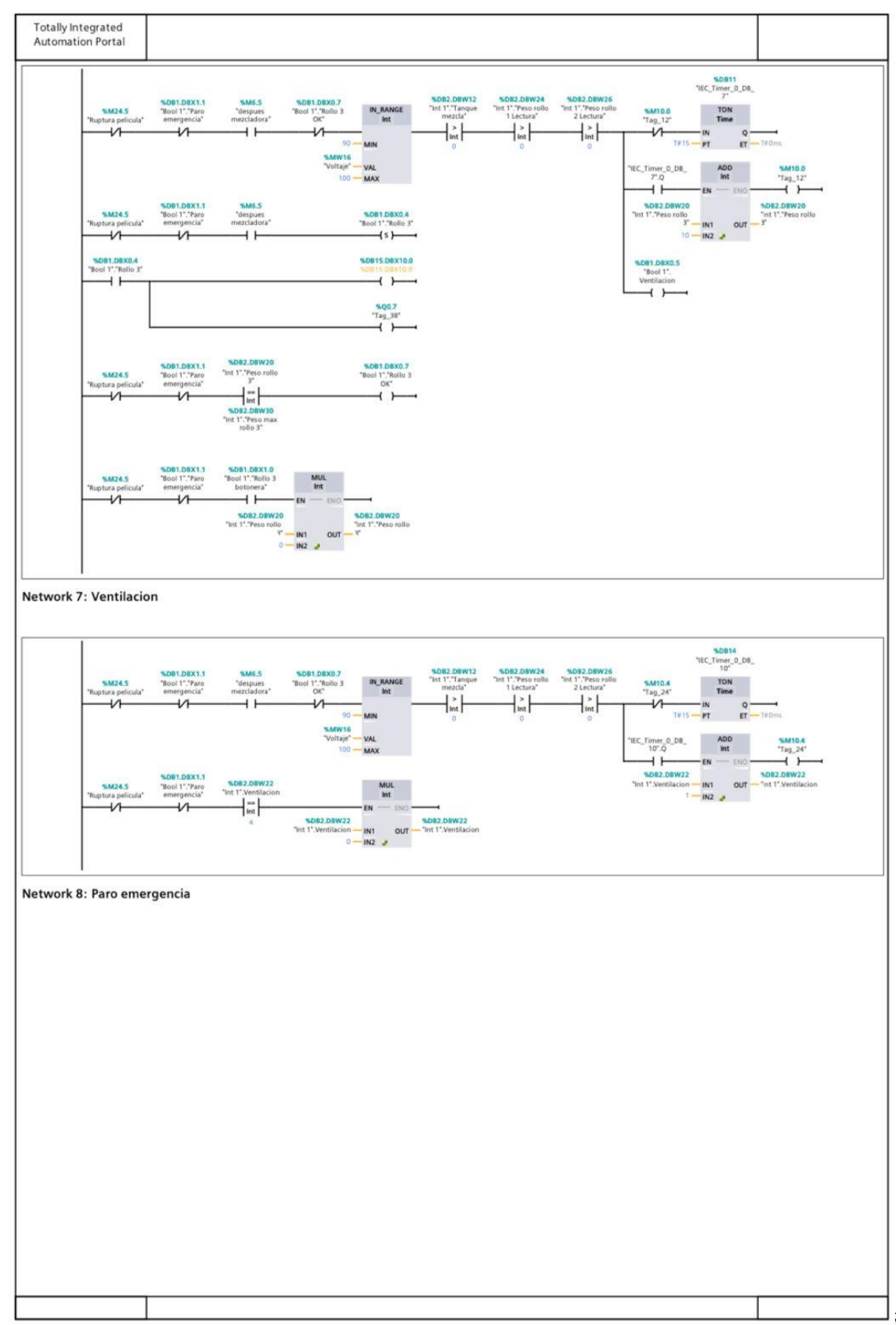

**Anexo 9.** Bloque de Potenciómetro (continuación) y Bloque de Ventilación.

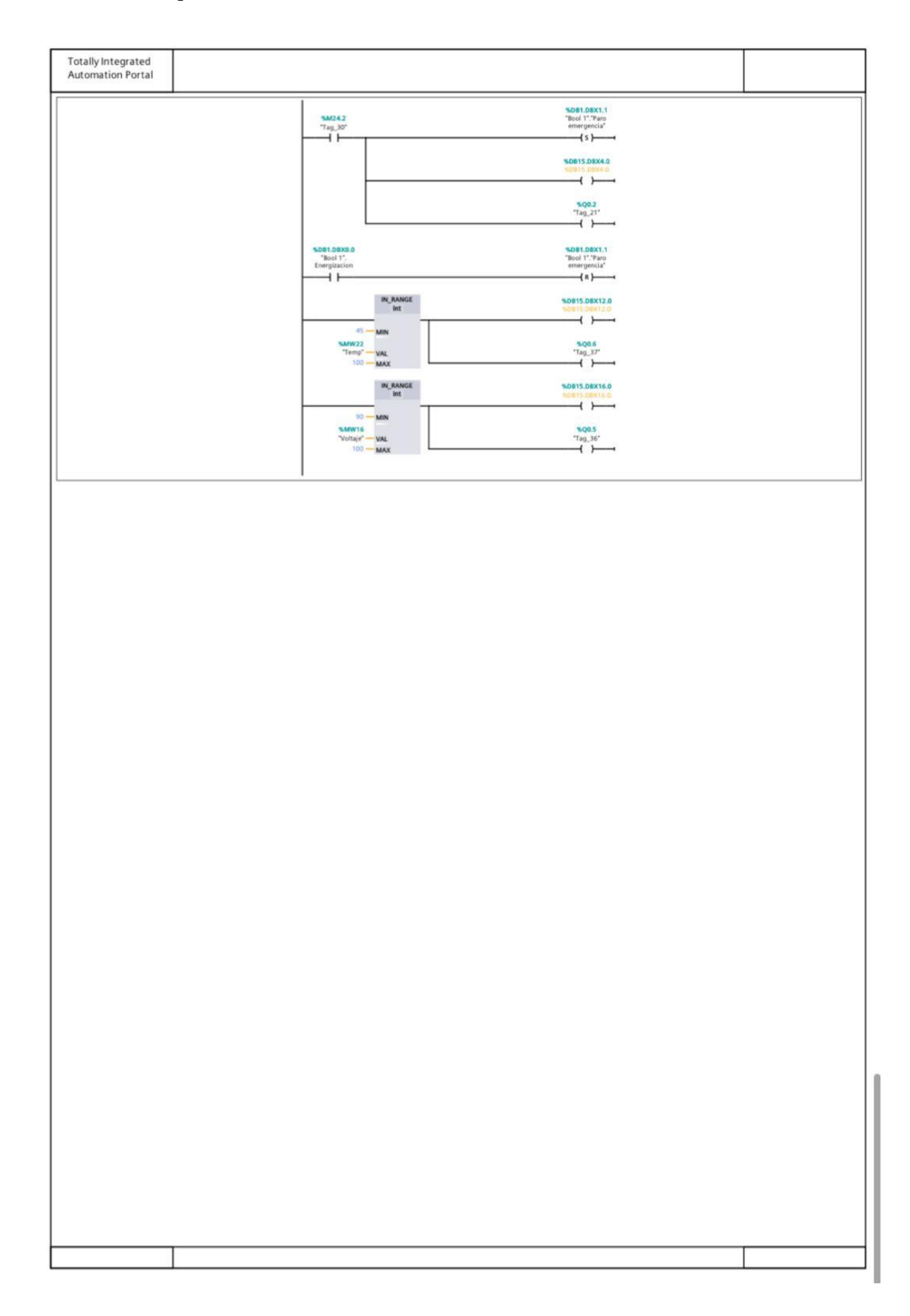

### **Anexo 10.** Bloque de Ventilación. (continuación)